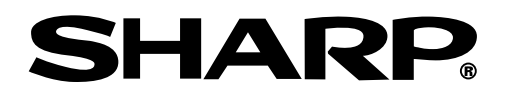

# **MODEL PG-M25X OPERATION MANUAL**

 $\color{red} \blacklozenge$ 

**Introduction**

Introduction

**Setup and Connections**

Setup and Connections

**Basic Operation**

 $\bigcirc$ 

**Easy to Use Functions**

Easy to Use Functions

**Appendix**

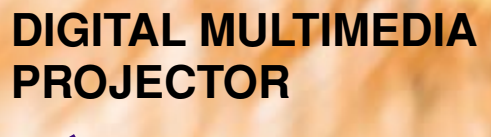

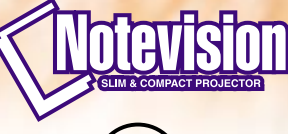

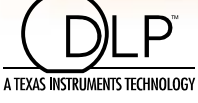

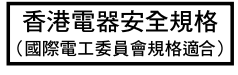

 $\Rightarrow$ 

#### **IMPORTANT**

For your assistance in reporting the loss or theft of your Projector, please record the Serial Number located on the bottom of the projector and retain this information. Before recycling the packaging, please be sure that you have checked the contents of the carton thoroughly against the list of "Supplied accessories" on page **20**.

## **Model No.: PG-M25X**

**Serial No.:**

This equipment complies with the requirements of Directives 89/336/EEC and 73/23/EEC as amended by 93/68/ EEC.

Dieses Gerät entspricht den Anforderungen der EG-Richtlinien 89/336/EWG und 73/23/EWG mit Änderung 93/ 68/EWG.

Ce matériel répond aux exigences contenues dans les directives 89/336/CEE et 73/23/CEE modifiées par la directive 93/68/CEE.

Dit apparaat voldoet aan de eisen van de richtlijnen 89/336/EEG en 73/23/EEG, gewijzigd door 93/68/EEG.

Dette udstyr overholder kravene i direktiv nr. 89/336/EEC og 73/23/EEC med tillæg nr. 93/68/EEC.

Quest' apparecchio è conforme ai requisiti delle direttive 89/336/EEC e 73/23/EEC, come emendata dalla direttiva 93/68/EEC.

Η εγκατάσταση αυτή ανταπκρίνεται στις απαιτήσεις των δηγιών της Ευρωπαϊκής Ενωσης 89/336/ ΕΟΚ και 73/23/ΕΟΚ, όπως οι κανονισμοί αυτοί συμπληρώθηκαν από την οδηγία 93/68/ΕΟΚ.

Este equipamento obedece às exigências das directivas 89/336/CEE e 73/23/CEE, na sua versão corrigida pela directiva 93/68/CEE.

Este aparato satisface las exigencias de las Directivas 89/336/CEE y 73/23/CEE, modificadas por medio de la 93/68/CEE.

Denna utrustning uppfyller kraven enligt riktlinjerna 89/336/EEC och 73/23/EEC så som kompletteras av 93/68/ EEC.

Dette produktet oppfyller betingelsene i direktivene 89/336/EEC og 73/23/EEC i endringen 93/68/EEC.

Tämä laite täyttää direktiivien 89/336/EEC ja 73/23/EEC vaatimukset, joita on muutettu direktiivillä 93/68/EEC.

#### **GyroRemote**

This equipment complies with the requirements of Directive 1999/5/EC.

#### GyroRemote-Fernbedienung

Dieses Gerät entspricht den Anforderungen der EU-Richtlinie 1999/5/EG.

#### **GyroRemote**

Cet appareil est conforme aux exigences de la directive 1999/5/CE.

#### **GyroRemote**

Dit apparaat voldoet aan de eisen van de richtlijn 1999/5/EG.

#### GyroFjernbetjening

Dette udstyr overholder kravene i direktiv 1999/5/EF.

#### **GyroRemote**

Quest' apparecchio è conforme ai requisiti delle direttiva 1999/5/CE.

#### Γυροσκοπικό Τηλεχειριστήριο

Η συσκευή αυτή εναρμονίζεται με τις απαιτήσεις της οδηγίας 1999/5/ΕΚ.

#### GyroRemoto

Este equipamento obedece às exigências da directiva 1999/5/CE.

#### **GyroRemote**

Este aparato satisface las exigencias de las Directiva 1999/5/CE.

#### Gyrofjärrkontroll

Denna utrustning uppfyller kraven enligt direktiv 1999/5/EC.

#### **GyroRemote**

Dette produktet oppfyller kravene i direktiv 1999/5/EC.

#### Gyro-kauko-ohjain

Tämä laite täyttää direktiivin 1999/5/EY vaatimukset.

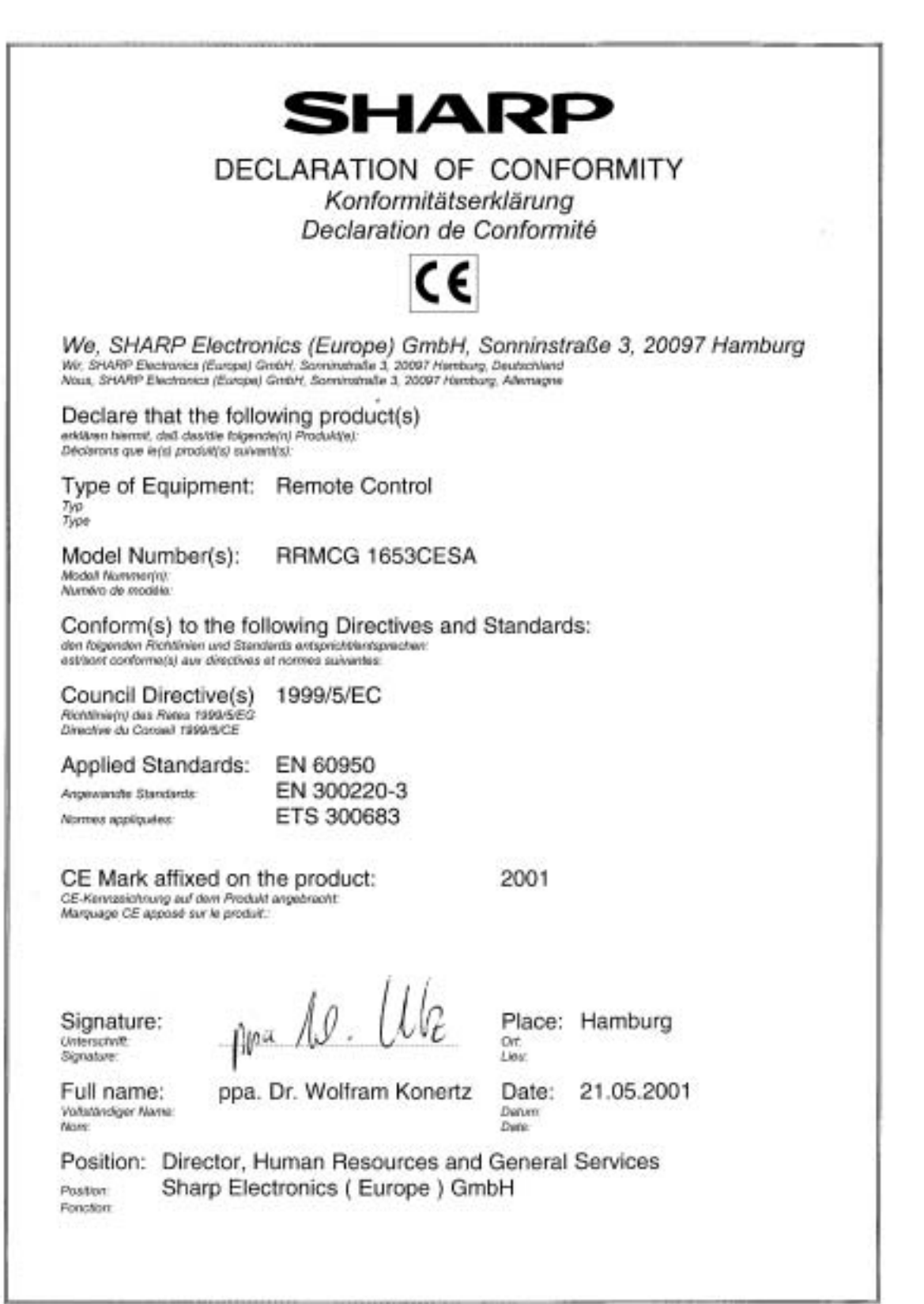

 $\begin{picture}(20,5) \put(0,0){\line(1,0){10}} \put(15,0){\line(1,0){10}} \put(15,0){\line(1,0){10}} \put(15,0){\line(1,0){10}} \put(15,0){\line(1,0){10}} \put(15,0){\line(1,0){10}} \put(15,0){\line(1,0){10}} \put(15,0){\line(1,0){10}} \put(15,0){\line(1,0){10}} \put(15,0){\line(1,0){10}} \put(15,0){\line(1,0){10}} \put(15,0){\line(1,$ 

 $\Rightarrow$ 

 $\begin{array}{c|c} \hline \end{array}$ 

 $\equiv$ 

 $\spadesuit$ 

<u> Tanzania de la pro</u>

#### **SPECIAL NOTE FOR USERS IN THE U.K.**

The mains lead of this product is fitted with a non-rewireable (moulded) plug incorporating a 13A fuse. Should the fuse need to be replaced, a BSI or ASTA approved BS 1362 fuse marked  $\circled{g}$  or  $\circled{g}$  and of the same rating as above, which is also indicated on the pin face of the plug, must be used.

Always refit the fuse cover after replacing the fuse. Never use the plug without the fuse cover fitted. In the unlikely event of the socket outlet in your home not being compatible with the plug supplied, cut off the mains plug and fit an appropriate type.

#### **DANGER:**

The fuse from the cut-off plug should be removed and the cut-off plug destroyed immediately and disposed of in a safe manner.

Under no circumstances should the cut-off plug be inserted elsewhere into a 13A socket outlet, as a serious electric shock may occur.

To fit an appropriate plug to the mains lead, follow the instructions below:

#### **IMPORTANT:**

The wires in the mains lead are coloured in accordance with the following code: Blue: Neutral

Brown: Live

As the colours of the wires in the mains lead of this product may not correspond with the coloured markings identifying the terminals in your plug, proceed as follows:

• The wire which is coloured blue must be connected to the plug terminal which is marked N or coloured black.

• The wire which is coloured brown must be connected to the plug terminal which is marked L or coloured red. Ensure that neither the brown nor the blue wire is connected to the earth terminal in your three-pin plug. Before replacing the plug cover make sure that:

- If the new fitted plug contains a fuse, its value is the same as that removed from the cut-off plug.
- The cord grip is clamped over the sheath of the mains lead, and not simply over the lead wires.
- IF YOU HAVE ANY DOUBT, CONSULT A QUALIFIED ELECTRICIAN.

The supplied CD-ROM contains operation instructions in English, German, French, Swedish, Spanish, Italian, Dutch, Portuguese, Chinese and Korean. Carefully read through the operation instructions before operating the projector.

Die mitgelieferte CD-ROM enthält Bedienungsanleitungen in Englisch, Deutsch, Französisch, Schwedisch, Spanisch, Italienisch, Niederländisch, Portugiesisch, Chinese, und Koreanisch. Bitte lesen Sie die Bedienungsanleitung vor der Verwendung des Projektors sorgfältig durch.

Le CD-ROM fourni contient les instructions de fonctionnement en anglais, allemand, français, suédois, espagnol, italien, néerlandais, portugais, chinois et coréen. Veuillez lire attentivement ces instructions avant de faire fonctionner le projecteur.

Den medföljande CD-ROM-skivan innehåller bruksanvisningar på engelska, tyska, franska, svenska, spanska, italienska, holländska, portugisiska, kinesiska och koreanska. Läs noga igenom bruksanvisningen innan projektorn tas i bruk.

El CD-ROM suministrado contiene instrucciones de operación en inglés, alemán, francés, sueco, español, italiano, holandés, portugués, chino y coreano. Lea cuidadosamente las instrucciones de operación antes de utilizar el proyector.

Il CD-ROM in dotazione contiene istruzioni per l'uso in inglese, tedesco, francese, svedese, spagnolo, italiano, olandese, portoghese, cinese e coreano. Leggere attentamente le istruzioni per l'uso prima di usare il proiettore.

De meegeleverde CD-ROM bevat handleidingen in het Engels, Duits, Frans, Zweeds, Spaans, Italiaans, Nederlands, Portugees, Chinees en Koreaans. Lees de handleiding zorgvuldig door voor u de projector in gebruik neemt.

O CD-ROM fornecido contém instruções de operação em Inglês, Alemão, Francês, Sueco, Espanhol, Italiano, Holandês, Português, Chinês e Coreano. Leia cuidadosamente todas as instruções de operação antes de operar o projetor.

附送之CD-ROM光碟中,有用英文、德文、法文、瑞典文、西班牙文、意大利文、荷蘭文、葡萄牙文、中文、和韓國文 所寫的使用說明書。在操作本投影機之前,請務必仔細閱讀整本使用說明書。

제공된 CD-ROM에는 영어, 독일어, 프랑스어, 스웨덴어, 스페인어, 이탈리아어, 덴마크어, 포르투갈어, 중국 어(번체자와 간체자), 한국어, 그리고 아랍어로 작성된 조작 설명서가 포함되어 있습니다. 프로젝터를 조작하기 전에 조작 지침을 상세 하게 숙지하십시오.

**Before using the projector, please read this operation manual carefully.**

# **Introduction ENGLISH**

There are two important reasons for prompt warranty registration of your new SHARP Projector, using the REGISTRATION CARD packed with the projector.

#### **1. WARRANTY**

This is to assure that you immediately receive the full benefit of the parts, service and labor warranty applicable to your purchase.

#### **2. CONSUMER PRODUCT SAFETY ACT**

To ensure that you will promptly receive any safety notification of inspection, modification, or recall that SHARP may be required to give under the 1972 Consumer Product Safety Act, PLEASE READ CAREFULLY THE IMPORTANT "LIMITED WARRANTY" CLAUSE. U.S.A. ONLY

**WARNING:** High brightness light source. Do not stare into the beam of light, or view directly. Be especially 同※∑ careful that children do not stare directly into the beam of light.

**WARNING:** To reduce the risk of fire or electric shock, do not expose this product to rain or moisture.

See bottom of actual set.

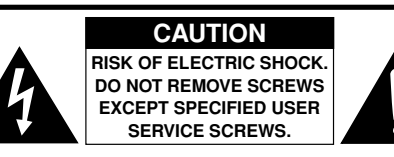

**CAUTION: TO REDUCE THE RISK OF ELECTRIC SHOCK, DO NOT REMOVE COVER. NO USER-SERVICEABLE PARTS EXCEPT LAMP UNIT. REFER SERVICING TO QUALIFIED SERVICE PERSONNEL.**

The lightning flash with arrowhead symbol, within an equilateral triangle, is intended to alert the user to the presence of uninsulated "dangerous voltage" within the product's enclosure that may be of sufficient magnitude to constitute a risk or electric shock to persons.

The exclamation point within a triangle is intended to alert the user to the presence of important operating and maintenance (servicing) instructions in the literature accompanying the product.

**WARNING:** FCC Regulations state that any unauthorized changes or modifications to this equipment not expressly approved by the manufacturer could void the user's authority to operate this equipment. U.S.A. ONLY

#### **INFORMATION**

This equipment has been tested and found to comply with the limits for a Class A digital device, pursuant to Part 15 of the FCC Rules. These limits are designed to provide reasonable protection against harmful interference when the equipment is operated in a commercial environment. This equipment generates, uses, and can radiate radio frequency energy and, if not installed and used in accordance with the operation manual, may cause harmful interference to radio communications. Operation of this equipment in a residential area is likely to cause harmful interference, in which case the user will be required to correct the interference at his own expense. **U.S.A. ONLY** 

The enclosed computer cable must be used with the device. The cable is provided to ensure that the device complies with FCC Class A verification. U.S.A. ONLY

#### **WARNING:**

This is a Class A product. In a domestic environment this product may cause radio interference in which case the user may be required to take adequate measures.

"Operation is subject to the following two conditions: (1) this device may not cause interference, and (2) this device must accept any interference, including interference that may cause undesired operation of the device". CANADA ONLY

#### **For GyroRemote unit (RRMCG1631CESA)**

This device complies with part 15 of the FCC rules. Operation is subject to the following two conditions: (1) This device may not cause harmful interference, and

(2) This device must accept any interference received, including interference that may cause undesired operation. This device operates in the frequency band of 49.82 to 49.90 MHz with RF output power of less than 30 MicroWatts EIRP (Effective Isotropic Radiated Power).

#### **Caution**

Any changes made to this device not expressly approved by the manufacturer could void the users right to operate this device. U.S.A. ONLY

#### **WARNING:**

The cooling fan in this projector continues to run for about 90 seconds after the projector is turned off. During normal operation, when turning the power off always use the **POWER** button on the projector or on the remote control. Ensure the cooling fan has stopped before disconnecting the power cord. DURING NORMAL OPERATION, NEVER TURN THE PROJECTOR OFF BY DISCONNECTING THE POWER CORD. FAILURE TO OBSERVE THIS WILL RESULT IN PREMATURE LAMP FAILURE.

#### **PRODUCT DISPOSAL**

This projector utilizes tin-lead solder, and a pressurized lamp containing a small amount of mercury. Disposal of these materials may be regulated due to environmental considerations. For disposal or recycling information, please contact your local authorities or, if you are located in the United States of America, the Electronic Industries Alliance: www.eiae.org .

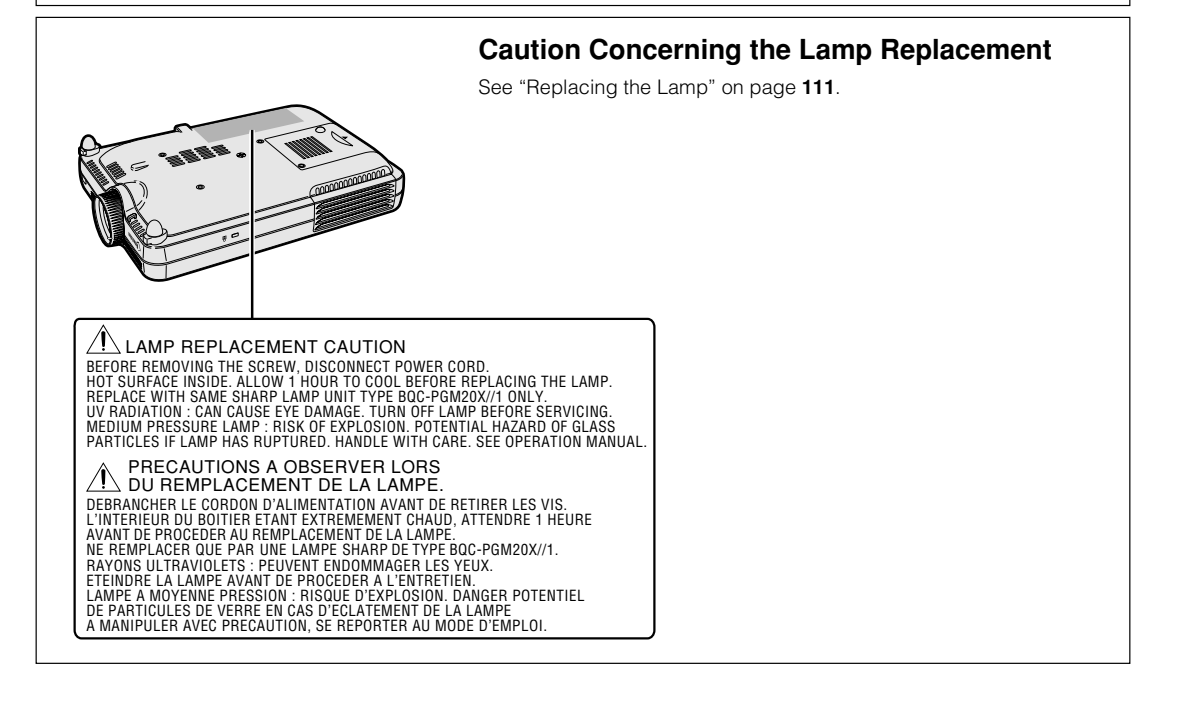

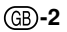

# **Outstanding Features**

## **1. Image Quality**

- **Superior image quality with Fujinon™ optical lens system.**
- **Newly developed DDR (Double Data Rate) chip eliminates Color Breaking phenomena common with previous generation DLP™ projectors.**
- **Newly developed 12° DMD™ chip provides significantly improved optical efficiency and excellent contrast ratio.**

## **2. Light, Compact, and Unique Slim Design**

• **A new optical engine creates a unique slim design and compact size (4.2 liters, 5.8 lbs. (2.6 kg)).**

## **3. Superior PC Compatibility**

- **Supports a refresh rate (vertical frequency) of up to 200 Hz and a wide range of synchronous signals.**
- **Using Advanced Compression Technology, computer screens of UXGA (1,600** *#* **1,200) resolution can be displayed with minimal distortion.**

## **4. Advanced Computer & Video lntegrated Composer Technology**

• **Realizes vivid images using the latest high image quality circuitry.** • **New I/P conversion algorithm enhances the performance of the motion detect I/P conversion.**

Extensive improvements on the jagged edges or slanted lines in moving images.

## • **Contrast Control Dynamic Gamma**

Improved contrast and natural color gradation by minimizing hue change.

- **Color Management Function** Supports sRGB (color management).
- **Noise Reduction**
	- Allows for a clear image even with noisy source signals.
- **New Edge Up-Scaling**

Reduces jaggies and flickering when up-scaling edges of slanted lines, enabling sharper quality images.

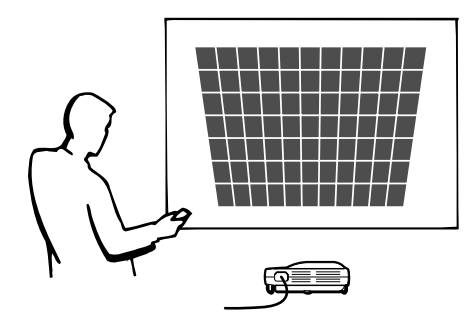

## **6. Built-in PCMCIA card slot (Type II)**

## • **Wireless presentations using a wireless LAN PC card. Supports the global wireless LAN standard, IEEE802.11b.**

This wireless LAN PC card complies with IEEE802.11b wireless LAN standards. Computers with built-in wireless LAN PC cards that support this standard allow for wireless connections.

## $\bigotimes$  Note

•A wireless connection with all IEEE802.11b compliant computers is not guaranteed.

#### **The projector or computer can be placed anywhere you want!**

You can expand your presentation efficiency through a wireless connection, for example, by projecting computer images through a projector installed on the ceiling.

**You can display images from a computer selected from a group of computers.**

Effective presentations can now be realized without having to reconnect data cables all the time.

#### • **PC-less presentations using a memory card.**

Just by inserting an IC media (a memory card) such as CompactFlash in the projecter using a PCMCIA card (Type II) adapter, you can make presentations or auto demonstrations without using a computer.

## **Note**

• For wireless presentations using the wireless LAN PC card, as well as PC-less presentations using memory cards, please refer to the Wireless Reality operation manual.

## **7. GyroRemote**

- **Using the Gyro function, you can realize more effective and advanced presentations.**
- **The crisp screen pointer gives your presentations a more intuitive touch.**
- **Using the multi-directional wireless remote control, your transmission range can be expanded, as well as perform the same operations as a USB mouse on a computer.**

# **Contents**

## **Introduction**

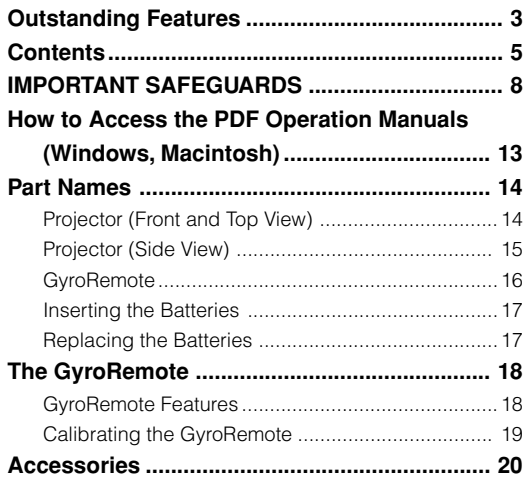

# **Setup and Connections**

 $\color{red}\blacklozenge$ 

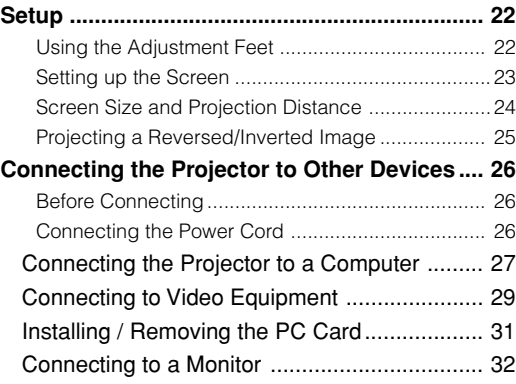

# **Basic Operation**

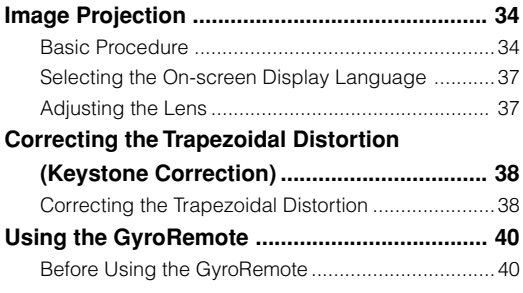

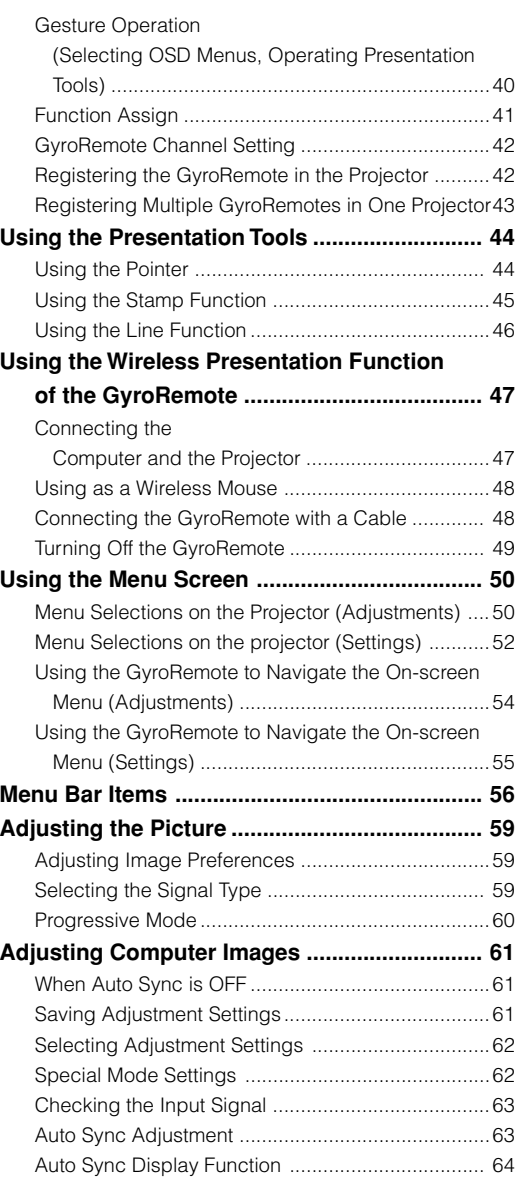

# **Easy to Use Functions**

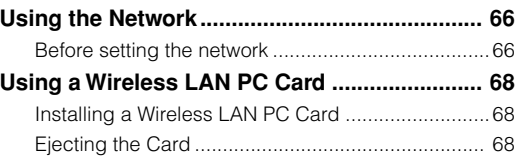

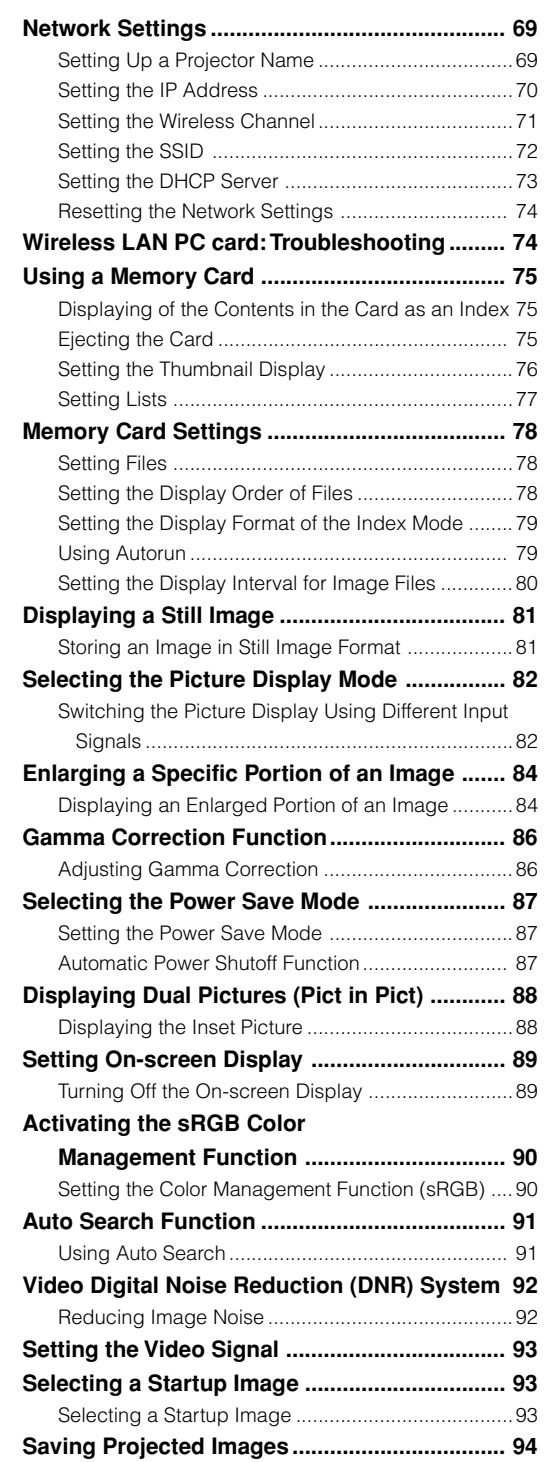

<u> Tanzania de la pro</u>

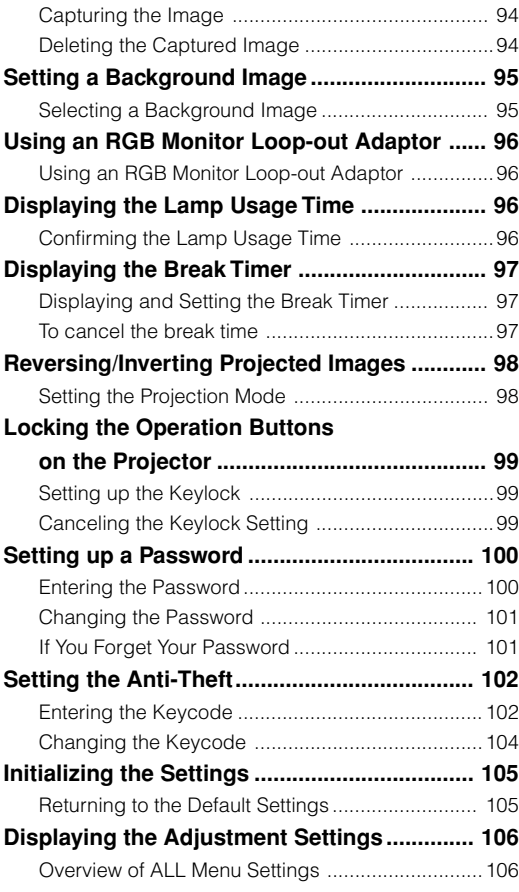

<u>s a bhlian </u>

 $\mathbb{L}$ 

 $\clubsuit$ 

# **Appendix**

 $\color{red}\blacklozenge$ 

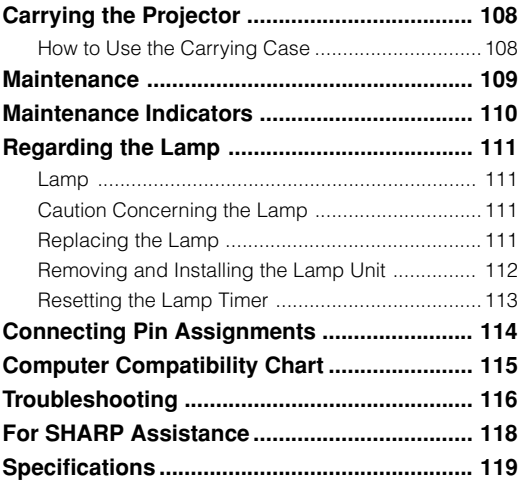

 $\Rightarrow$ 

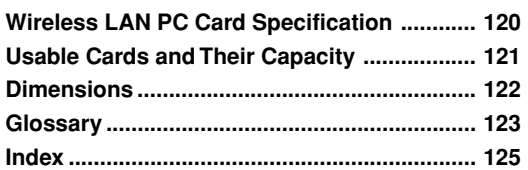

 $\color{black}\blacklozenge$ 

<u> I se se s</u>

 $\overline{\phantom{0}}$ 

 $\Rightarrow$ 

Introduction **Introduction**

 $\overline{\phantom{0}}$ 

 $\bf \Phi$ 

<u> a se est</u>

 $\overline{\overline{\phantom{a}}\phantom{a}}$ 

# **IMPORTANT SAFEGUARDS**

#### **CAUTION: Please read all of these instructions before you operate this product and save these instructions for later use.**

Electrical energy can perform many useful functions. This product has been engineered and manufactured to assure your personal safety. BUT IMPROPER USE CAN RESULT IN POTENTIAL ELECTRICAL SHOCK OR FIRE HAZARDS. In order not to defeat the safeguards incorporated in this product, observe the following basic rules for its installation, use and servicing.

#### **1. Read Instructions**

All the safety and operating instructions should be read before the product is operated.

#### **2. Retain Instructions**

The safety and operating instructions should be retained for future reference.

#### **3. Heed Warnings**

All warnings on the product and in the operating instructions should be adhered to.

#### **4. Follow Instructions**

All operating and use instructions should be followed. **5. Cleaning**

Unplug this product from the wall outlet before cleaning. Do not use liquid cleaners or aerosol cleaners. Use a damp cloth for cleaning.

#### **6. Attachments**

Do not use attachments not recommended by the product manufacturer as they may cause hazards.

#### **7. Water and Moisture**

Do not use this product near water–for example, near a bath tub, wash bowl, kitchen sink, or laundry tub; in a wet basement; or near a swimming pool; and the like.

#### **8. Accessories**

Do not place this product on an unstable cart, stand, tripod, bracket, or table. The product may fall, causing serious injury to a child or adult, and serious damage to the product. Use only with a cart, stand, tripod, bracket, or table recommended by the manufacturer, or sold with the product. Any mounting of the product should follow the manufacturer's instructions, and should use a mounting accessory recommended by the manufacturer.

#### **9. Transportation**

A product and cart combination should be moved with care. Quick stops, excessive force, and uneven surfaces may cause the product and cart combination to overturn.

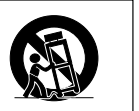

#### **10.Ventilation**

Slots and openings in the cabinet are provided for ventilation to ensure reliable operation of the product and to protect it from overheating, and these openings must not be blocked or covered. The openings should never be blocked by placing the product on a bed, sofa, rug, or other similar surface. This product should not be placed in a built-in installation such as a bookcase or rack unless proper ventilation is provided or the manufacturer's instructions have been adhered to.

#### **11. Power Sources**

This product should be operated only from the type of power source indicated on the marking label. If you are not sure of the type of power supply to your home, consult your product dealer or local power company. For products intended to operate from battery power, or other sources, refer to the operating instructions.

#### **12. Grounding or Polarization**

This product is provided with one of the following types of plugs. If the plug should fail to fit into the power outlet, please contact your electrician.

Do not defeat the safety purpose of the plug.

- a. Two-wire type (mains) plug.
- b. Three-wire grounding type (mains) plug with a grounding terminal. This plug will only fit into a grounding type power

outlet.

#### **13. Power-Cord Protection**

Power-supply cords should be routed so that they are not likely to be walked on or pinched by items placed upon or against them, paying particular attention to cords at plugs, convenience receptacles, and the point where they exit from the product.

#### **14. Lightning**

For added protection for this product during a lightning storm, or when it is left unattended and unused for long periods of time, unplug it from the wall outlet and disconnect the cable system. This will prevent damage to the product due to lightning and power-line surges.

#### **15. Overloading**

Do not overload wall outlets, extension cords, or integral convenience receptacles as this can result in a risk of fire or electric shock.

#### **16. Object and Liquid Entry**

Never push objects of any kind into this product through openings as they may touch dangerous voltage points or short-out parts that could result in a fire or electric shock. Never spill liquid of any kind on the product.

#### **17. Servicing**

Do not attempt to service this product yourself as opening or removing covers may expose you to dangerous voltage or other hazards. Refer all servicing to qualified service personnel.

#### **18. Damage Requiring Service**

Unplug this product from the wall outlet and refer servicing to qualified service personnel under the following conditions:

- a. When the power-supply cord or plug is damaged. b. If liquid has been spilled, or objects have fallen into the product.
- c. If the product has been exposed to rain or water.
- d. If the product does not operate normally by following the operating instructions. Adjust only those controls that are covered by the operating instructions, as an improper adjustment of other controls may result in damage and will often require extensive work by a qualified technician to restore the product to normal operation.
- e. If the product has been dropped or damaged in any way.
- f. When the product exhibits a distinct change in performance, this indicates a need for service.

#### **19. Replacement Parts**

When replacement parts are required, be sure the service technician has used replacement parts specified by the manufacturer or have the same characteristics as the original part. Unauthorized substitutions may result in fire, electric shock, or other hazards.

#### **20. Safety Check**

Upon completion of any service or repairs to this product, ask the service technician to perform safety checks to determine that the product is in proper operating condition.

#### **21. Wall or Ceiling Mounting**

This product should be mounted to a wall or ceiling only as recommended by the manufacturer.

#### **22. Heat**

This product should be situated away from heat sources such as radiators, heat registers, stoves, or other products (including amplifiers) that produce heat.

# **IMPORTANT SAFEGUARDS (cont.)**

#### **INTELLECTUAL PROPERTY RIGHTS IMPORTANT READ BEFORE USING THE PRODUCT**

- You have acquired a product that includes software licensed to SHARP Corporation by Lineo, Inc. ("Lineo"). The Software is protected by copyright laws, international copyright treaties, and other intellectual property laws and treaties. Lineo and its suppliers retain all ownership of, and intellectual property rights in (including copyright), the Software components and all copies thereof, provided however, that certain components of the Software are components licensed under the GNU General Public License (version 2), which Lineo supports. You may obtain a copy of the GNU General Public License at http://www.fsf.org/ copyleft/gpl.html. Lineo will provide source code for any of the components of the Software licensed under the GNU General Public License. To obtain such source code, send email to embedixsupport@lineo.com.
- OS: Embedix (Embedded Linux) Embedix (TM) is a registered trademark of U.S.A. LINEO, Inc.
- DLP™ (Digital Light Processing) and DMD™ (Digital Micromirror Device) are trademarks of Texas Instruments, Inc.
- Microsoft and Windows are registered trademarks of Microsoft Corporation, in the United States and/or other countries.
- PC/AT is a registered trademark of International Business Machines Corporation in the United States.
- Adobe Acrobat is a trademark of Adobe Systems Incorporated.
- Macintosh is a registered trademark of Apple Computer, Inc. in the United States and/or other countries.
- All other company or product names are trademarks or registered trademarks of their respective companies.
- Some IC chips in this product include confidential and/or trade secret property belonging to Texas Instruments. Therefore you may not copy, modify, adapt, translate, distribute, reverse engineer, reverse assemble or discompile the contents thereof.

## **Be sure to read the following safeguards when setting up your projector.**

#### **Caution concerning the lamp unit**

■ Potential hazard of glass particles if lamp ruptures. In case of lamp rupture, contact your nearest Sharp Authorized Projector Dealer or Service Center for a replacement.

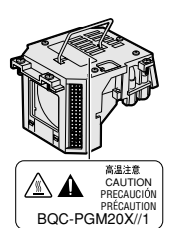

See "Replacing the Lamp" on page **71**.

## **Cautions concerning the setup of the projector**

■ For minimal servicing and to maintain high image quality, SHARP recommends that this projector be installed in an area free from humidity, dust and cigarette smoke. When the projector is subjected to these environments, the lens must be cleaned more often. As long as the projector is regularly cleaned, use in these environments will not reduce the overall operation life of the unit. Internal cleaning should only be performed by a Sharp Authorized Projector Dealer or Service Center.

## **Do not set up the projector in places exposed to direct sunlight or bright light.**

■ Position the screen so that it is not in direct sunlight or room light. Light falling directly on the screen washes out the colors, making viewing difficult. Close the curtains and dim the lights when setting up the screen in a sunny or bright room.

## **The projector may safely be tilted to a maximum angle of 10 degrees.**

■ Placement should be within ±10 degrees.

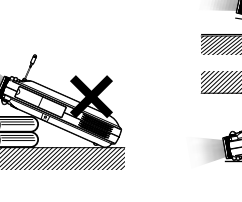

10

10

## **Do not subject the projector to hard impact and/or vibration.**

■ Take care with the lens so as not to hit or damage the surface of the lens.

#### **Rest your eyes occasionally.**

■ Continuously watching the screen for long hours will make your eyes tired. Be sure to rest your eyes sometimes.

## **Avoid locations with high or low temperature.**

- The operating temperature for the projector is from 41°F to 95°F ( $+5$ °C to  $+35$ °C)
- The storage temperature for the projector is from  $-4^{\circ}$ F to 140 $^{\circ}$ F ( $-20^{\circ}$ C to  $+60^{\circ}$ C)

## **Do not block the exhaust and intake vents.**

- Allow at least 11.8 inches (30 cm) of space between the exhaust vent and the nearest wall or obstruction.
- Be sure that the intake vent and the exhaust vent are not obstructed.
- If the cooling fan becomes obstructed, a protection circuit will automatically turn off the projector. This does not indicate a malfunction. Remove the projector power cord from the wall outlet and wait at least 10 minutes. Place the projector where the intake and exhaust vents are not blocked, plug the power cord back in and turn on the projector. This will return the projector to the normal operating condition.

## **Cautions regarding the transportation of the projector**

■ When transporting the projector, be sure not to subject it to hard impact and/or vibration, as this can result in damage. Take extra caution with the lens. Before moving the projector, be sure to retract the antenna and the card eject button. Also, be sure to unplug the power cord from the wall outlet, disconnect any other cables connected to it and retract the antenna.

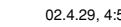

# **IMPORTANT SAFEGUARDS (cont.)**

#### **Other connected equipment**

- When connecting a computer or other audiovisual equipment to the projector, make the connections AFTER turning off the projector and the equipment to be connected.
- Please read the operation manuals of the projector and the equipment to be connected for instructions on how to make the connections.

#### **Using the projector in other countries**

■ The power supply voltage and the shape of the plug may vary depending on the region or country you are using the projector in. When using the projector overseas, be sure to use the appropriate power cord for the country you are in.

## **Temperature monitor function**

■ If the projector starts to overheat due to setup prob-

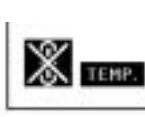

lems or blockage of the air vents, "" "" and " TEMP." will blink in the lower left corner of the picture. If the temperature continues to rise, the lamp will turn off, the TEMPERA-TURE WARNING indicator on the projector will blink, and after a 90-second cooling-off period the power will shut off. Refer to "Maintenance Indicators" on page **70** for details.

#### **Info**

- The cooling fan regulates the internal temperature, and its performance is automatically controlled. The sound of the fan may change during projector operation due to changes in the fan speed. This does not indicate malfunction.
- Do not unplug the power cord during projection or cooling fan operation. This can create damage due to the rise in internal temperature, as the cooling fan also stops.

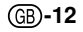

# **How to Access the PDF Operation Manuals (Windows, Macintosh)**

**PDF operation manuals in several languages are included in the CD-ROM, so that you can work with the projector, even if you do not have this manual on hand. To utilize these manuals, you need to install Adobe Acrobat Reader on your PC (Windows or Macintosh). If you have not installed Acrobat Reader yet, you can install it from the CD-ROM.**

**For Macintosh:**

#### **To Install Acrobat Reader from the CD-ROM For Windows:**

- (1) Insert the CD-ROM in the CD-ROM drive.
- 2 Double click the "My Computer" icon.
- 3 Double click the "CD-ROM" drive icon.
- (4) Double click the "acrobat" folder.
- 5 Double click the "windows" folder.
- 6 Double click the language (name of the folder) that you want to view.
- 7 Double click the installation program and follow the instructions on the screen.

#### **For other operating systems:**

Please download Acrobat Reader from the Internet (http://www.adobe.com)

#### **For other languages:**

If you prefer using Acrobat Reader for languages other than those included in the CD-ROM, please download the appropriate version from the Internet.

#### **Accessing the PDF Manuals**

#### **For Windows:**

- (1) Insert the CD-ROM in the CD-ROM drive.
- 2 Double click the "My Computer" icon.
- 3 Double click the "CD-ROM" drive.
- 4 Double click the "manuals" folder.
- 5 Double click the language (name of the folder) that you want to view.
- 6 Double click the "m25x" pdf file to access the projector manuals.

Double click the "soft" pdf file to access the Wireless Reality.

Double click the "WC11b" pdf file to access the Wireless LAN PC Card manual.

#### 2 Double click the "CD-ROM" icon.

**For Macintosh:**

- 3 Double click the "manuals" folder.
- 4 Double click the language (name of folder) that you want to view.

(1) Insert the CD-ROM in the CD-ROM drive.

(1) Insert the CD-ROM in the CD-ROM drive.

4 Double click the language (name of the folder)

5 Double click the desired installation program and follow the instructions on the screen.

2 Double click the "CD-ROM" icon. 3 Double click the "acrobat" icon.

that you want to view.

5 Double click the "m25x" pdf file to access the projector manuals.

## **Note**

- If the desired pdf file cannot be opened by double clicking the mouse, start Acrobat Reader first, then specify the desired file using the "File", "Open" menu.
- •See the "readme.txt" file on the CD-ROM for important information not included in this operation manual.

# **Part Names**

**Projector (Front and Top View)** Numbers in **Prefer to the main pages in this Operation Manual where the topic is explained.** 

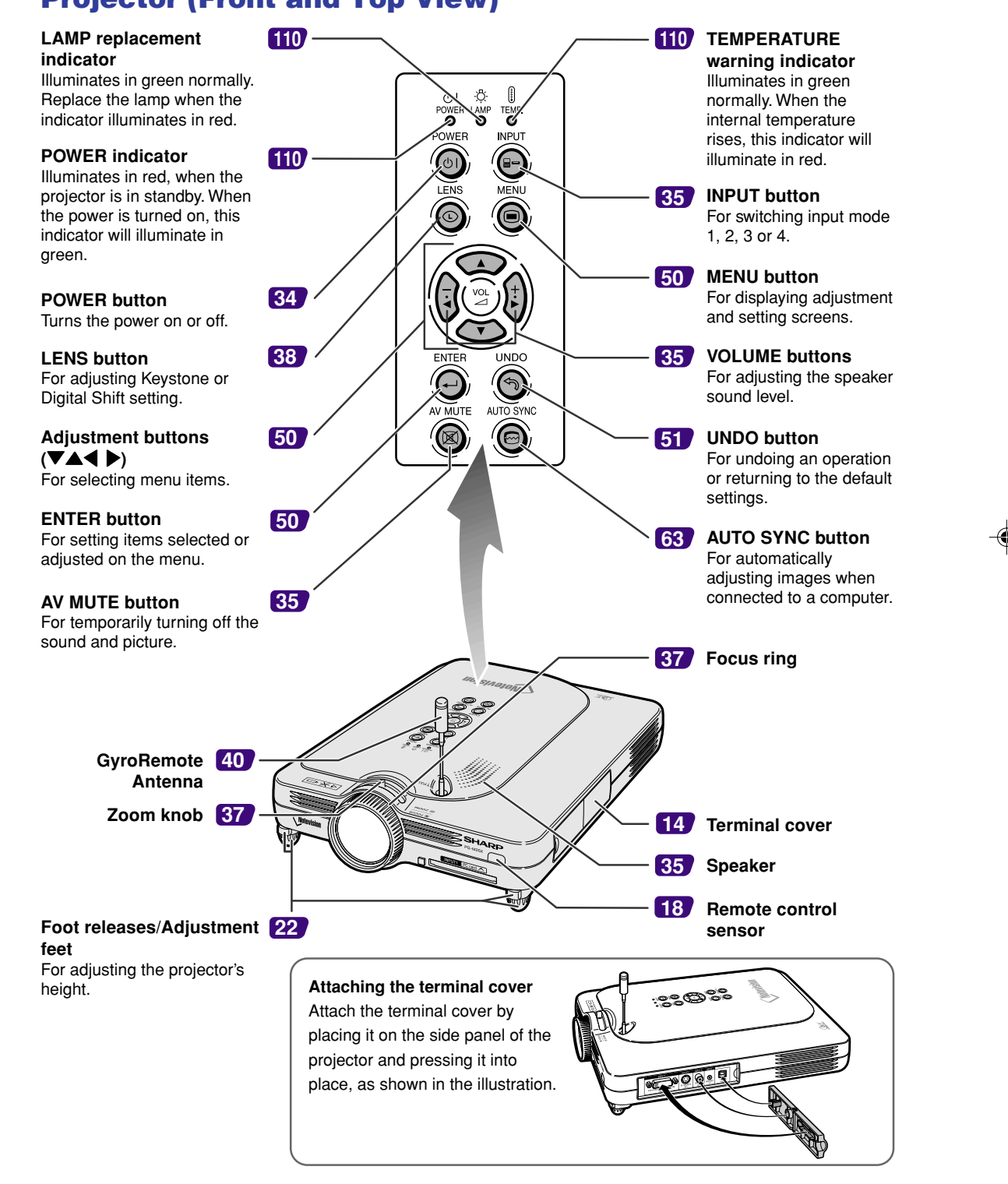

## **Projector (Side View)**

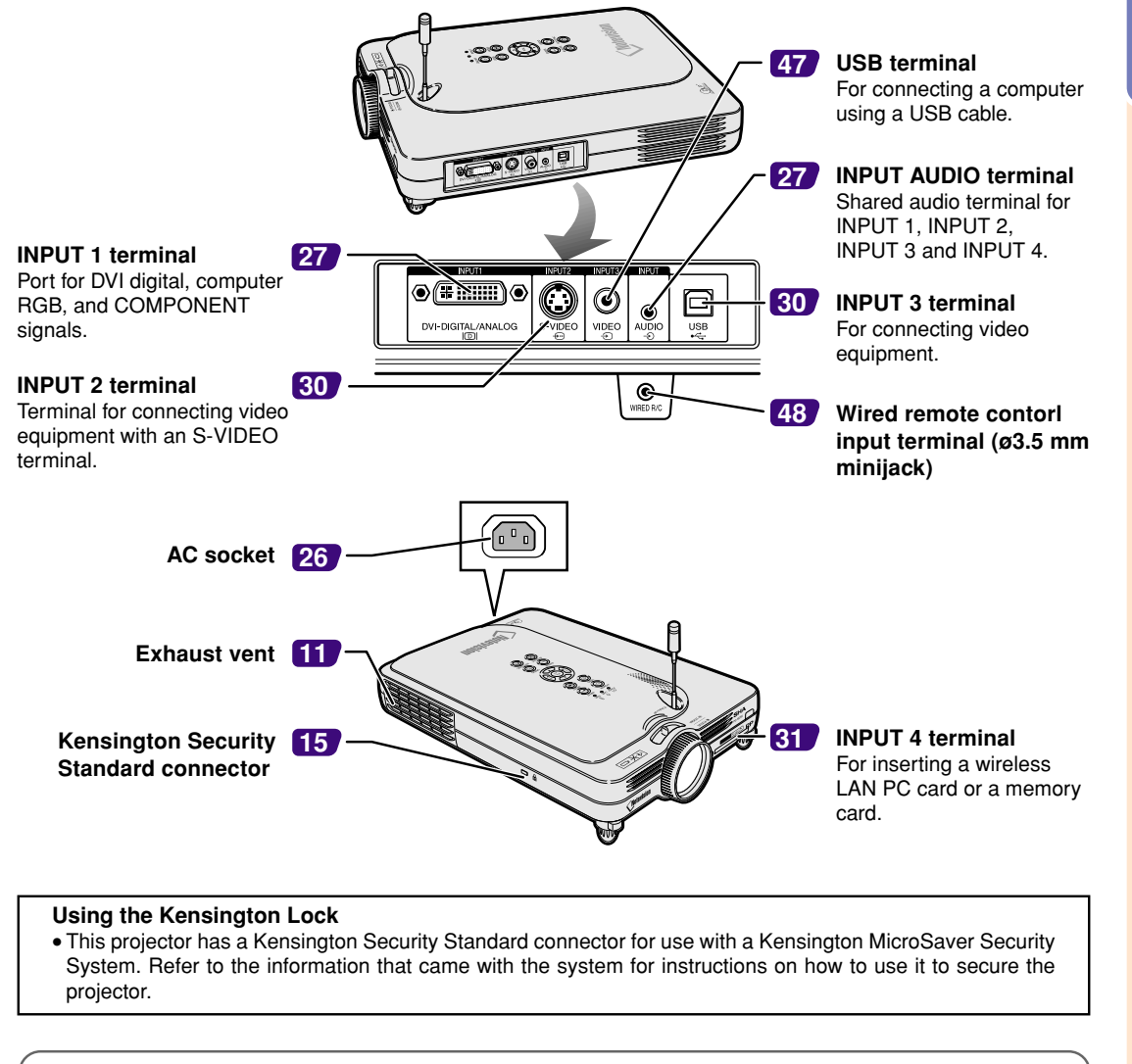

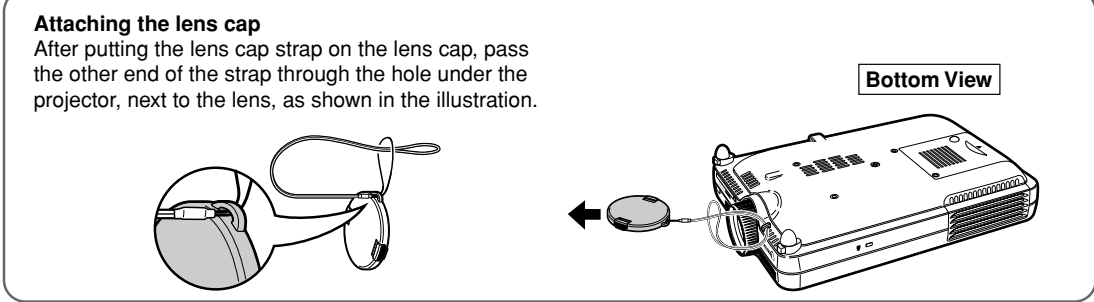

**Introduction**

Introduction

# **Part Names (cont.)**

## **GyroRemote**

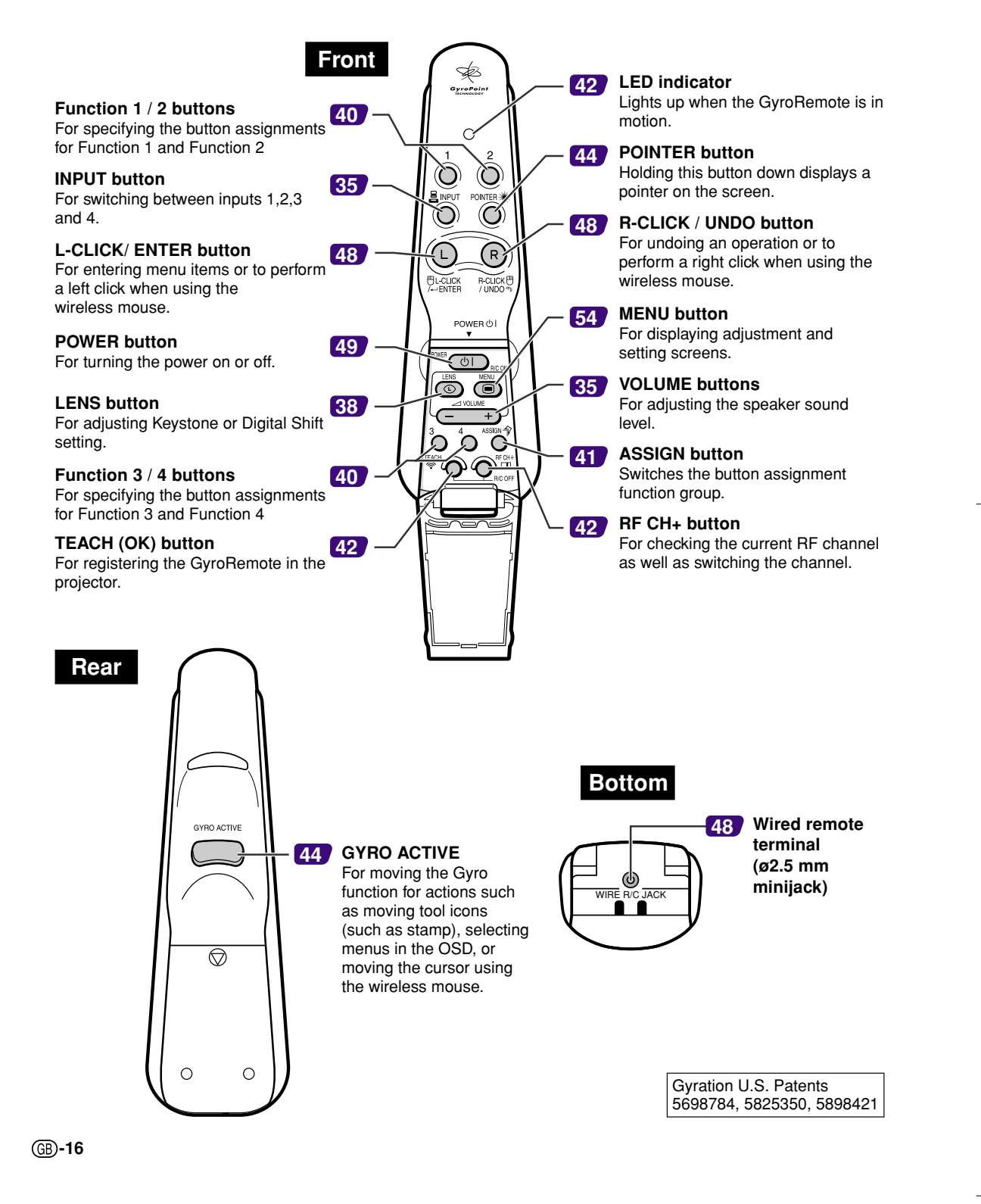

⊕

**1 Slide the cover in the direction of the arrow to open it.**

**2 Insert the included batteries.** • Insert the batteries making sure the polarities correctly match the  $\overline{+}$  and  $\overline{-}$ marks inside the battery compartment.

#### **Info**

• When inserting the batteries into the battery compartment of the GyroRemote, make sure that the batteries are placed over the pullstring for the easy removal in the feature. If not, it may be difficult to remove old batteries when they have to be replaced.

## **3 Slide the cover in the direction of the arrow to close it.**

## **Note**

• GyroRemote Sleep Function To avoid battery consumption, the GyroRemote automatically enters the Sleep mode if not action takes place within 5 minutes. If the GyroRemote cannot be operated, press once the POWER button on the GyroRemote to resume operation.

## **Replacing the Batteries The LED indicator will blink when**

- **the batteries need to be replaced.** • Make sure to replace the batteries with new
- batteries as soon as possible when the LED indicator starts to blink.
- •Be sure to use alkaline batteries.

## **Note**

• If GyroRemote is idle for five minutes, it will go into sleep mode to conserve battery life. Pressing any button will make GyroRemote up.

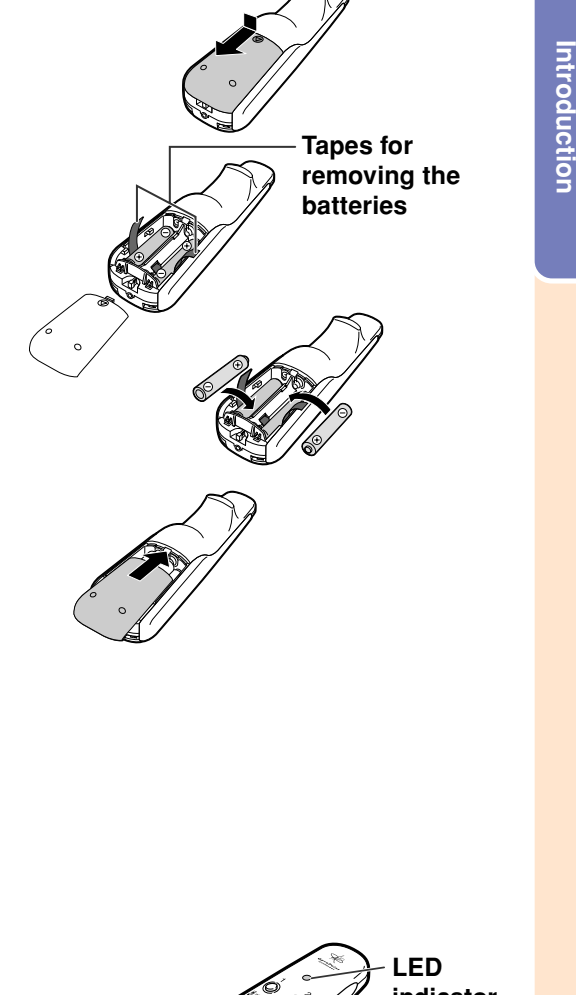

**Introduction**

**indicator**

#### **I** correct use of the **k**

#### **∆ Caution**

- Insert the batteries making sure the polarities correctly match the  $\oplus$  and  $\ominus$  marks inside the battery compartment.
- Batteries of different types have different properties, therefore do not mix batteries of different types. Do not mix new and old batteries.
- 
- This may shorten the life of new batteries or may cause old batteries to leak. • Remove the batteries from the remote control once they have run out, as leaving them can cause them to leak. Battery fluid from leaked batteries is harmful to your skin, therefore be sure to first wipe them and then remove them using a cloth.
- The batteries included with this projector may be exhausteol over a short period, depending on how they are kept. Be sure to replace them as soon as possible with new batteries.
- Remove the batteries from the remote control if you will not be using the remote control for a long time.

# **The GyroRemote**

## **GyroRemote Features**

**This projector uses the GyroRemote technology, that allows for the following features when compared to ordinary infrared remote controls.** Operation Range: Area up to a 15 m

## **RF Technology**

With ordinary remote controls, the operation range is limited because of directivity; they cannot operate if there are objects between the projector and the remote.

The GyroRemote can operate up to a range of 15 m (49.2 feet) by sending RF signals to the projector.

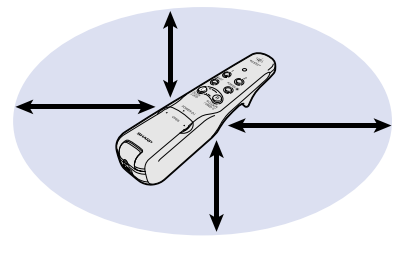

## **S**Note

- The control range measured is with the projector's antenna fully extended.
- The control range under actual operating conditions may be less than optimum depending on where the projector is placed.

## **Caution**

#### **Do not use the GyroRemote in restricted places, such as hospitals.**

- •Signals from the GyroRemote may affect electronic equipment or medical electronic equipment, thereby causing accidents.
- When using the GyroRemote in medical institutions, make sure to follow the directives of each institution.

## **Multi-Projector Control**

This projector has a GyroRemote identification function that makes possible to perform various operations such as the ones below.

■ No interference even if other projectors of the same type are within the GyroRemote's operating range.

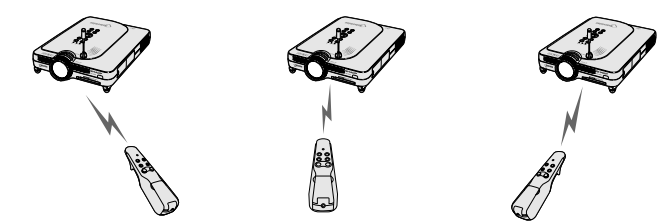

■ Multiple projectors can be operated with one GyroRemote.

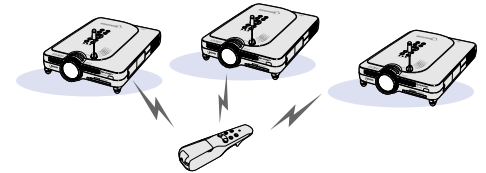

■ One projector can be operated using multiple GyroRemotes.

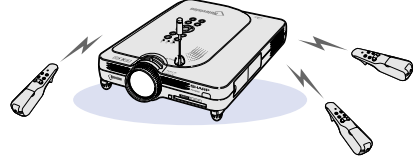

• Refer to page 40 for details about using the GyroRemote.

## **Calibrating the GyroRemote**

**If there are any extreme temperature changes when the GyroRemote is being used or after batteries have been replaced, the mouse cursor or pointer may continue to move by itself even if no action has been performed. In this case, calibrate the GyroRemote using the following procedure.**

- **1** Double click **supplemental** on the rear **of the GyroRemote.**
- **2 Make sure that the LED indicator is lit, and place the GyroRemote on a leveled location.**

•After leaving the GyroRemote for 6 seconds, the calibration of the GyroRemote is complete.

**3 Press , after leaving the GyroRemote for more than 6 seconds.**

• Calibration is complete after the remote has been left for more than 6 seconds.

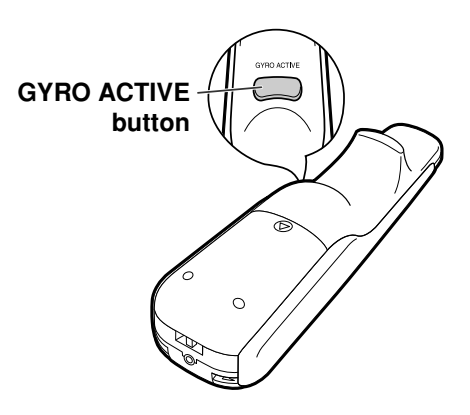

Introduction **Introduction**

⊕

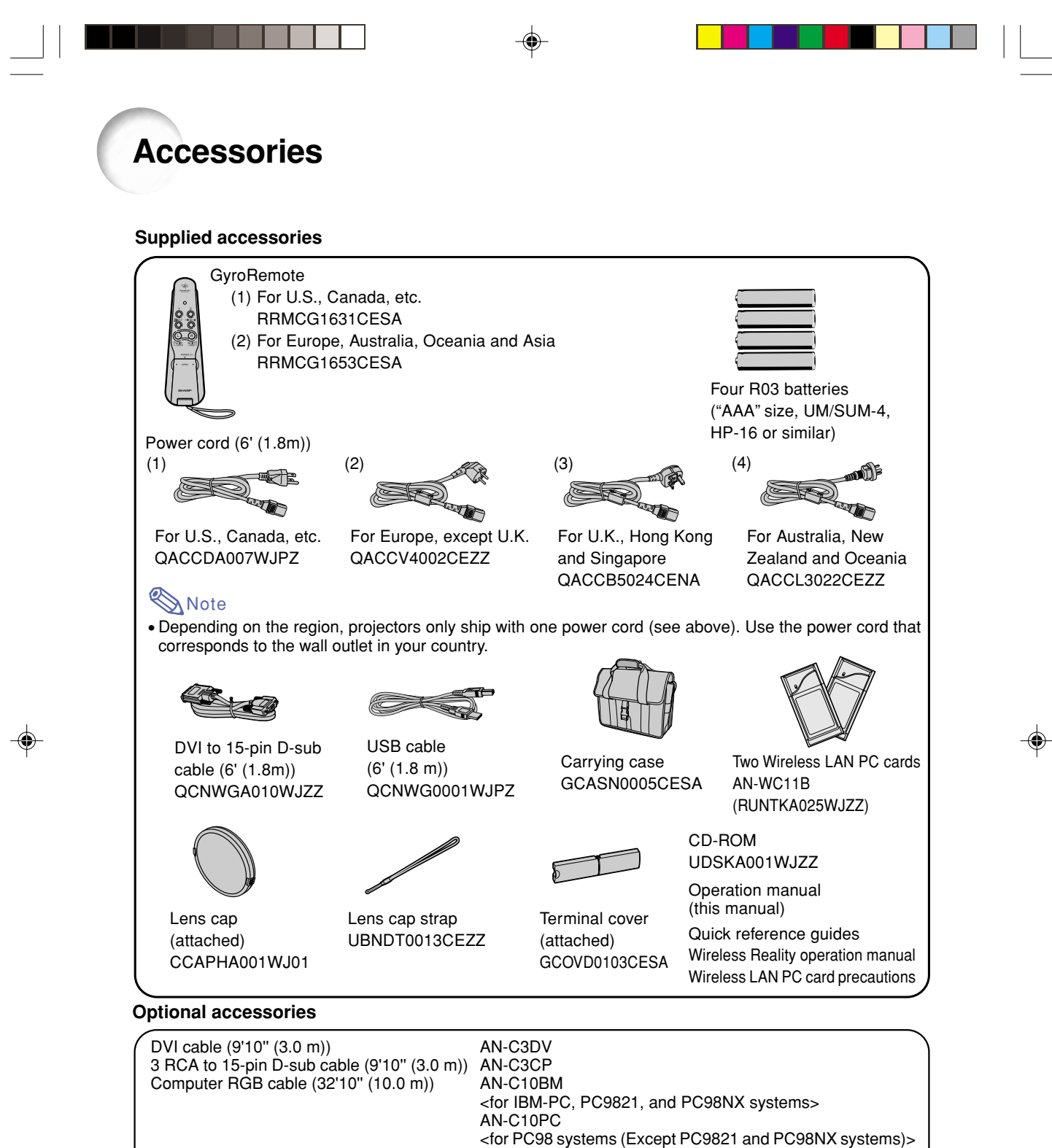

• If you cannot connect after changing computer ports, be sure to check you computer's specifications. If you are still having difficulty connecting, a conversion connector (commercially available) may be necessary.

 $\triangle$  Note  $\bullet$  All cables may not be available in all regions. Please check with your nearest Sharp Authorized

**-20**

5 BNC to 15-pin D-sub cable (9'10'' (3.0 m)) AN-C3BN RGB monitor loop-out adaptor (7.9'' (20 cm)) AN-A1MY DVI to 15-pin D-sub adaptor (7.9" (20 cm)) AN-A1DV

Wireless LAN PC card AN-WC11B

Projector Dealer or Service Center.

# **Setup and Connections**

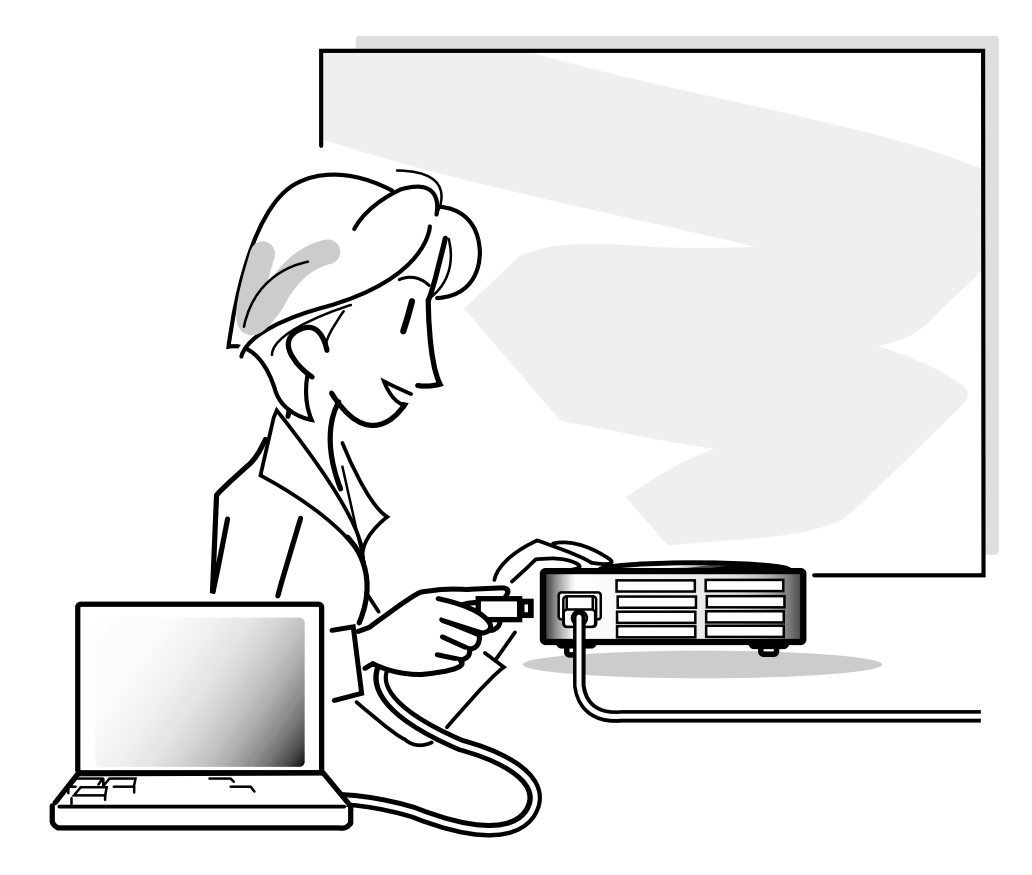

Setup and Connections **Setup and Connections**

◈

 $\Rightarrow$ 

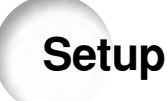

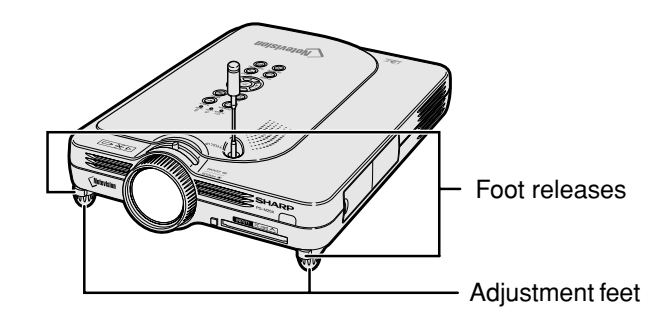

## **Using the Adjustment Feet**

**The height of the projector can be adjusted using the adjustment feet when the surface of the projector is placed on is uneven or when the screen is slanted.**

**The projection of the image can be made higher by adjusting the projector when it is in a location lower than the screen.**

## **1 Press the foot releases.**

- **2 Lift the projector to adjust its height and remove your hands from the foot releases.**
- **3 Rotate the adjustment feet to make minor changes.**

# **Note**

- When returning the projector to its original position, hold the projector firmly, press the foot releases and then lower it.
- The projector is adjustable up to approximately 5.5 degrees from the standard position.

## **Info**

- Do not press the foot releases when the feet are extended without firmly holding the projector.
- Do not hold the lens when lifting or lowering the projector.
- When lowering the projector, be careful not to get your fingers caught in the area between the adjustment feet and the projector.

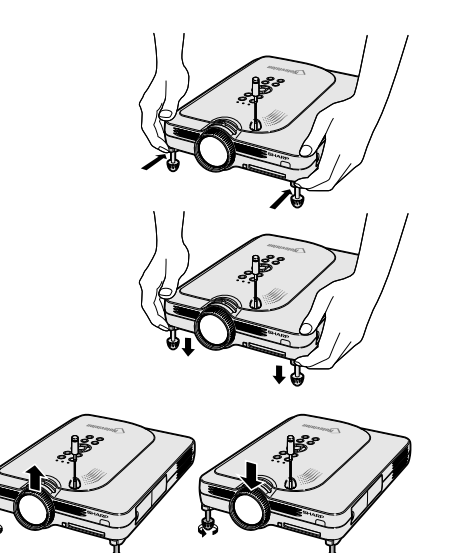

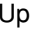

Up I' Down

## **Setting up the Screen**

**Position the projector perpendicular to the screen with all feet flat and level to achieve an optimal image.**

## **Note**

- The projector lens should be centered in the middle of the screen. If the horizontal line passing through the lens center is not perpendicular to the screen, the image will be distorted, making viewing difficult.
- For optimal image, position the screen so that it is not in direct sunlight or room light. Light falling directly on the screen washes out the colors, making viewing difficult. Close the curtains and dim the lights when setting up the screen in a sunny or bright room.
- •A polarizing screen cannot be used with this projector.

## **Standard Setup (Front Projection)**

■ Place the projector at the required distance from the screen according to the desired picture size. (See page **24**.)

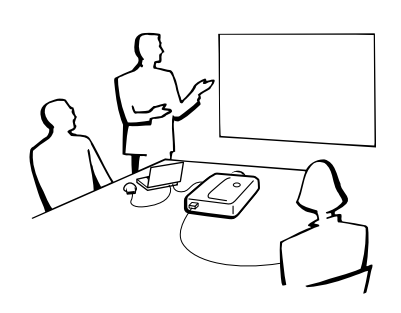

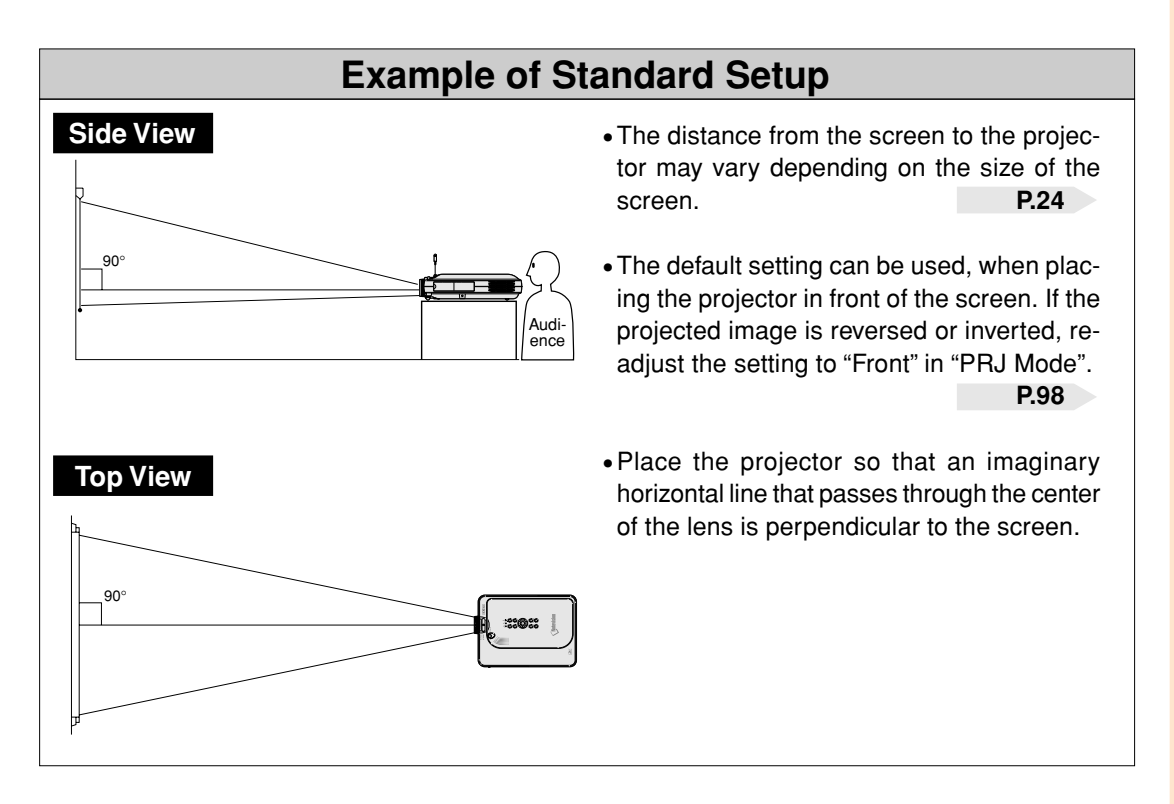

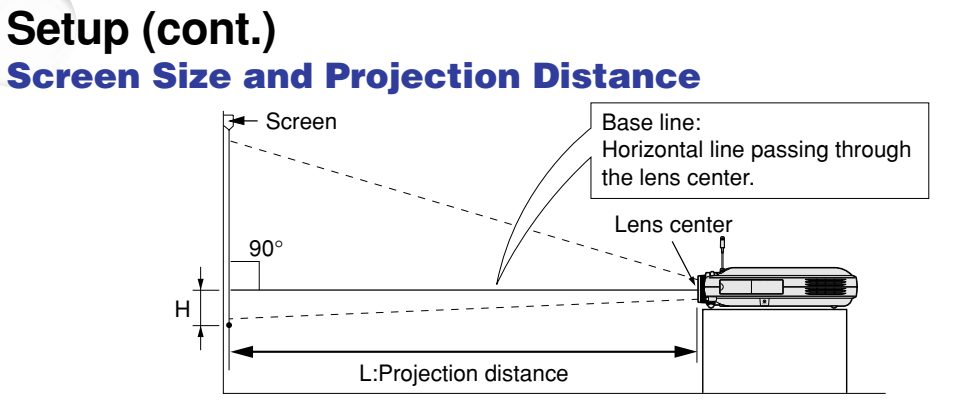

#### **NORMAL Mode (4:3)**

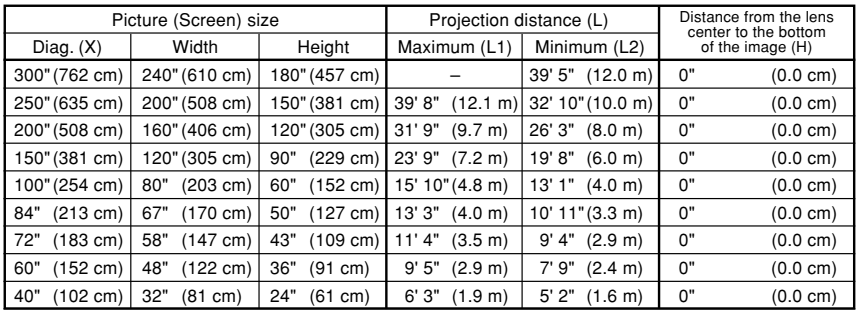

The formula for picture size and projection distance

L1 (ft)

 $=(0.048539X - 0.037278) / 0.3048$ L2 (ft)

 $=(0.040172X - 0.037561) / 0.3048$  $H (in) = 0$ 

X: Picture size (diag.) (in)

L: Projection distance (m)

L1: Maximum projection distance (ft)

L2: Minimum projection distance (ft)

H: Distance from the lens center to the bottom of the image (in)

#### **STRETCH Mode (16:9)**

◈

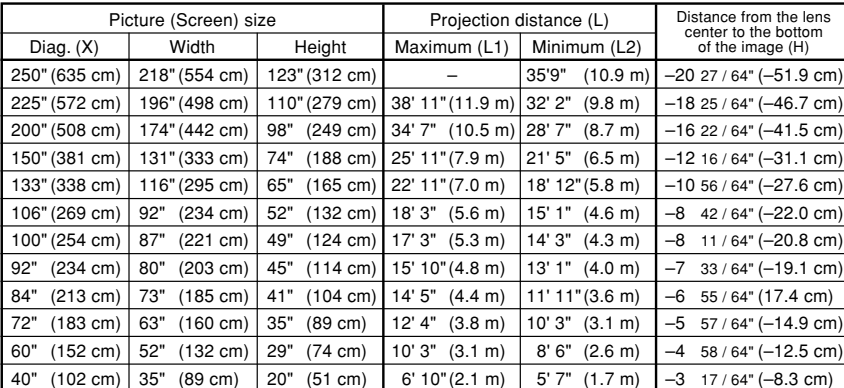

The formula for picture size and projection distance L1 (ft)

 $=(0.052882X - 0.037278) / 0.3048$ L2 (ft)

 $=(0.043766X - 0.037561) / 0.3048$  $H (in) = -0.08171X$ 

#### **BORDER Mode (4:3)**

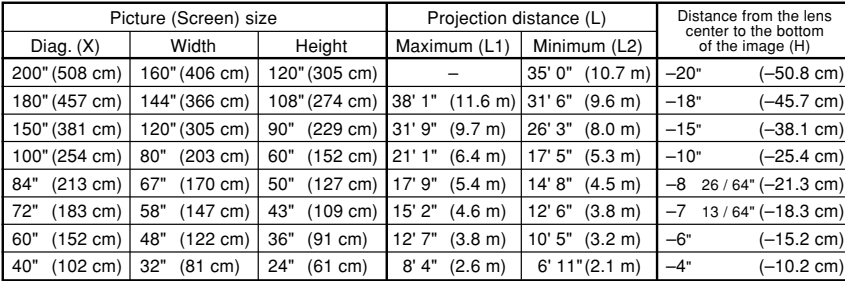

The formula for picture size and projection distance  $\overline{L1}$  (ft)

 $=(0.064719X - 0.037278) / 0.3048$  $L2$  (ft)

 $= (0.053563X - 0.037561) / 0.3048$  $H (in) = 0.100X$ 

## **S**Note

• There is an error of  $\pm$  3% in the formula above.

•Values with a minus (–) sign indicate the distance of the lens center below the bottom of the image.

## **Projecting a Reversed/Inverted Image**

#### **Projection from behind the screen**

- Place a translucent screen between the projector and the audience.
- Reverse the image by setting "Rear" in "PRJ Mode". See page **98** for use of this function.

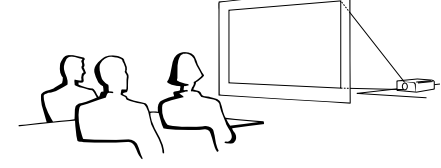

## **Projection using a mirror**

- Place a mirror (normal flat type) in front of the lens.
- Reverse the image by setting "Rear" in "PRJ Mode", when the mirror is placed on the audience side. See page **98** for use of this function.

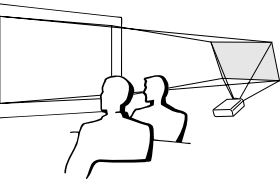

## **Info**

• When using a mirror, be sure to carefully position both the projector and the mirror so the light does not shine into the eyes of the audience.

## **Ceiling-mount setup**

■ It is recommended that you use the optional Sharp ceiling-mount bracket for this installation.

Before mounting the projector, contact your nearest Sharp Authorized Projector Dealer or Service Center to obtain the recommended ceiling-mount bracket (sold separately.) (AN-PGCM90 ceiling-mount bracket, its AN-EP101B extension tube and AN-JT200 universal bracket, adaptor for non-level ceiling installation (for U.S.A.), BB-M20T ceiling adaptor, its BB-NVHOLDER280, BB-NVHOLDER550, BB-NVHOLDER900 ceiling mount systems (for GERMANY), or AN-60KT ceilingmount bracket, its AN-TK301/AN-TK201 and AN-TK302/AN-TK202 extension tubes (for countries other than the U.S.A. and GERMANY))

- Be sure to adjust the position of the projector to match the distance (H) from the lens center position (see page **24**) to the lower edge of the image, when mounting the projector on the ceiling. ■ Invert the image by
- setting "Ceiling + Front" in "PRJ Mode".

When using the default setting. ▼**On-screen Display**

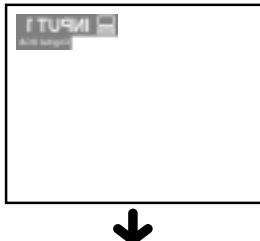

The image is reversed.

**Setup and Connections**

Setup and Connections

When using the default setting. ▼**On-screen Display**

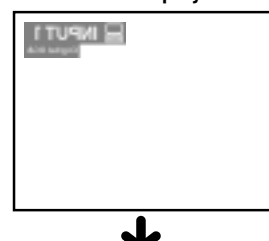

The image is reversed.

When using the default setting. ▼**On-screen Display**

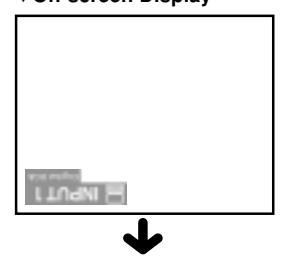

The image is inverted.

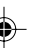

# **Connecting the Projector to Other Devices**

## **Before Connecting**

## **Note**

•Before connecting, be sure to turn off both the projector and the devices to be connected. After making all connections, turn on the projector and then the other devices.

When connecting a computer, be sure that the computer is the last device to be turned on after all the connections are made.

•Be sure to read the operation manuals of the devices to be connected before making connections.

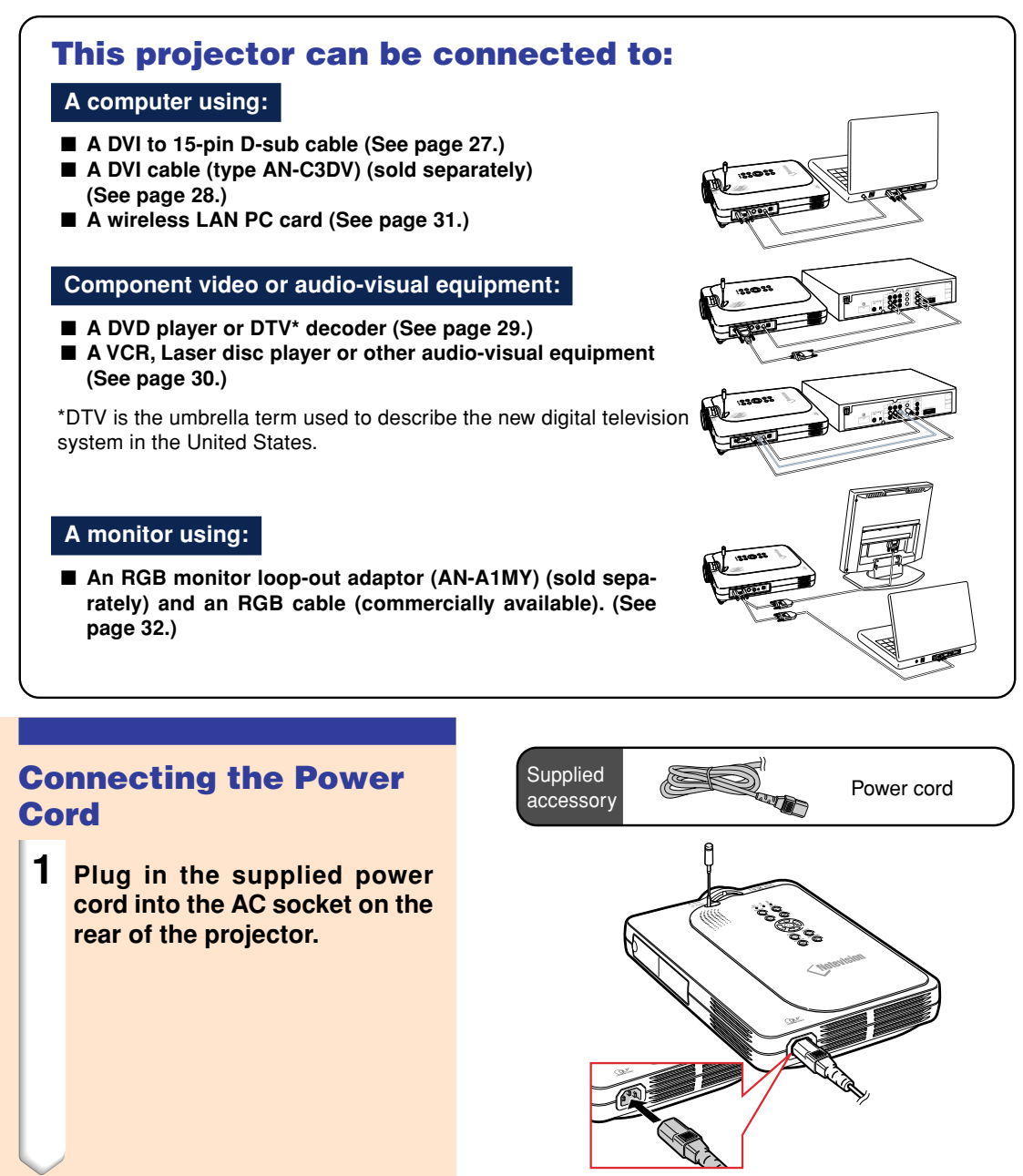

## **Connecting the Projector to a Computer**

**Supplied** accessory

## **Connecting to a Computer Using the DVI to 15-pin D-sub Cable**

**1 Connect the projector to the computer using the supplied DVI to 15-pin D-sub cable.**

•Secure the connectors by tightening the thumbscrews.

**2 To input audio signal, connect the projector to the computer using a ø3.5 mm stereo audio cable (commercially available or available as Sharp service part QCNW-4870CEZZ).**

## **Note**

⊕

- •See page **115** "Computer Compatibility Chart" for a list of computer signals compatible with the projector. Use with computer signals other than those listed may cause some of the functions not to work.
- When connecting the projector to a computer in this way, select "RGB" for "Signal Type" in the "Picture" menu. See page **60**.
- •A Macintosh adaptor may be required for use with some Macintosh computers. Contact your nearest Sharp Authorized Projector Dealer or Service Center.

To RGB Output port To Audio Output port Notebook computer ఄ౾ఄఄ  $0009$ 2ø3.5 mm stereo audio cable (commercially available or available as Sharp service part QCNW-4870CEZZ) DVI to 15-pin D-sub cable Ø **OO**!

DVI to 15-pin D-sub cable

# **Connecting the thumbscrew cables**

- Connect the thumbscrew cable making sure that it fits correctly into the port. Then, firmly secure the connectors by tightening the screws on both sides of the plug.
- Do not remove the ferrite core attached to the DVI to 15-pin D-sub cable.

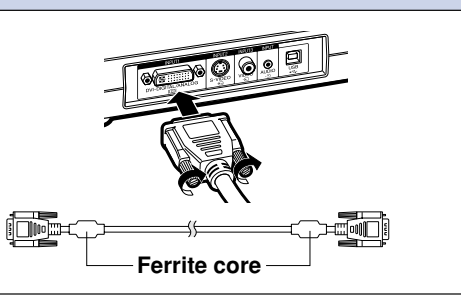

**-27**

**Setup and Connections**

Setup and Connections

# **Connecting the Projector to Other Devices (cont.)**

## **Connecting to a Computer Using a DVI Cable (Sold Separately)**

**This projector comes installed with a DVI digital input terminal in which computer digital image signals can be directly input.**

- **1 Connect the projector to the computer using the DVI cable.**
- **2 To input audio signal, connect the projector to the computer using a ø3.5 mm stereo audio cable (commercially available or available as Sharp service part QCNW-4870CEZZ).**

## **Note**

⊕

• This DVI port is DVI version 1.0 compatible. Therefore when the signal is input from copy guard system compatible (DVI version 2.0) equipment, no signal will be received.

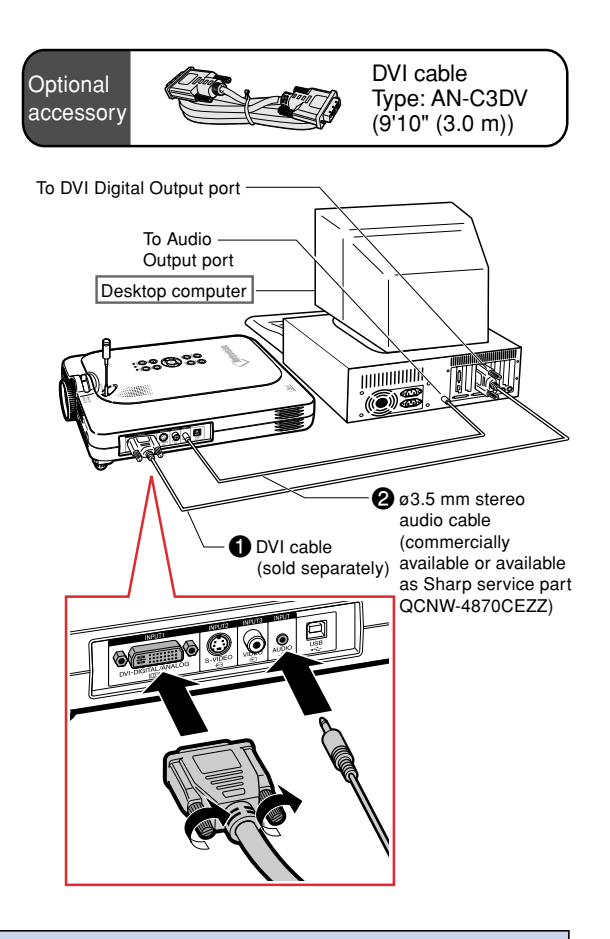

## **"Plug and Play" function (when connecting to a 15-pin terminal)**

- This projector is compatible with VESA-standard DDC 1/DDC 2B. The projector and a VESA DDC compatible computer will communicate their setting requirements, allowing for quick and easy setup.
- Before using the "Plug and Play" function, be sure to turn on the projector first and the connected computer last.

## **Note**

• The DDC "Plug and Play" function of this projector operates only when used in conjunction with a VESA DDC compatible computer.

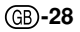

# **Connecting to Video Equipment**

## **Connecting to Component Video Equipment**

**Use a 3 RCA to 15-pin D-sub cable and DVI to 15-pin D-sub adaptor when connecting to the INPUT 1 terminal, component video equipment such as DVD players and DTV\* decoders.**

**\*DTV is the umbrella term used to describe the new digital television system in the United States.**

- **1 Connect the 3 RCA to 15-pin Dsub cable using the DVI to 15 pin D-sub adaptor.**
- **2 Use the above cables to connect the projector and the video equipment.**
- **3 Connect the projector and the video equipment using a ø3.5 mm to RCA audio cable (commercially available).**

## **Note**

⊕

- When connecting the projector to the video equipment in this way, select "Component" for "Signal Type" in the "Picture" menu. See page **60**.
- •A ø3.5 mm stereo minijack to RCA audio cable (commercially available) is required for audio input.

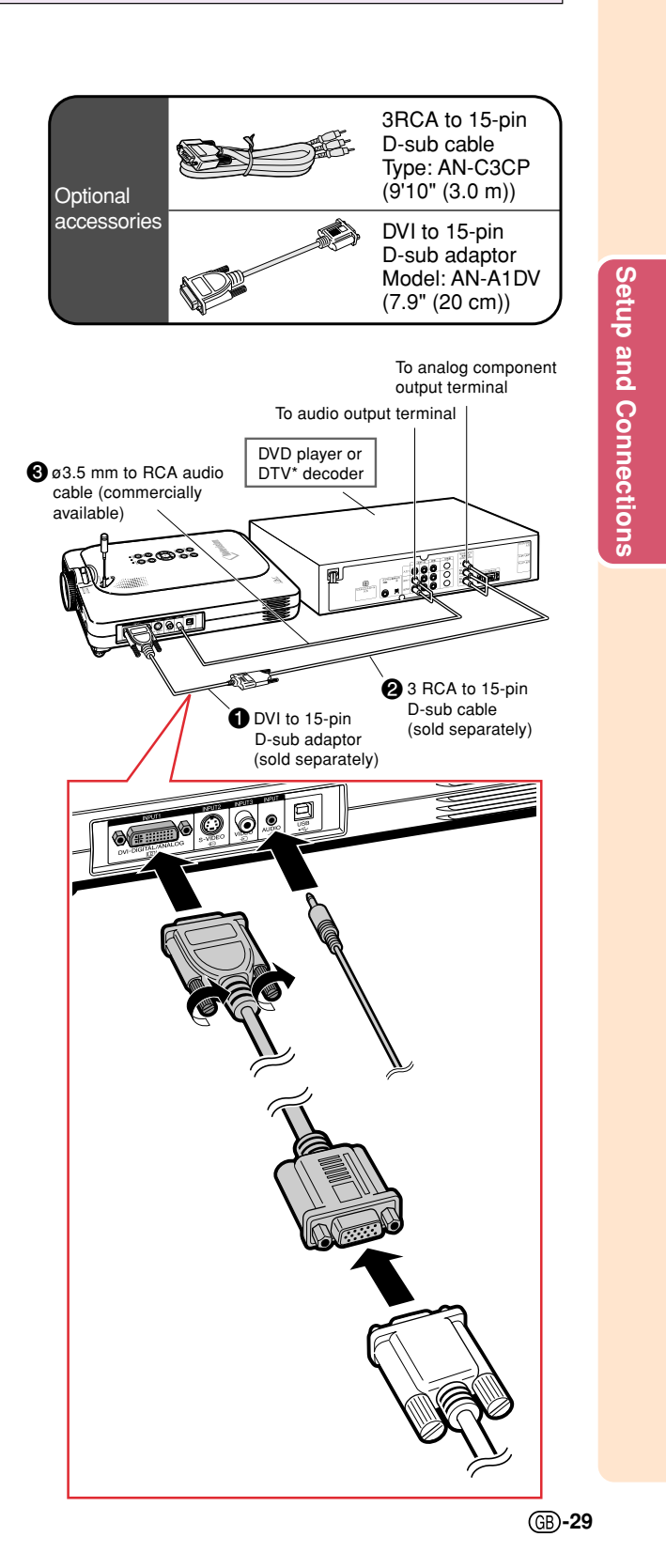

# **Connecting the Projector to Other Devices (cont.)**

## **Connecting to Video Equipment Using an S-VIDEO, a Composite Video or an Audio Cable**

**Using an S-VIDEO, video, or audio cable, a VCR, laser disc player or other audio-visual equipment can be connected to INPUT 2, IN-PUT 3 and AUDIO terminals.**

- **1 Connect the projector to the video equipment using a ø3,5 mm to RCA S-VIDEO cable or a composite video cable (both commercially available).**
- **2 Connect the projector to the video equipment using a ø3.5 mm to RCA audio cable (commercially available).**

## **Note**

⊕

- The S-VIDEO INPUT terminal uses a video signal system in which the picture is separated into color and luminance signals to realize a higher-quality image. For realizing a higher-quality image, use a commercially available S-VIDEO cable to connect the S-VIDEO terminal on the projector and the S-VIDEO output terminal on the video equipment.
- •A ø3.5 mm minijack to RCA audio cable (commercially available) is required for audio input.

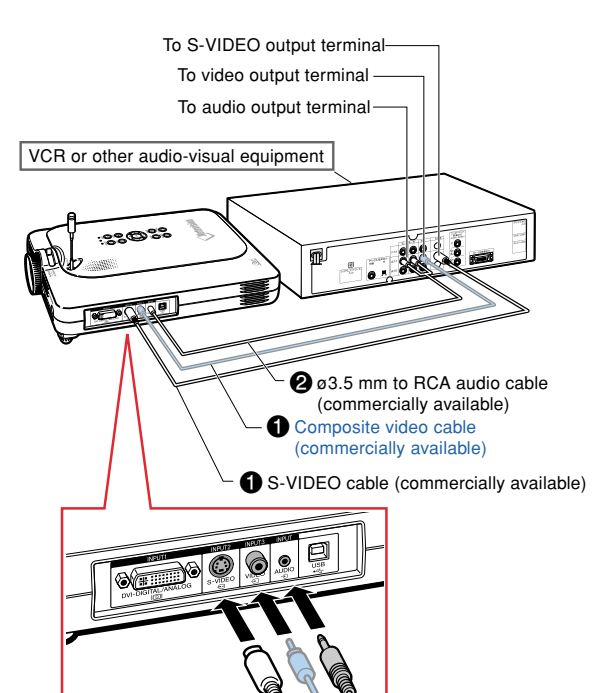

# **Installing / Removing the PC Card**

## **Installing the PC Card in to INPUT 4 Terminal**

**Insert a PC card such as a wireless LAN card or memory card as shown on the right.**

#### **Info**

- We recommend that you recess the Eject button before inserting the PC card. This will prevent accidental ejection during operation.
- The input mode will change automatically to INPUT 4, when the PC card has been inserted into INPUT 4 terminal.

## **Removing the PC Card**

**1 In the Card menu, select "Eject PC Card". For details see page 68.**

## **2 Remove the card.**

## **Note**

⊕

• To prevent unstable operation, it is recommended that you use the EJECT PC CARD function in PC CARD menu before removing the PC card.

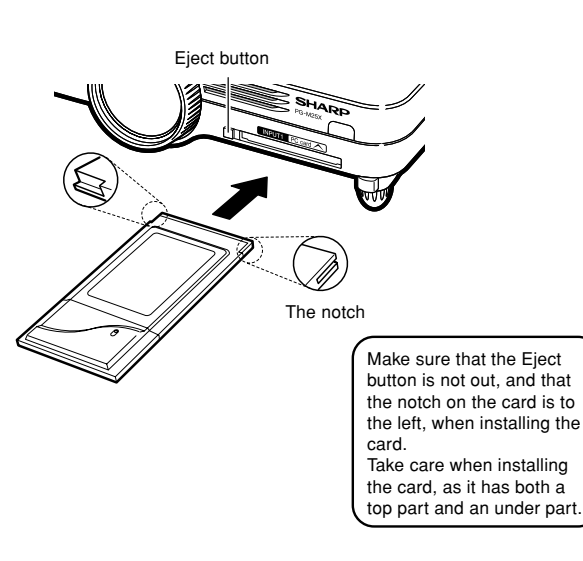

Setup and Connections **Setup and Connections**

#### Sattines States Groom Diagon saw

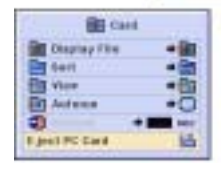

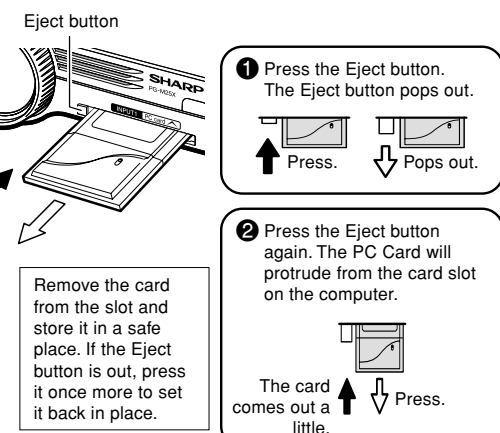

# **Connecting the Projector to Other Devices (cont.)**

## **Connecting to a Monitor**

## **Watching Images on Both the Projector and a Monitor**

**You can display computer images on both the projector and a separate monitor using an RGB monitor loop-out adaptor and an RGB cable.**

**1 Connect the projector to the computer and monitor using an RGB monitor loop-out adaptor (sold separately) and an RGB cable (commercially available).**

## **2 In the "Options(1)" menu, select "Monitor Out" and then "Yes (Y cable)".**

• If "Disable" is selected, the projected image will be dimmer. This does not indicate a malfunction. For details, see page **96**.

## **Note**

- When using an RGB monitor loop-out adaptor (sold separately), make sure that the cable is connected to the monitor.
- •Analog RGB signals as well as Component signals can be output to the monitor.

## **Info**

• Only analog RGB/Component signals entered into the DVI port can be output. Signals from equipment connected to the DVI digital port cannot be output.

## **Using INPUT 1 Terminal with the Terminal Cover Attached to the Projector**

**The INPUT 1 terminal can be used with the terminal cover folded as shown in the illustration.**

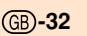

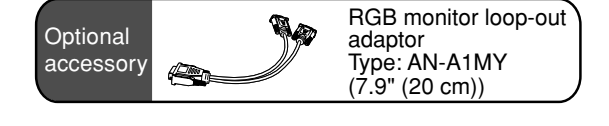

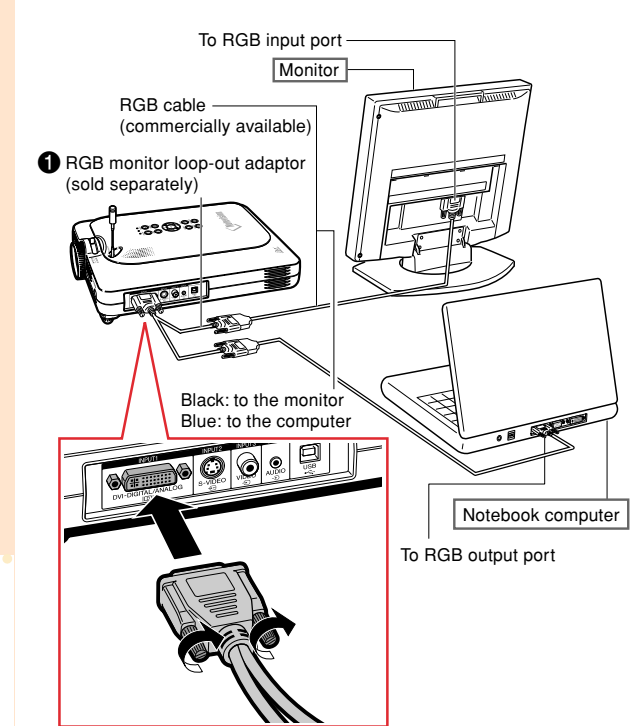

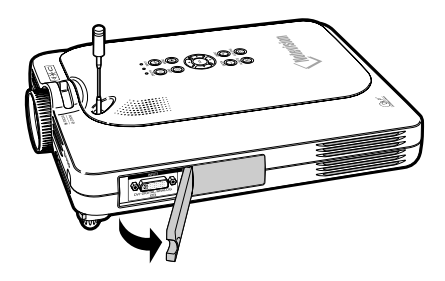

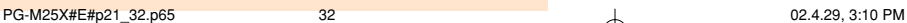
# **Basic Operation**

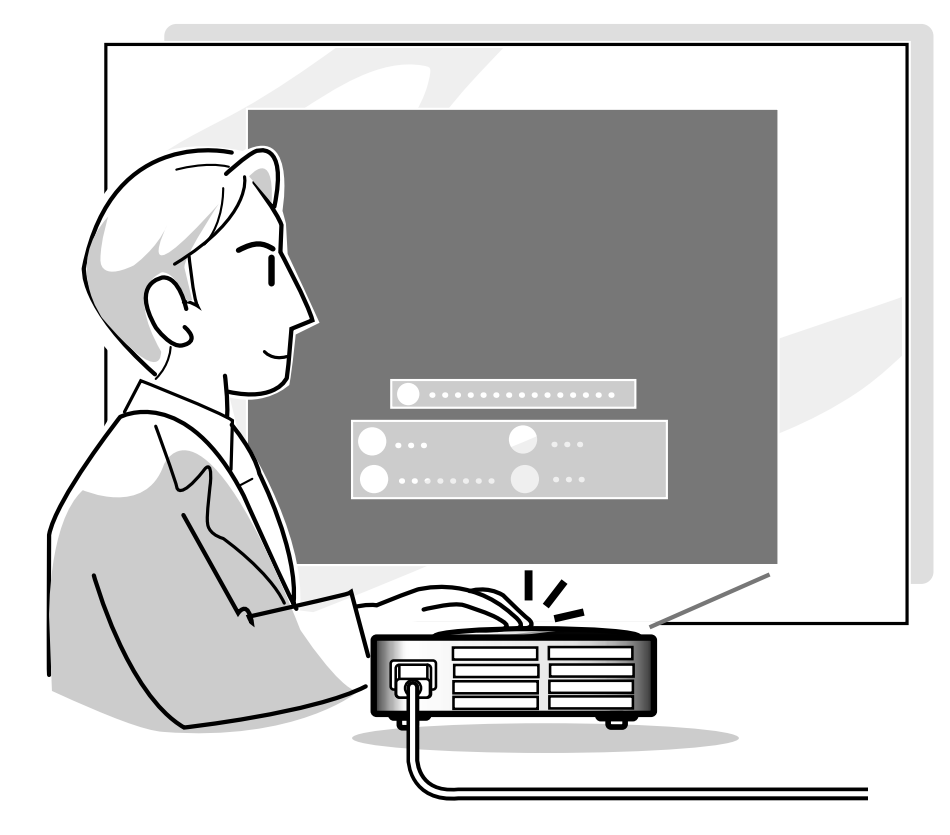

**Basic Operation Basic Operation**

 $\bigcirc$ 

 $\Rightarrow$ 

## **Image Projection**

### **Basic Procedure**

**Connect the required external equipment to the projector before operating the following procedures. Details are found in the projector operation manual.**

### **Info**

• The language preset at the factory is English. If you want to change the on-screen display to another language, reset the language according to the procedure on page **37**.

## **1 Plug the power cord into the wall outlet.**

• The POWER indicator illuminates up in red, and the projector enters standby mode.

## **2 Press**  $\overset{power}{\odot}$  on the projector or **COD**<sub>RGN</sub> on the GyroRemote.

• The POWER indicator illuminates in green. After the LAMP REPLACEMENT indicator illuminates, the projector is ready to start operation.

### **Note**

• The LAMP REPLACEMENT indicator illuminates, indicating the status of the lamp.

**Green:** The lamp is ready. **Green blinking:** The lamp is warming up.

- **Red:** The lamp should be replaced. • If the power is turned off and
- immediately switched on again, the LAMP REPLACEMENT indicator may take time to illuminate.

**When "Anti-Theft" (see page 102) is set, the keycode input box will appear.** •Enter the keycode.

## Note

• When entering the keycode, press the buttons previously set on the projector or the GyroRemote.

### **Info**

• When "Anti-Theft" is set, enter the keycode or the input display will not appear. Even when the signal is input, the display will not appear. (See page **102**.)

▼**Projector indicators LAMP REPLACEMENT indicator POWER indicator**

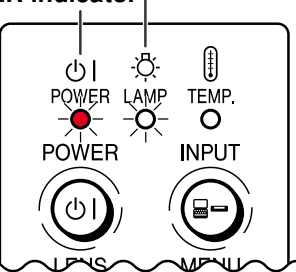

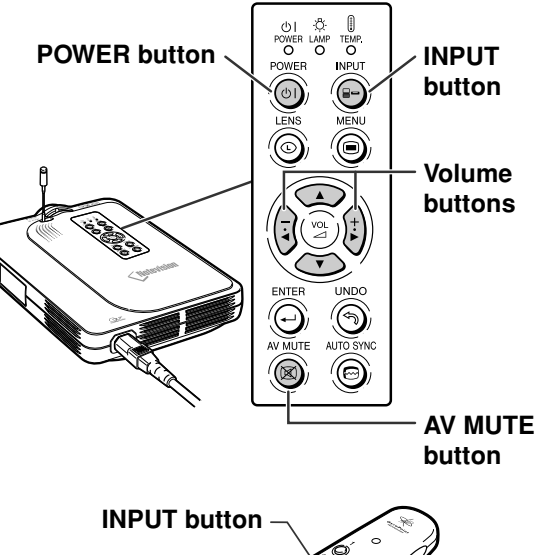

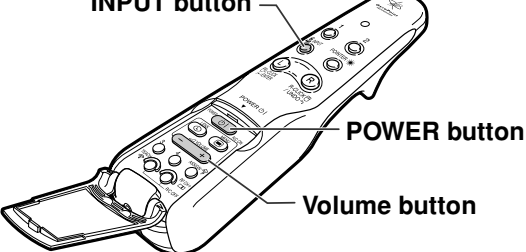

▼**Keycode input box**

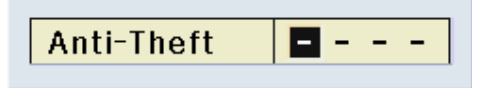

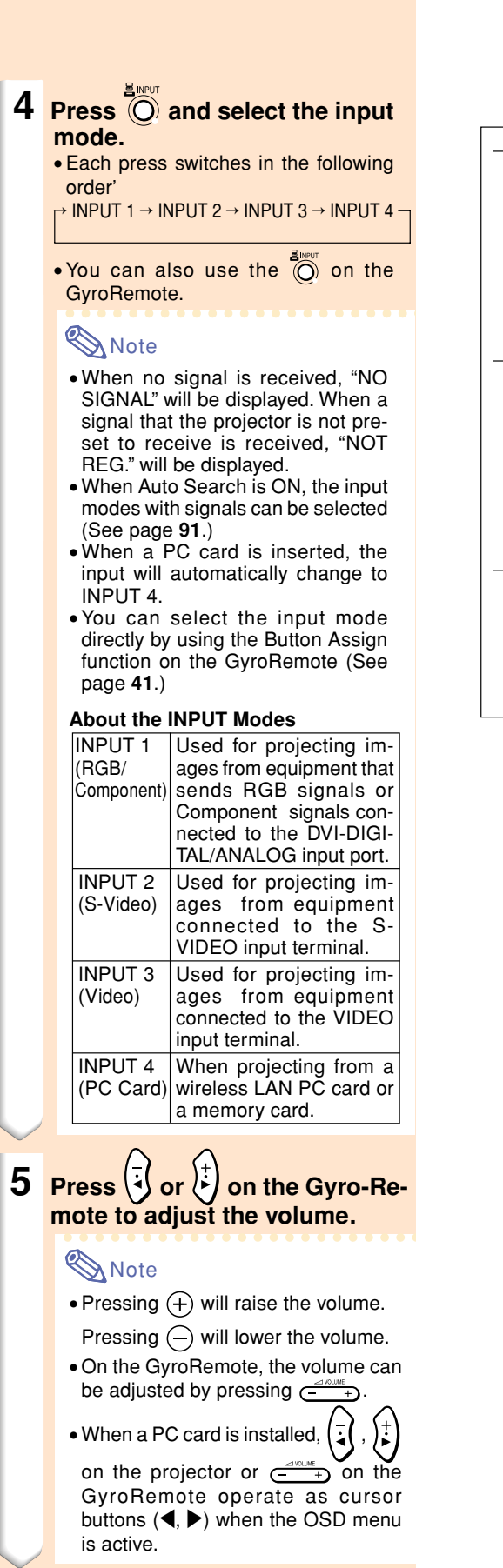

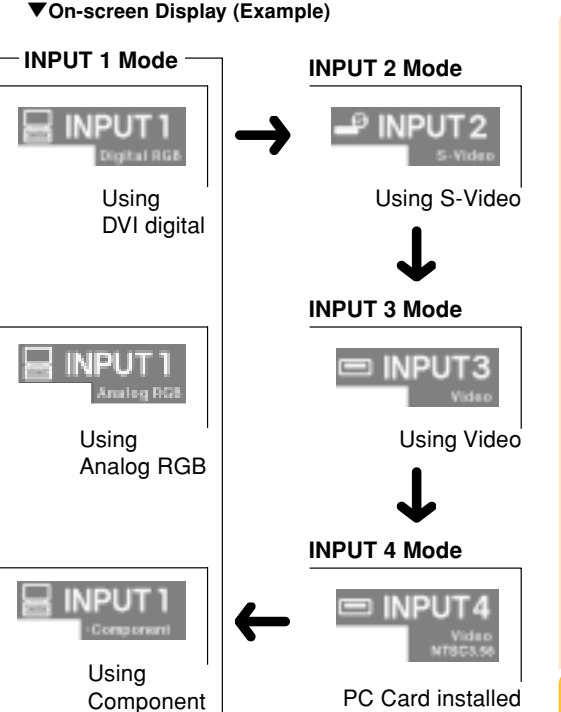

**VOLUME** 

**Basic Operation Basic Operation**

⊕

## **Image Projection (cont.)**

### **6 Press on the projector to temporarily turn off the picture and sound.**

## **S**Note

- Pressing  $\circledS$  again will turn the picture and the sound back on.
- When using the GyroRemote, you can select AV MUTE using the Button Assign function (see page **41**.)
- If you want to temporarily mute the sound, select MUTE using the Button Assign function (see page **41**.)

**7 Press on the projector or on the GyroRemote. When the confirmation screen is displayed, press** @ or **CO**<sub>c</sub> once again.

## **Note**

⊕

 $\bullet$  If you accidentally pressed  $\overline{\textcircled{\scriptsize{0}}}$  and do not want to turn off the power, wait until the confirmation message disappears.

### **Info**

- Do not unplug the power cord during projection or cooling fan operation. This can cause damage due to the rise in internal temperature, as the cooling fan also stops.
- When connected to equipment such as an amplifier, be sure to turn off the power to the equipment connected first and then to the projector.

**AV MUT** 

Turn Power OFF?

Yes: Press Again No: Please Walt

## **Selecting the On-screen Display Language**

- The on-screen display language of the projector can be set to English, German, Spanish, Dutch, French, Italian, Swedish, Portuguese, Chinese, Korean or Japanese.
- The following explanation uses operations from the projector as example.

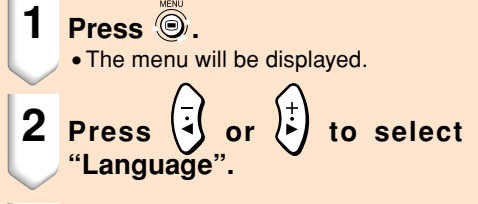

- **3 Press**  $\bigcirc$  **or**  $\bigcirc$  to select **the desired language, and then press .**
- **4 Press .** • The desired language will be set as the on-screen display.

# D. a

Dieter O'rene G'erre Corpor neu

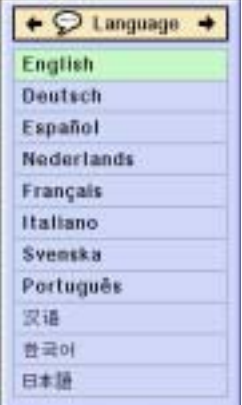

### **Adjusting the Lens**

**The image is focused and adjusted to the desired size using the focus ring or zoom knob on the projector.**

- **1 The focus is adjusted by rotating the focus ring.**
- **2 Zooming is adjusted by moving the zoom knob.**

◈

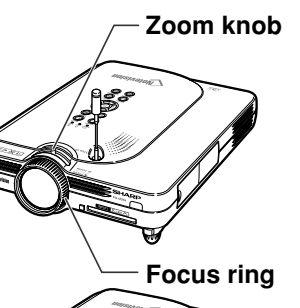

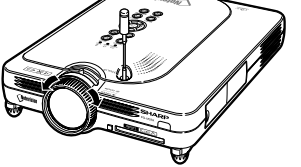

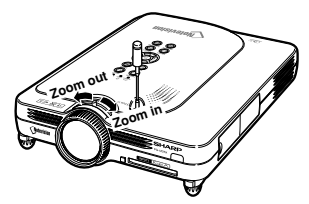

**-37**

⊕

## **Correcting the Trapezoidal Distortion (Keystone Correction)**

### **Correcting the Trapezoidal Distortion**

**This function allows for Keystone (On-screen Trapezoidal Distortion) Correction. The following explanation uses operations from the projector as example.**

## **Note**

- •Keystone Correction is the correction for trapezoidal distortion that occurs when the image is positioned away from the center axis of the screen.
- The trapezoidal distortion can be corrected up to an angle of approximately ±35 degrees.
- The projector can be adjusted to a maximum of 10 degrees.

## **1 Press .**

⊕

- Pressing again while the BORDER, STRETCH or SMART STRETCH screen is displayed will start the Digital Shift function. See page **39**.
- •You can also use  $\circledcirc$  on the GyroRemote.

## **2 Press**  $\bigcirc$   $\bigcirc$   $\bigcirc$   $\bigcirc$  **j** or  $\bigcirc$  to **adjust the Keystone correction.**

• If you want to make more detailed corrections, press  $\overline{\bigodot}$  to display the test

pattern, and then press  $\bigcirc$ 

- or  $\binom{+}{x}$  to make the adjustments.
- •Adjustments can also be done using the  $\frac{Q}{\sqrt{Q}}$  or  $\frac{Q}{\sqrt{Q}}$  button on the GyroRemote.

## **Note**

- •Since the trapezoidal distortion of the image can be corrected up to an angle of approximately ±35 degrees, the actual screen can be diagonally set up to that angle as well.
- •Press 大 to cancel Keystone Correction.
- You can delete using the  $\frac{E}{\text{base}}$  button on the GyroRemote.

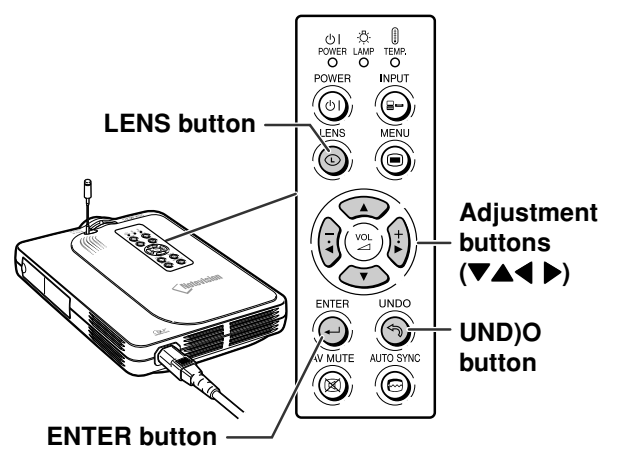

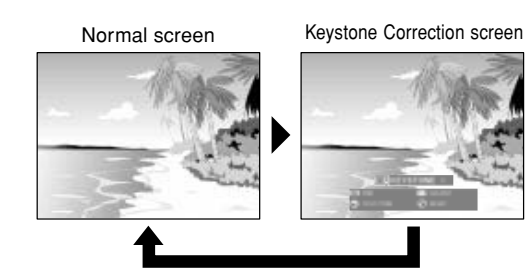

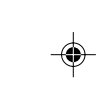

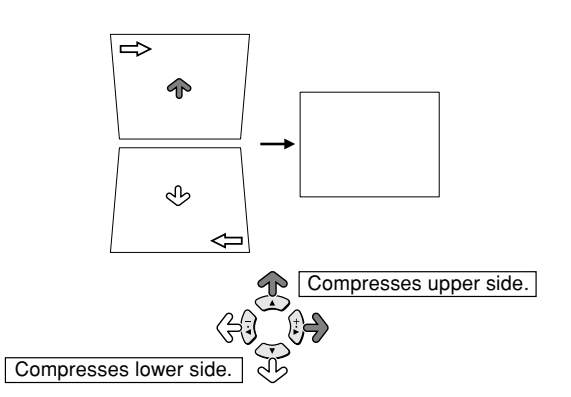

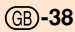

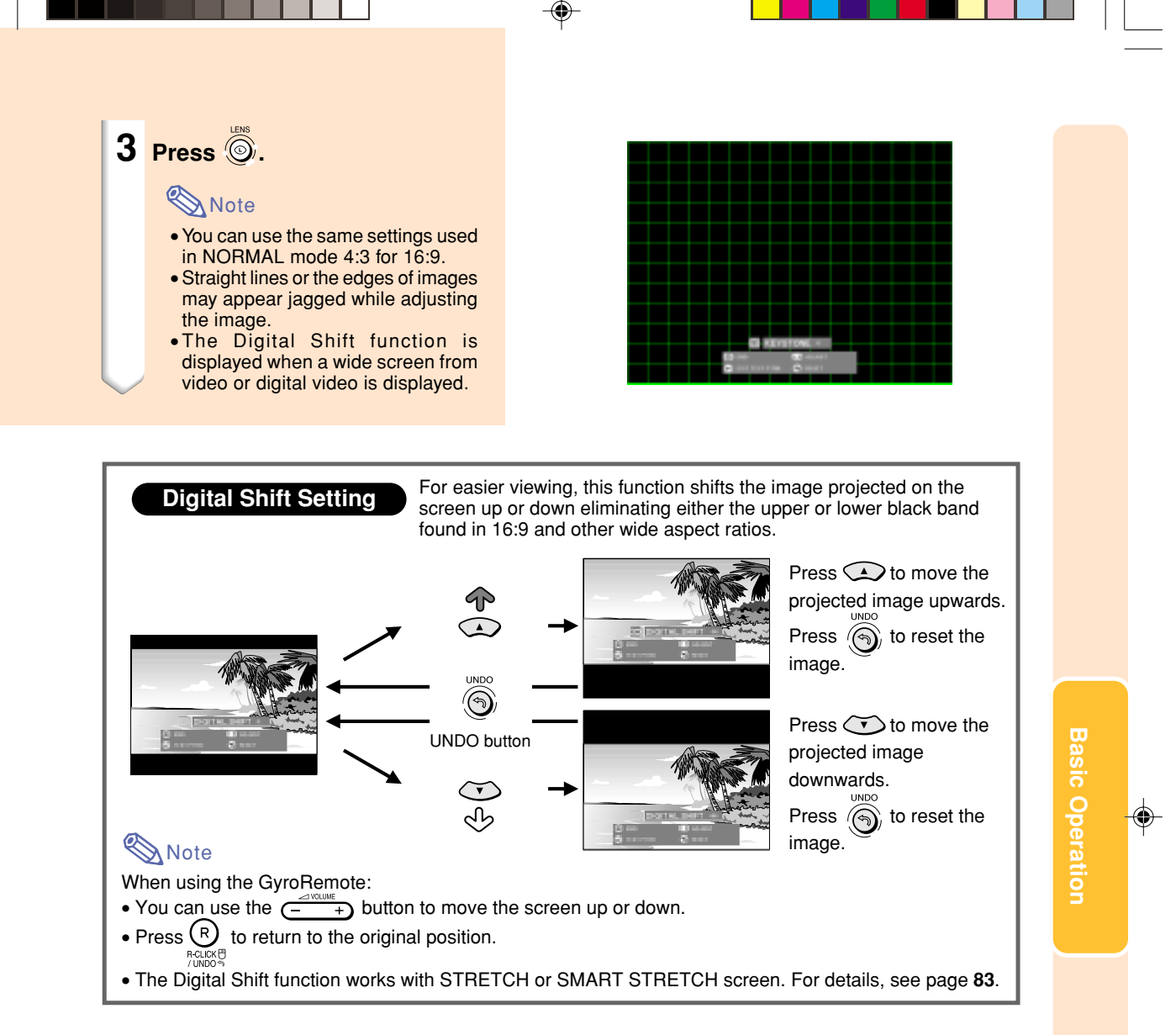

⊕

## **Using the GyroRemote**

## **Before Using the GyroRemote**

**Make sure that the antenna on the projector is fully extended before operating the projector with the GyroRemote.**

### **Info**

⊕

- The control range under actual operating conditions may be less than optimum depending on where the projector is placed and the radio signal environment.
- If the GyroRemote does not operate, press on the GyroRemote.

### **Gesture Operation (Selecting OSD Menus, Operating Presentation Tools)**

**The GyroRemote accurately tracks your hand movements in the air while holding it and performs the following operations.**

- **Bright and easy-to-see screen pointer. (See page 44.)**
- **Operate the menu with a simple wave of the hand. (See pages 54, 55.)**
- **Press ASSIGN to toggle and display the 5 "Button ASSIGN" lists one-byone.**

**Each "Button ASSIGN" list has 4 selection items. (See page 41.)**

• **With the GyroRemote you can operate your computer with the same feeling as operating a normal mouse by connecting the projector and a computer using the included USB cable. (See page 47.)**

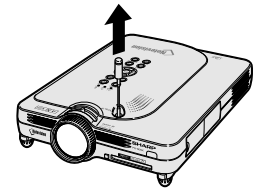

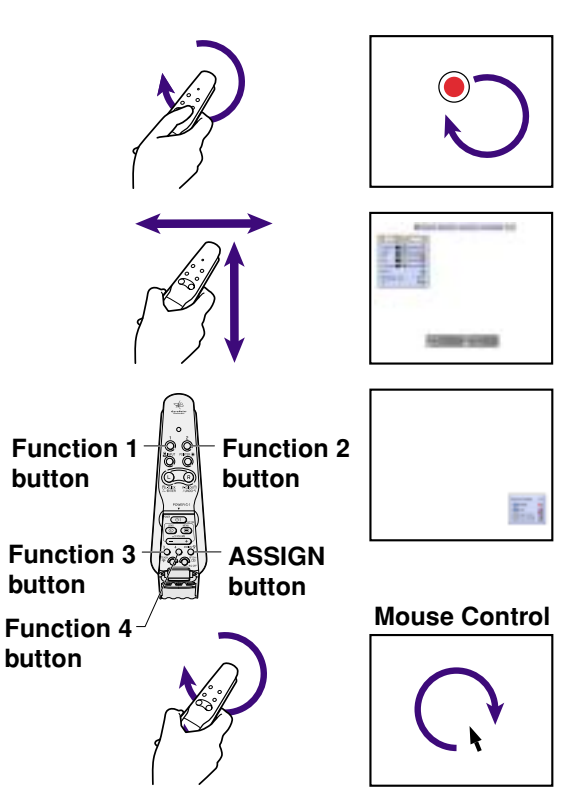

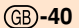

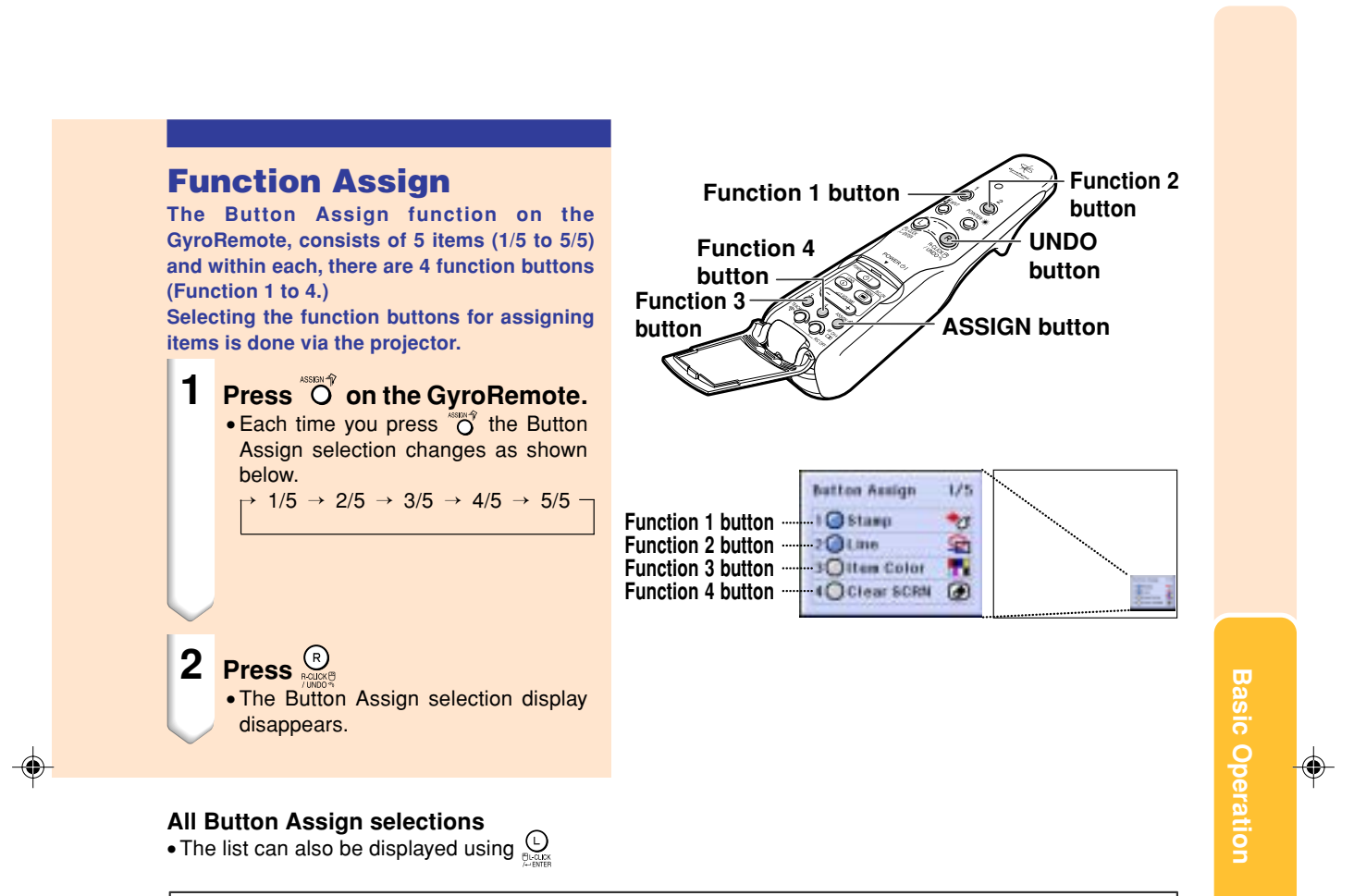

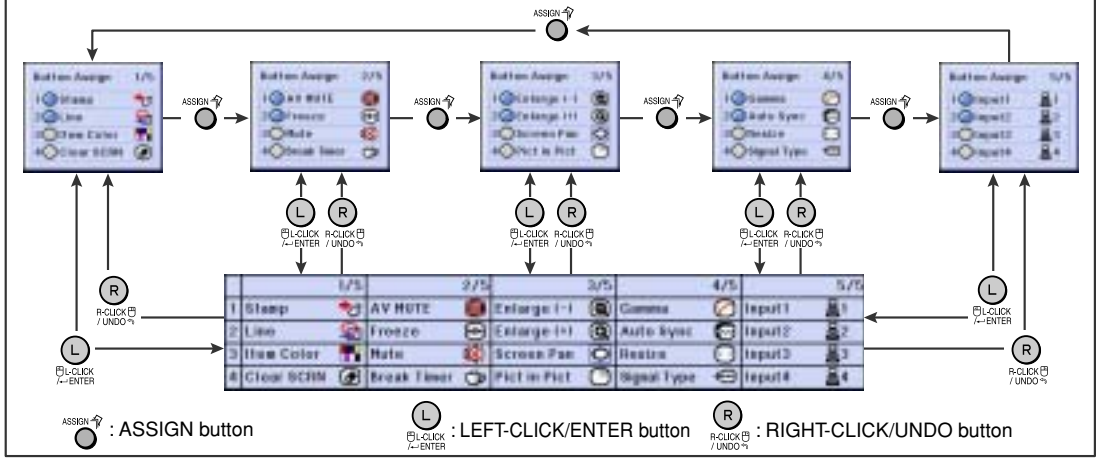

## **Using the GyroRemote (cont.)**

## **GyroRemote Channel Setting**

**The GyroRemote uses radio signals, which can receive interference under certain conditions. To avoid interference, when using multiple GyroRemotes, register a different channel for each GyroRemote in the projector. The GyroRemote has 8 channels for U.S., Canada, etc. and 4 channels for Europe, Australia, Oceania and Aisa.**

### **1 Press**  $Q_{\text{max}}^{\text{test}}$  **located on the GyroRemote.**

•You can also confirm the RF channel by the number of times the LED indicator flashes.

(Ex: RF Channel 3 if the LED indicator flashes 3 times.)

## **2 Hold**  $\overline{Q}$  **Hold**  $\overline{Q}$  **for more than 1 sec.** • Each time you press for over 1 sec.

the RF channel changes as shown below.

For U.S., Canada, etc.  $\rightarrow$  1  $\rightarrow$  2  $\rightarrow$  3  $\rightarrow$  4  $\rightarrow$  5  $\rightarrow$  6  $\rightarrow$  7  $\rightarrow$  8

For Europe, Australia, Oceania and Asia  $\rightarrow$  1  $\rightarrow$  2  $\rightarrow$  3  $\rightarrow$  4  $\rightarrow$ 

### **Registering the GyroRemote in the Projector**

**When using one GyroRemote with multiple projectors or one projector with multiple GyroRemotes, the GyroRemote(s) should be stored in the projector.**

- **1 Select "Register R/C" in the Option (1) menu.**
- **2 On the "Do you want to enter the Learn MOde?" (If the Gyro is connected to projector by cable, temporarily unplug the cable from the projector and press ENTER button.) message, select "Yes" using**  $\left(\frac{1}{2}\right)$  **or**  $\left(\frac{1}{k}\right)$ **, and**  $pres \odot$ .

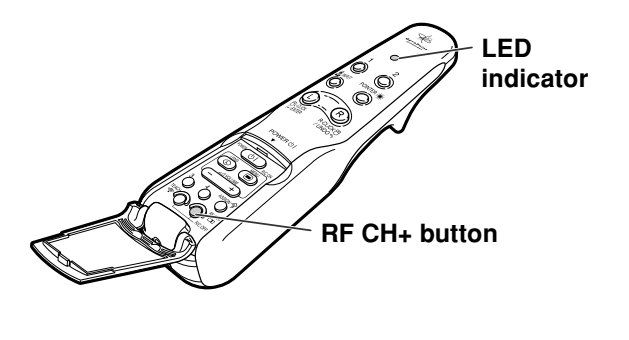

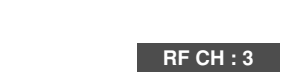

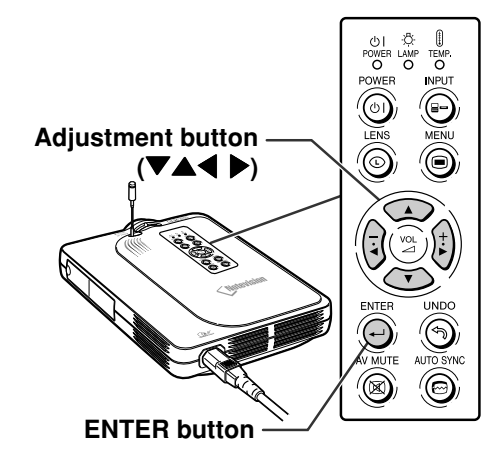

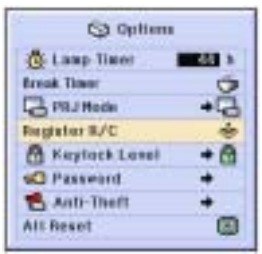

### **3 Press**  $\odot$  on the GyroRemote **you want to register.**

- The LED indicator on the GyroRemote lights up.
- "Register" is displayed at the bottom of the screen for a few seconds and registration starts.

When storing is complete, "Learn Mode" is displayed.

## **Note**

• If no action is taken for more than 5 minutes, the projector exits from the Learn mode.

## **4 Press**

• This completes the Registration mode.

## **Registering Multiple GyroRemotes in One Projector**

**A maximum of 8 GyroRemotes for U.S., Canada, etc. and 4 for Europe, Australia, Oceania and Asia can be registered.**

- **1 Set the same channel for the RF channel of the GyroRemote you want to register.**
- **2 Using step 2 in page 42, press <sup><sup>2</sup><sup>2</sup>O** on the GyroRemotes to</sup> **be used.**
	- When registering other GyroRemotes continuously, after each GyroRemote is registered and the Registration mode message is displayed, proceed with the next GyroRemote.
	- •After 8 GyroRemotes for U.S., Canada and 4 for Europe, Australia, Oceania and Asia have been registered, the Registration mode will automatically terminate.
- **3 Press when the number of registered GyroRemotes is fewer than 8 for U.S., Canada and 4 for Europe, Australia, Oceania and Asia.**

• This ends the Registration mode.

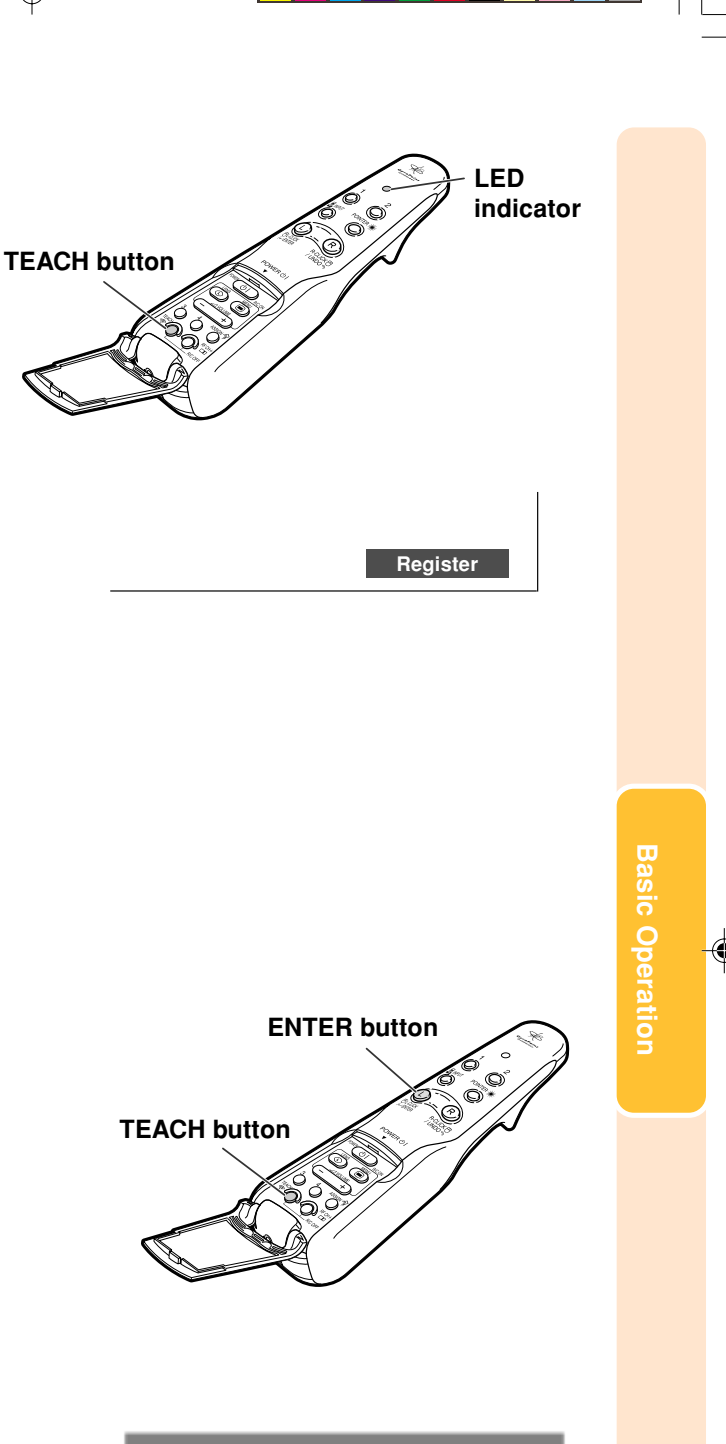

Register: Press TEACH on RC

## **Using the Presentation Tools**

**The GyroRemote is equipped with the following presentation tools. These are very useful when emphasizing a main point during the presentation.**

- **Pointer function**
- **Stamp function**
- **Line function**

⊕

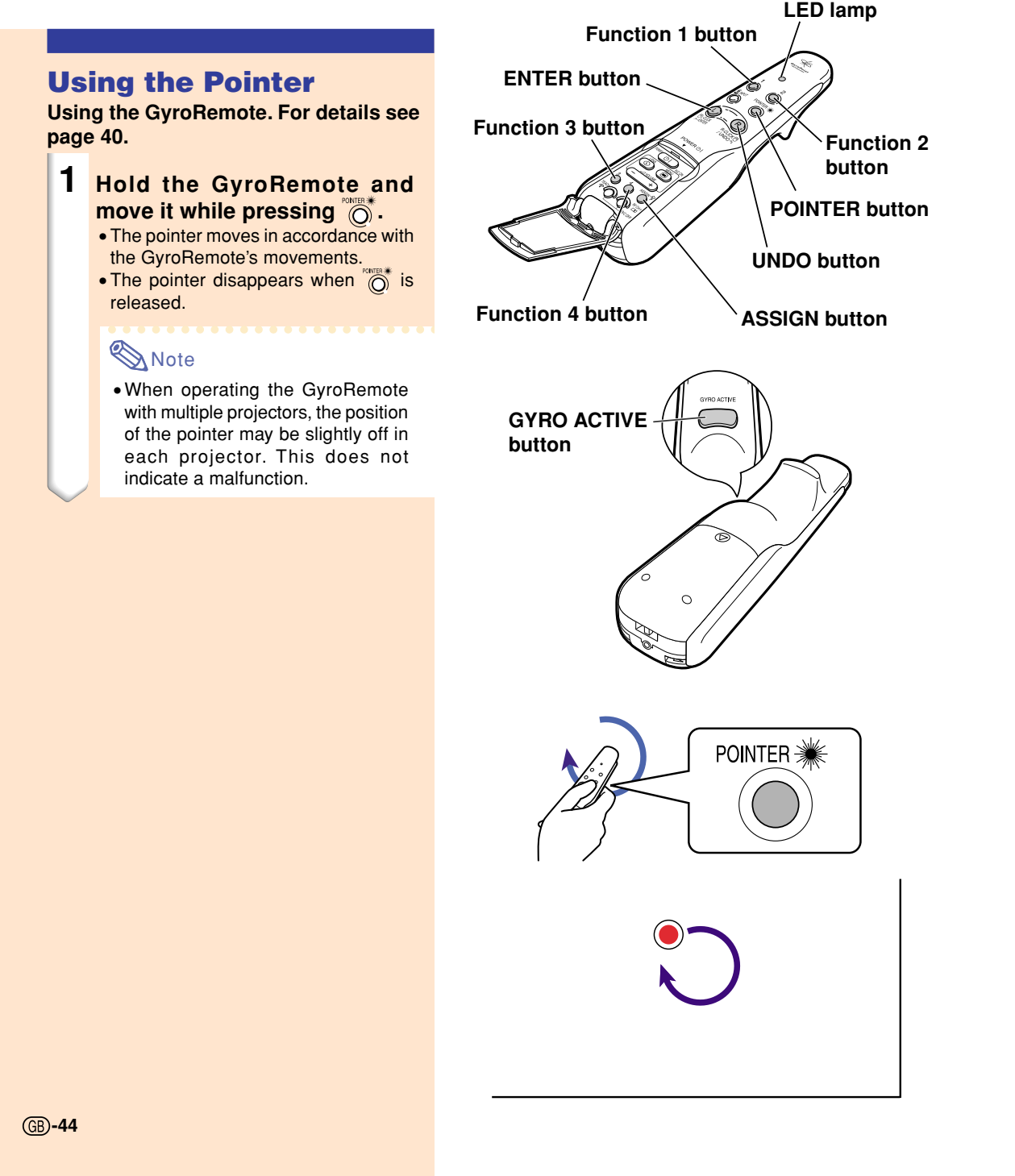

## **Using the Stamp Function**

**Using the GyroRemote For details see page 40.**

**1 Press**  $\overline{O}$  on the GyroRemote **and then select "Button Assign 1/5".**

> • The assign function is displayed at the bottom right of the screen.

## $2$  **Press**  $\overline{Q}$  **on the GyroRemote.** • The stamp type will change every time

 $\bigcirc$  is pressed, as shown on the right.

**3 Press**  $\circ$  on the GyroRemote to **select the color.**

• The stamp color will change every time  $\bullet$  is pressed, as shown on the right.

**4 Move the GyroRemote while** holding down  $\textcircled{.}$ 

• The stamp will move on the screen.

**5** Release **at the location on the screen that you want to**

## stamp, and press  $\bigoplus_{\text{guess}}$ .

• The stamp will be fixed at that location.

## **S**Note

- If you want to display another stamp, repeat steps **2** to **4**.
- Press  $\circledcirc$  to clear a stamp.
- Even if the GyroRemote is moved,  $\Box$ will not function if it is not held down.

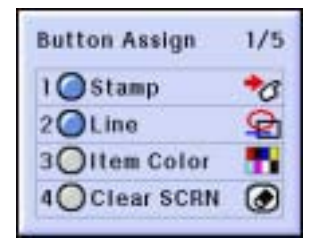

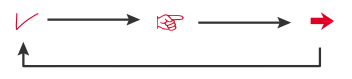

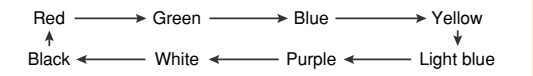

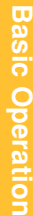

◈

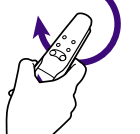

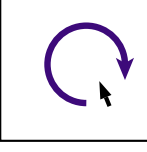

## **Using the Presentation Tools (cont.)**

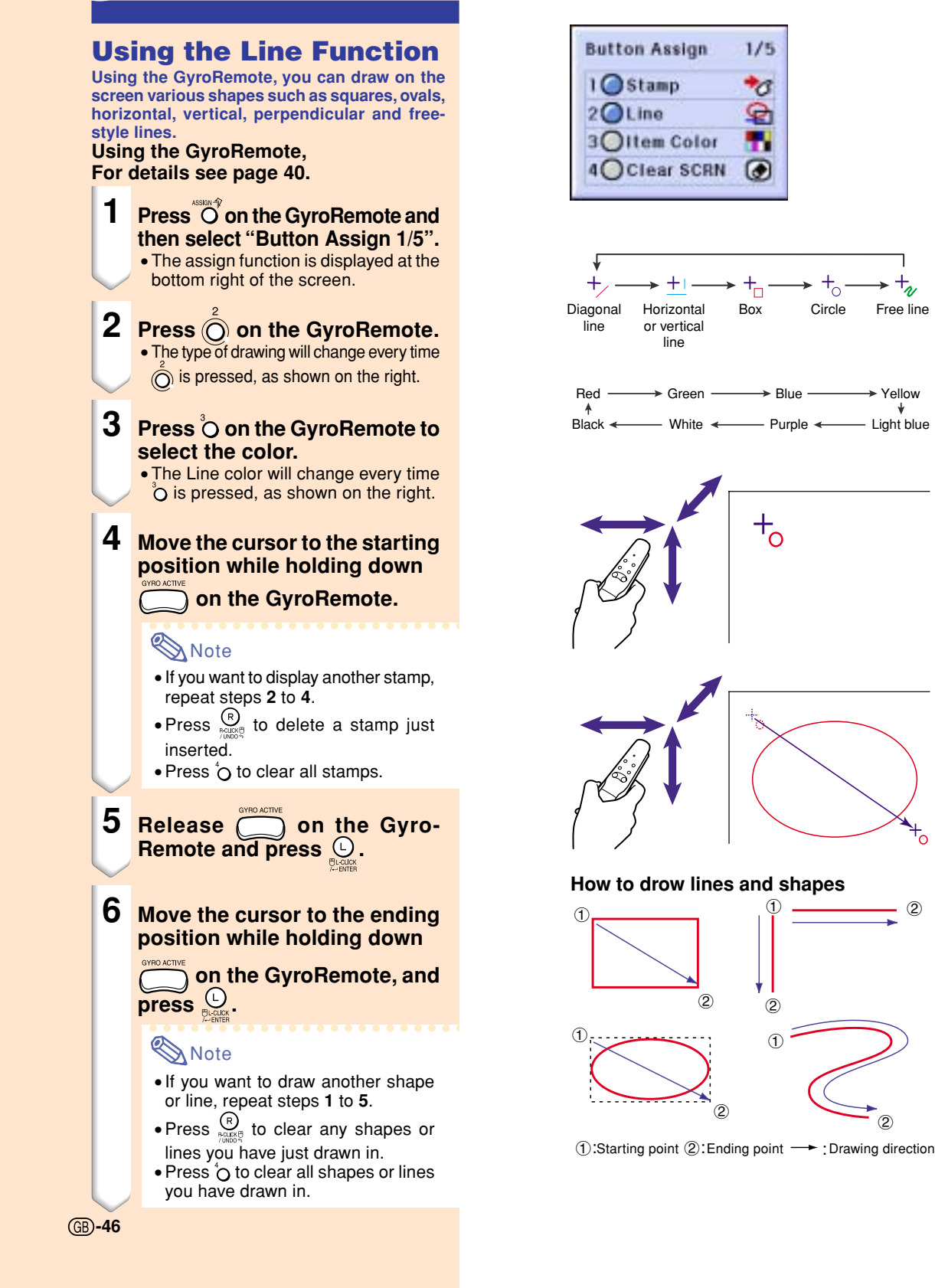

⊕

 $\circledcirc$ 

 $(2)$ 

Ō

## **Using the Wireless Presentation Function of the GyroRemote**

**The remote control can perform mouse operations on a computer screen displayed on the actual screen. The remote control can also be used as a pointer. (See page 44)**

### **Connecting the** Supplied accessory Call USB cable **Computer and the Projector 1 Connect the projector to the** USB port **computer using the supplied** Notebook computer **USB cable. S**Note .est • This function only works with **REAL PROPERTY** Microsoft Windows OS and Mac OS.  $2000R$ However, this function does not work with the following operating systems that do not support USB. USB cable • Versions earlier than Windows 95. **Basic Operation Basic Operation** • Versions earlier than Windows NT 4.0. 回 • Versions earlier than Mac OS 8.5. 600°  $\circledast$  $\bigcirc$

**-47**

⊕

## **Using the Wireless Presentation Function of the GyroRemote (Cont.)**

## **Using as a Wireless Mouse**

- **1 Move the GyroRemote while holding down** . The LED **indicator is lit.**
- **2 Press Degree or nance** *R* **It functions the same as the buttons of a mouse connected to the computer.**

• In the case of one mouse button (such as on a Macintosh) clicking this button will function the same as either  $\mathbb{Q}$ and  $\mathbb{R}$ 

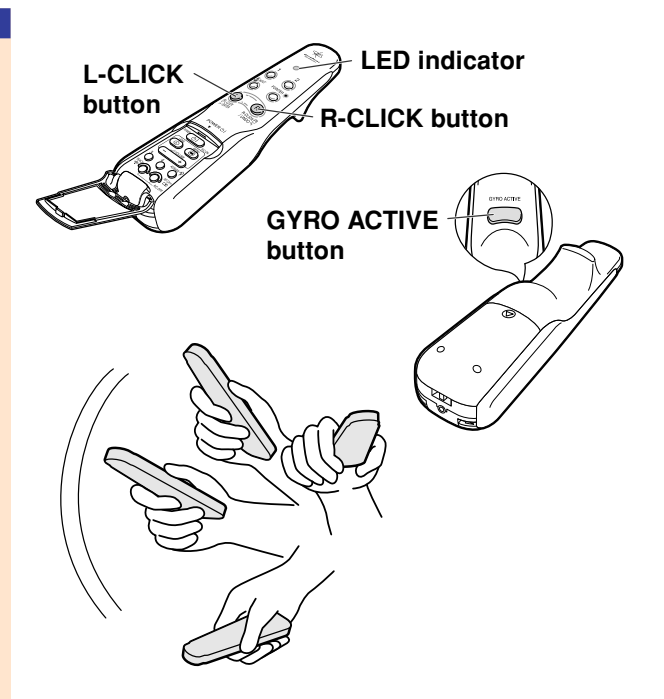

## **Connecting the GyroRemote with a Cable**

**Connect the GyroRemote and projector using a cable in places where signal reception is weak.**

## **Note**

⊕

- GyroRemote turns itself off if detached from the ø25 to ø3.5 mm wired remote control cable. To use it again, press to reactivate.
- When purchasing a ø2.5 to ø3.5 mm wired remote cable, please contact Sharp Authorized Projector Dealer or Service Center.

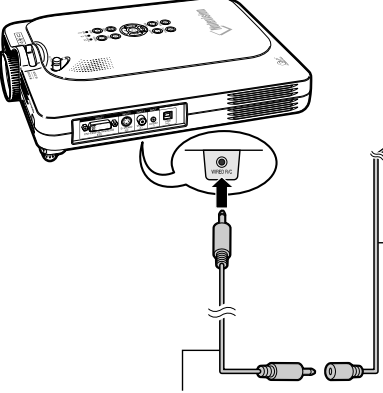

ø2.5 to ø3.5 remote control cable available as Sharp service part QCNW-5943CEZZ

ø3.5 minijack cable (commercially available or available as Sharp service part QCNW-4870CEZZ)

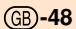

## **Turning Off the GyroRemote**

**Make sure to turn off the GyroRemote to prevent any unwanted operations, when not using the projector. This also prevents consumption of batteries set in the GyroRemote.**

1 **Press**  $\sqrt[3]{\frac{1}{2}}$  and  $\frac{1}{\sqrt{2}}$  **located inside the lower cover on the GyroRemote at the same time for more than 2 seconds.**

> • The LED Indicator will flash 3 times and the GyroRemote will turn off. Any buttons pressed after (excluding  $\sqrt[m]{\omega_{\text{max}}}$ ) will not emit signals.

### **2 Press <b>CD**<sub>s</sub> on the GyroRemote **to turn on the GyroRemote.**

#### **Info**

• Make sure to turn off the GyroRemote aboard aircraft or other places where using radio signals is restricted.

## **Note**

GyroRemote Sleep Function • In order to protect against battery depletion, the GyroRemote automatically enters the Sleep mode when no operation takes places within more than 5 minutes. To cancel the Sleep mode refer to step **2** above.

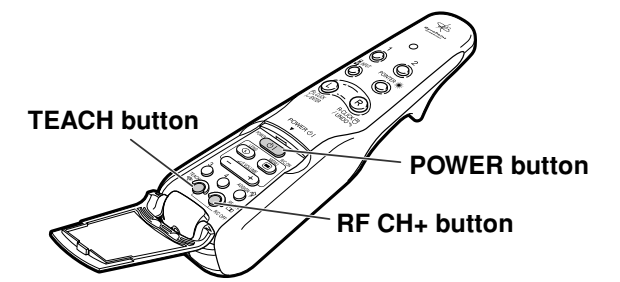

◈

## **Using the Menu Screen**

**This projector has three sets of menu screens that allow you to adjust the image and various projector settings.**

**You can operate the menus from the projector or GyroRemote using the following procedure.**

#### **On-screen menu for INPUT 1 RGB mode**

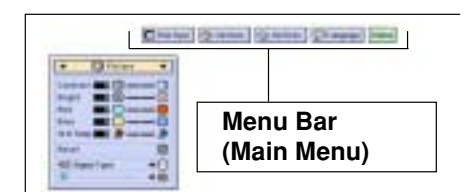

#### **On-screen menu for INPUT 4 RGB mode**

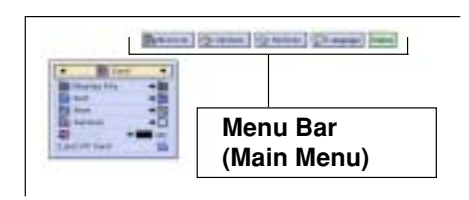

**Menu Selections on the Projector (Adjustments)**

• The menu screen is displayed.

• The "Picture" menu screen is displayed in inputs 1, 2 and 3 and the "Card" menu screen is displayed

• The on-screen display shown on the right is displayed when the INPUT

**1 Press .**

♦

**Note** 

in INPUT 4 mode.

1 mode is selected.

#### **On-screen menu for INPUT 2 or INPUT 3 Mode**

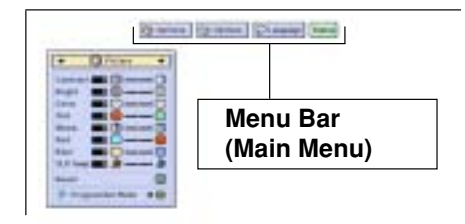

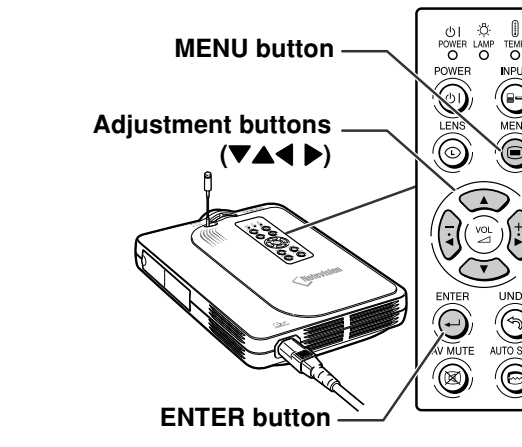

#### "**Menu Screen**

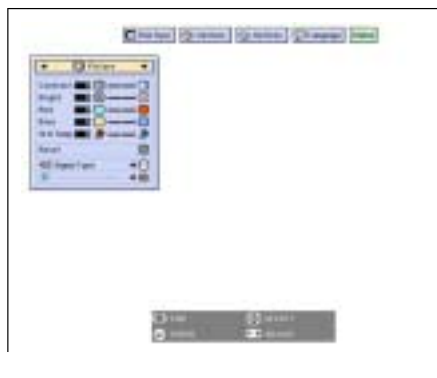

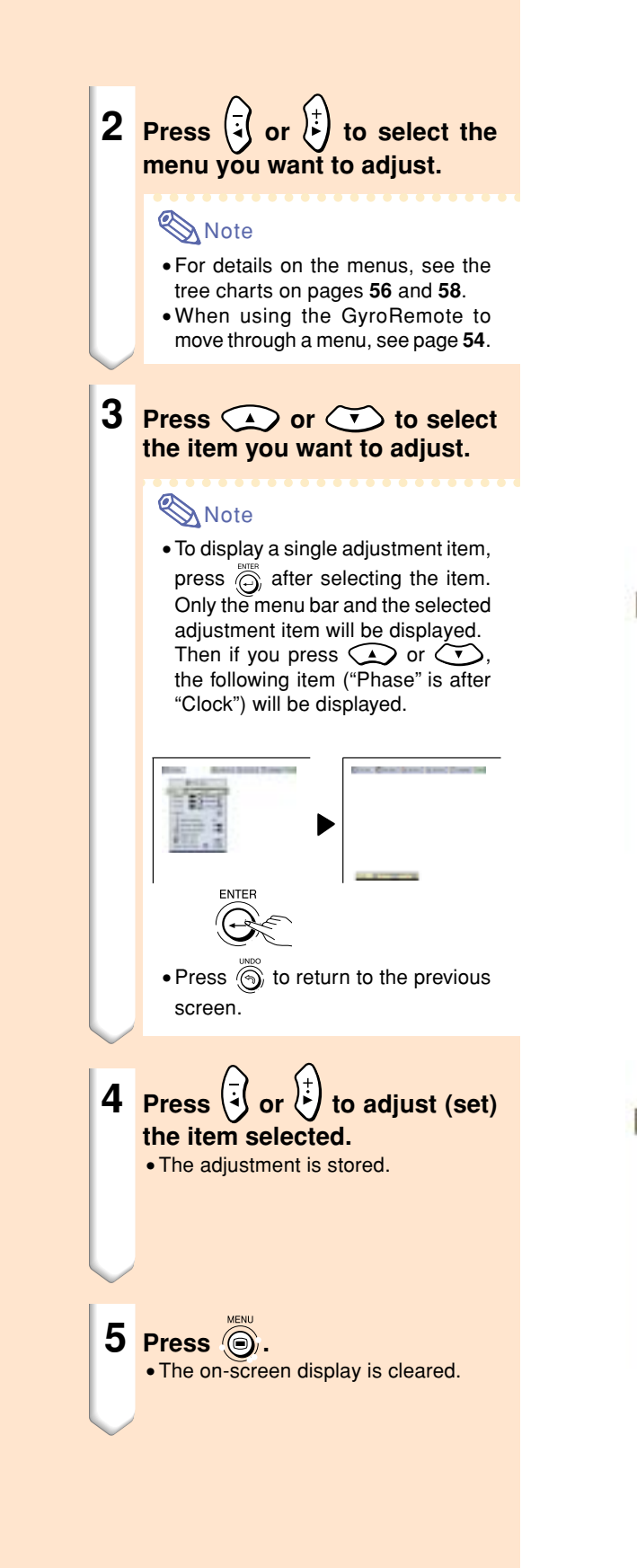

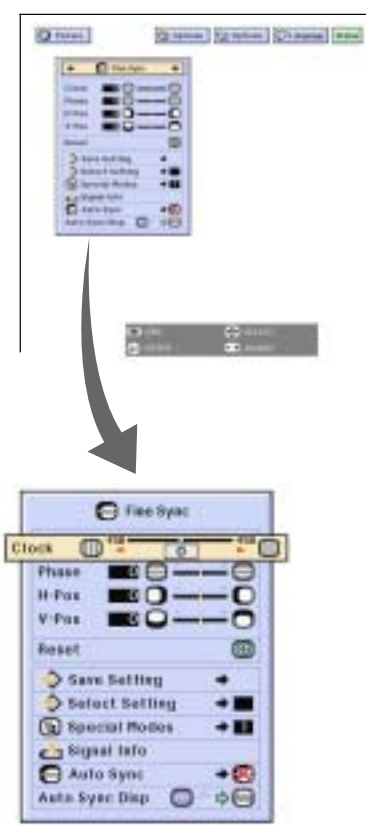

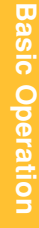

⊕

#### Clock  $\overline{0}$ Fizes  $\blacksquare$ **H-Pos** г V-Pax  $\blacksquare$ ◓ Reset 面 Sam Sitting Statect Satting **GD** Special Modes  $+11$ Signal lafe **C** Auto Sync  $+50$ Asto Sysc Disp.  $\circ$ ΦΘ

**C** Fine Sync

**-51**

⊕

## **Using the Menu Screen (cont.)**

## **Menu Selections on the projector (Settings)**

### **1 Press .** • The menu screen is displayed.

## **Note**

- The "Picture" menu screen is displayed in inputs 1, 2 and 3 and the "Card" menu screen is displayed in INPUT 4 mode.
- The on-screen display shown on the right is displayed when the INPUT 1 mode is selected.

## **2 Press**  $\overline{z}$  or  $\overline{z}$  to select the **menu you want to adjust.**

## **Note**

⊕

- For details on the menus, see the tree charts on pages **56** and **58**.
- When using the GyroRemote to move through a menu, see page **55**.

## **3** Press **or or b** to select **theitem you want to set.**

- **Note**
- Press  $\overline{\textcircled{\tiny{\circ}}}$  to return to the previous screen.
- In some menus, select the icon us $ing \rightarrow$ .

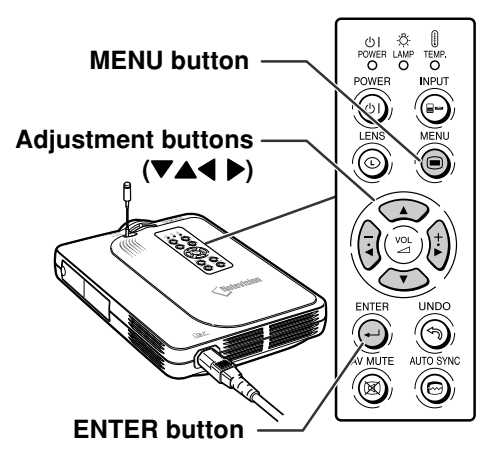

## ▼ **Menu Screen** Three States Street Cleans, Inc. U

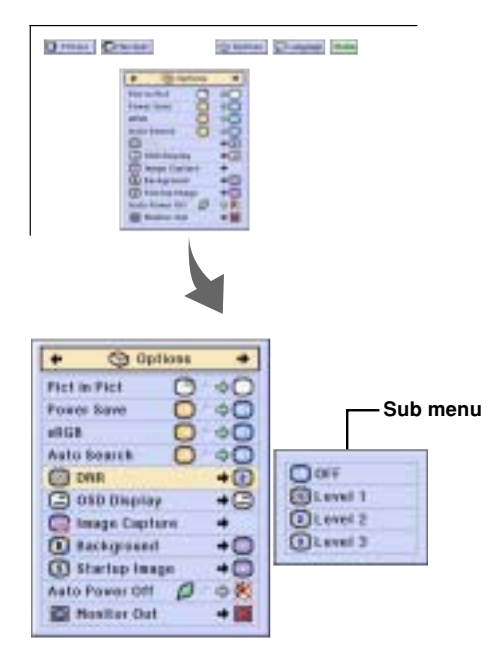

**4 Press .** • The cursor shifts to the sub menu.

**5** Press **(2)** or **(1)** to select **the setting of the item displayed in the sub menu.**

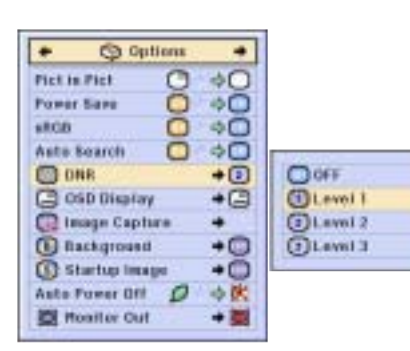

**O** Options

Ō coo ٠

**BOOO** 

 $\bullet$ 

٠ō

 $\bullet$ 

٠Ō

步伏

中国

 $Q<sub>off</sub>$ 

**OLevel 1**<br>QLevel 2

 $①$ Level 3

÷

**Pict in Pict** 

**Foxet Sync** sticas **Auto Search** 

**OD** DNR C CAD Display<br>C Image Capture

<sup>6</sup>Background

**EX Months Out** 

Startup Image

Auto Pawer Off D

**6 Press .** • The item selected is set.

## **Note**

◈

•Some adjustment items will display a confirmation message.

When setting an item, press  $\overline{a}$  or

to select "Yes" or "OK" and then  $pres \circledS$ .

**7 Press .**

• The menu will disappear and the adjustment is stored.

 $\bigcirc$ 

**Sub menu**

## **Using the Menu Screen (cont.)**

## **Using the GyroRemote to Navigate the On-screen Menu (Adjustments)**

### **1 Press .**

• The menu screen is displayed.

### **Note**

- The "Picture" menu screen is displayed in inputs 1, 2 and 3 and the "Memory Card" menu screen is displayed in INPUT 4 mode.
- The screen on the right shows the INPUT 1 mode screen.

### **2 1**While holding down ( **move the GyroRemote left and right to select the menu.**

### **Note**

- The GyroRemote will not function if is not held down.
- $\bullet$  If  $\overbrace{\text{C}^{\text{VHO}\text{ACTIVE}}}_{\text{SVD}\text{ACTIVE}}$  is pressed twice, the  $\overbrace{\text{C}^{\text{VHO}\text{ACTIVE}}}_{\text{SVD}\text{ACTIVE}}$ function will remain active without having to hold down  $\bigcap$ (The LED indicator will remain lit.)
- If  $\Box$  is pressed again, the  $\Box$ function will be released and the LED indicator will turn off. • If  $\frac{1}{\left(\frac{1}{\left(1-\frac{1}{\left(\frac{1}{\left(1-\frac{1}{\left(\frac{1}{\left(1-\frac{1}{\left(\frac{1}{\left(1-\frac{1}{\left(1-\frac{1}{\left(1-\frac{1}{\left(1-\frac{1}{\left(1-\frac{1}{\left(1-\frac{1}{\left(1-\frac{1}{\left(1-\frac{1}{\left(1-\frac{1}{\left(1-\frac{1}{\left(1-\frac{1}{\left(1-\frac{1}{\left(1-\frac{1}{\left(1-\frac{1}{\left(1-\frac{1}{\left(1-\frac{1}{\left(1-\frac{1}{\left$
- bar, the menu can be selected.
- 2**While holding down , move the GyroRemote up or down to select an item.**
- 3**While holding down , move the GyroRemote to the right and the left to adjust (set) the selected item.**

## **Note**

• The adjustment is stored. • Pressing  $\frac{c^{\text{WOME}}}{\sqrt{c^{\text{WOME}}}}$  can also adjust.

## **3 Press .**

• The menu display disappears.

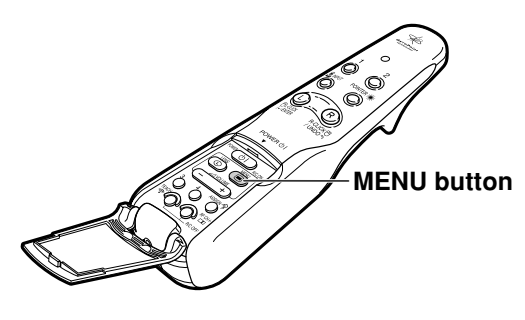

### **On-screen menu for INPUT 1 mode**

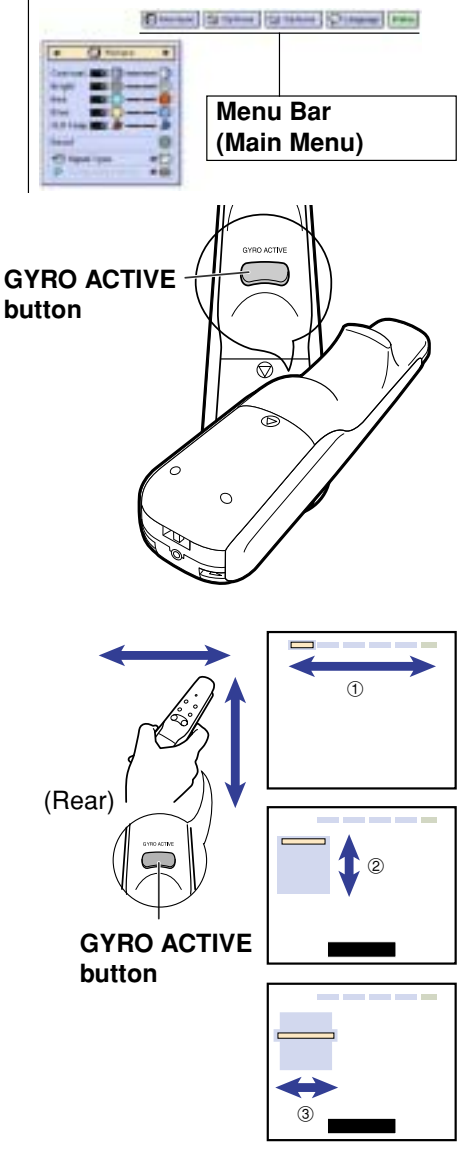

## **Using the GyroRemote to Navigate the Onscreen Menu (Settings)**

## **1 Press .**

• The menu screen is displayed.

### **Note**

- The "Picture" menu screen is displayed in inputs 1, 2 and 3 and the "Memory Card" menu screen is displayed in INPUT 4 mode.
- The screen on the right shows the INPUT 1 mode screen.

### **2 1**While holding down  $\overline{a}$ **move the GyroRemote left and right to select the menu.**

### **Note**

- The GyroRemote will not function if  $\bigcirc$  is not held down.
- If  $\bigodot$  is pressed twice, the  $\zeta$ function will remain active without having to hold down  $\Box$

(The LED indicator will remain lit.) If  $\bigodot$  is pressed again, the  $\bigodot$ function will be released and the LED indicator will turn off. • If  $\overline{\bullet}$  is pressed on the menu

- bar, the menu can be selected. **GYRO ACTIVE**
- **2** While holding down ( ), **move the GyroRemote up or down to select an item.**
- 3**While holding down , move the GyroRemote to the right.**
	- The cursor will move to the sub menu.
- 4**While holding down , move the GyroRemote up or down to select items on the sub menu.**
	- •The adjustment is stored.

## **3 Press .**

• The menu display disappears.

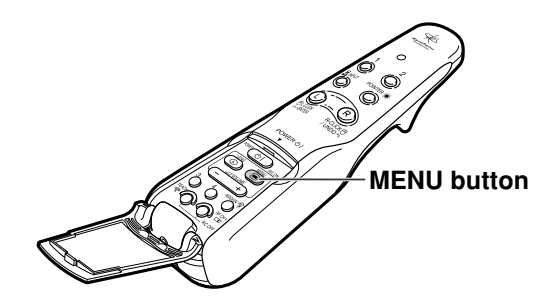

### **On-screen menu for INPUT 1 mode**

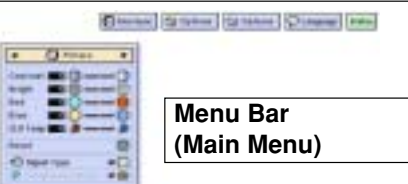

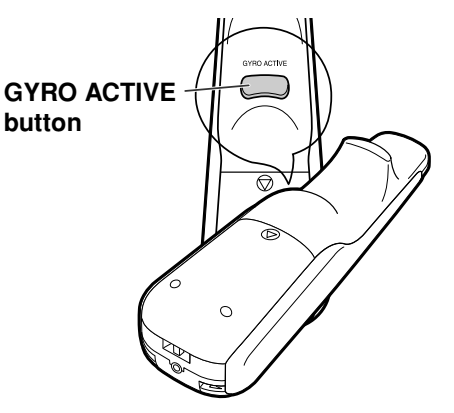

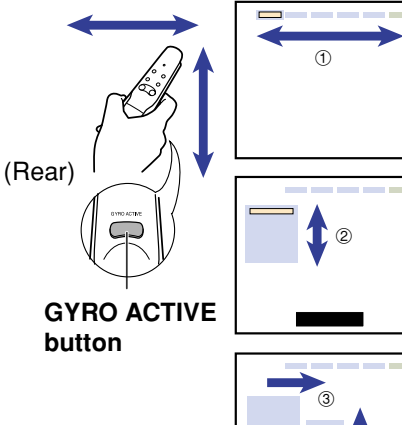

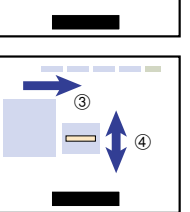

**Basic Operation Basic Operation**

◈

## **Menu Bar Items**

**This list shows the items that can be set in the projector.**

#### ■ **INPUT 1 Mode**

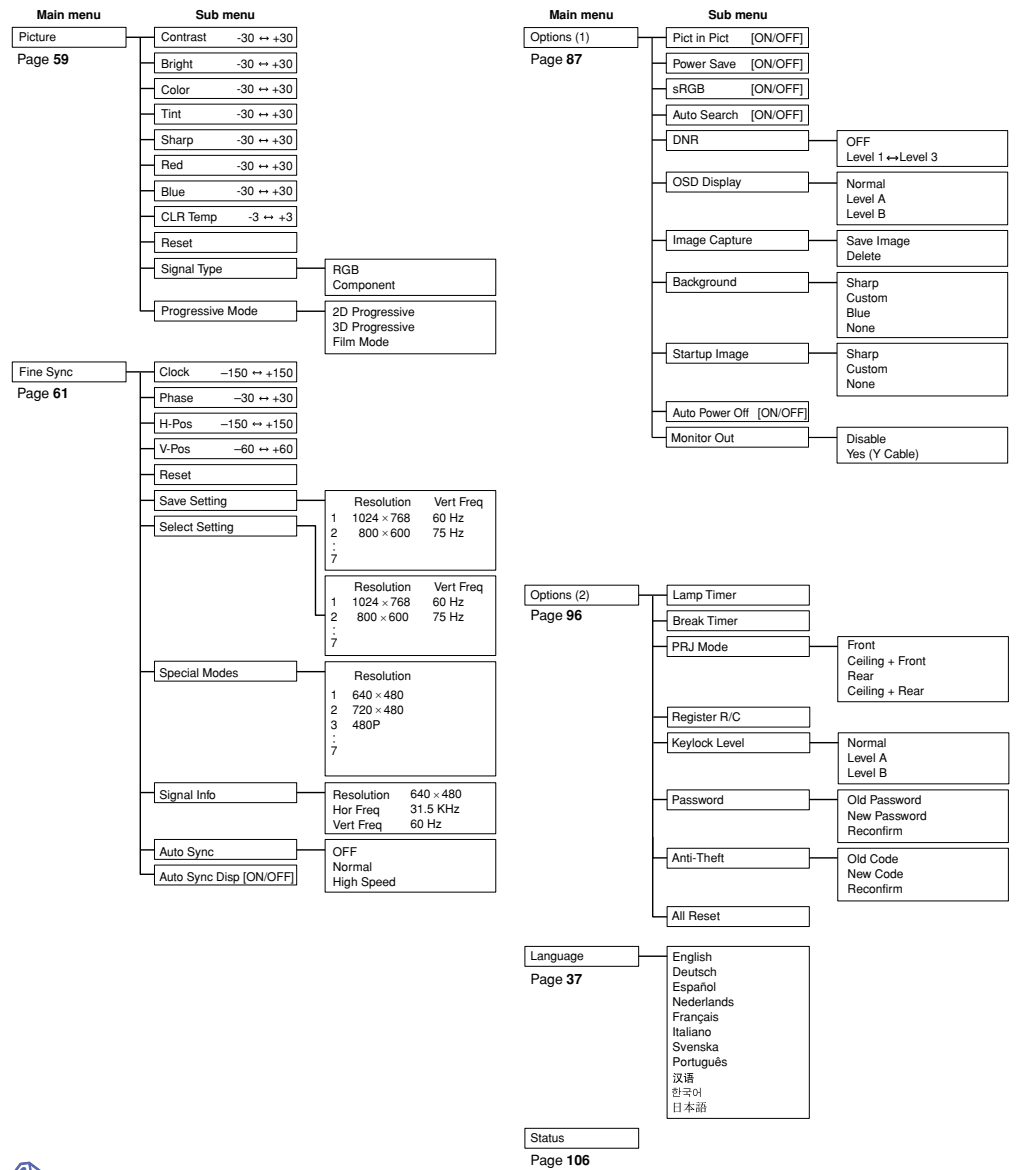

## **S**Note

◈

- The resolution, vertical frequency and horizontal frequency figures displayed above are for example purposes only.
- When DVI digital signals have been entered into INPUT 1, in "Picture" only "CLR Temp", "Red" and "Blue" can be adjusted and in "Fine Sync" only "Signal Info", "Auto Sync" and "Auto Sync Disp" can be used.
- When the signal type is set as "Component", in the "Picture" menu of INPUT 1 "Color", "Tint" and "Sharp" are displayed.
- Some items cannot be reset, even when "All Reset" in Options (2) has been selected. For details see page **105**.

**-56**

◈

■ **INPUT 2 / 3 Mode**

. . .

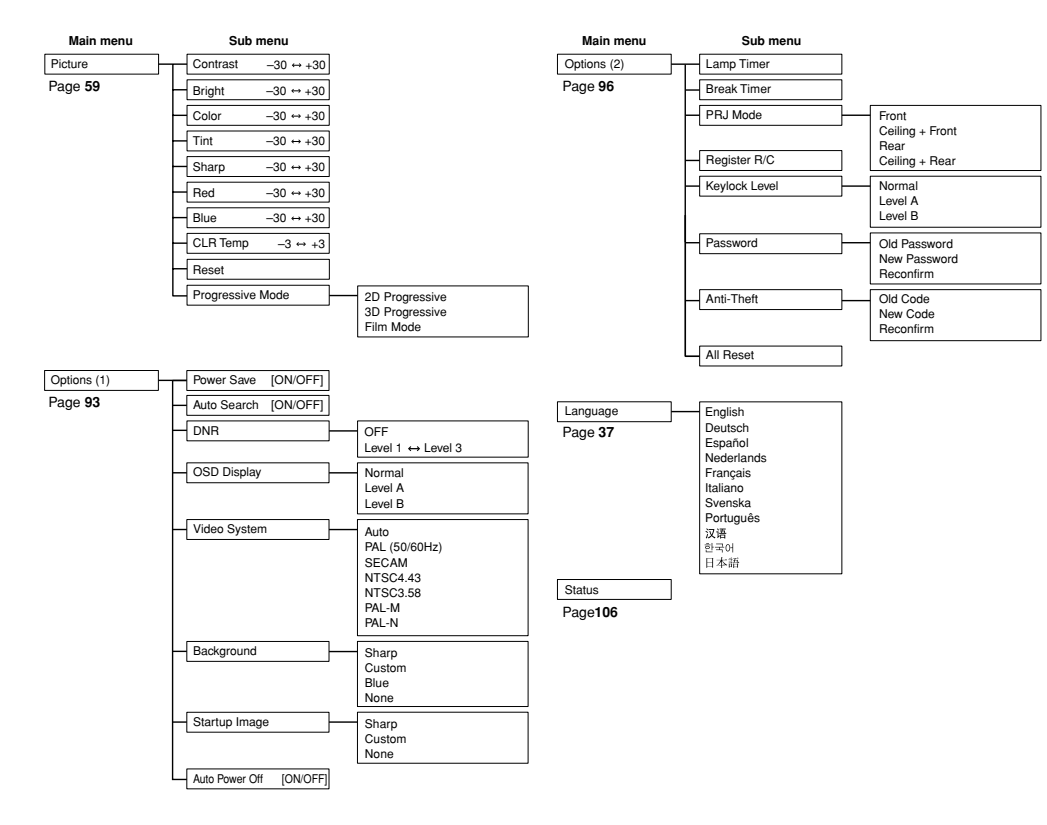

♦

**Basic Operation Basic Operation**

 $\Rightarrow$ 

**-57**

 $\Rightarrow$ 

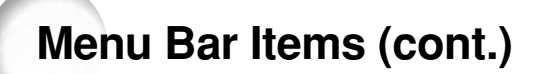

#### **This list shows the items that can be set in the projector.**

#### ■ **INPUT 4 Mode**

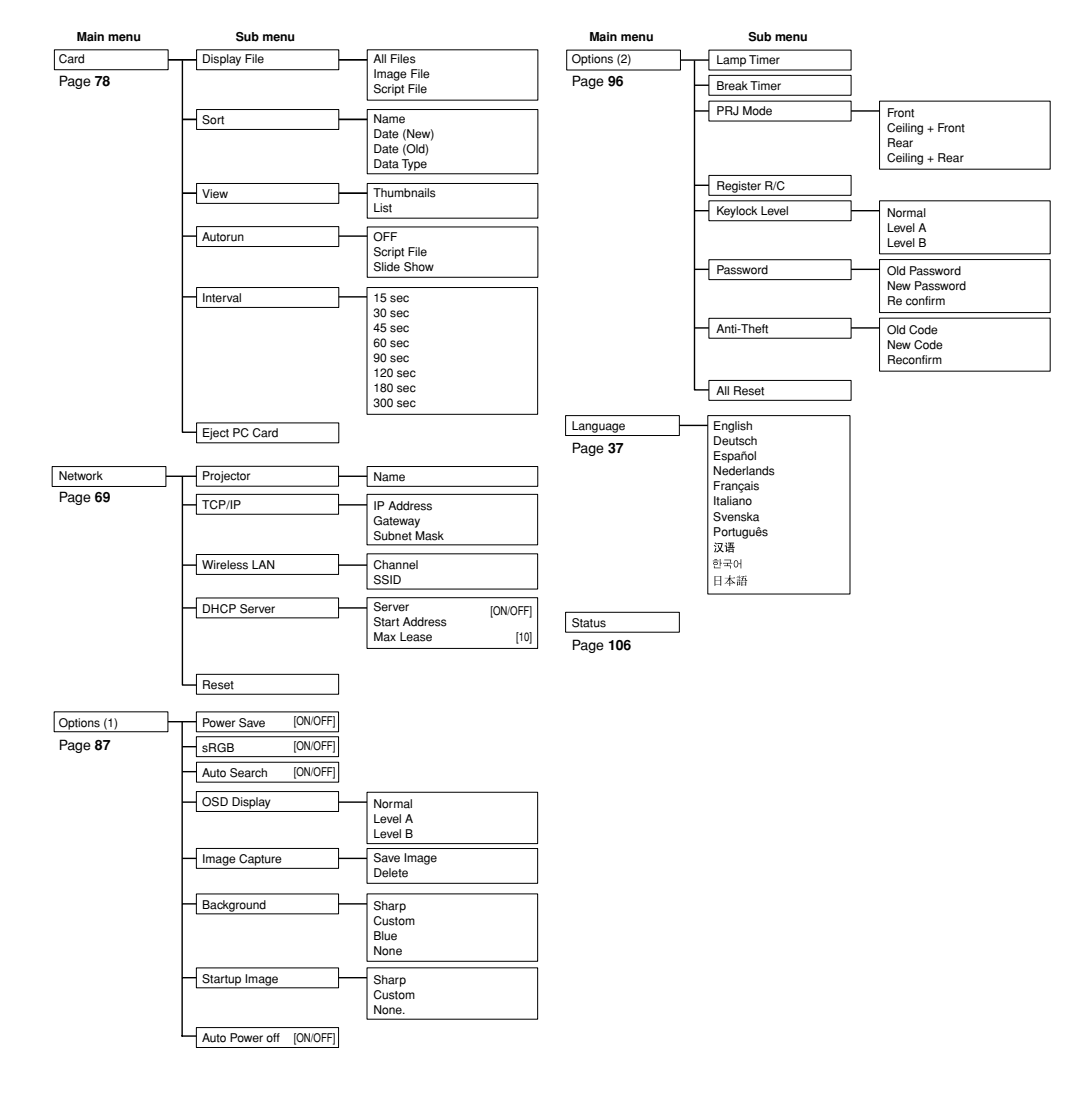

## **Note**

 $\color{red}\blacklozenge$ 

•Some items will not be reset, if you select All Reset in Options (2). For details, see page **105**.

#### **-58**

 $\bigoplus$ 

## **Adjusting the Picture**

**You can adjust the projector's picture to your preferences with the following picture settings.**

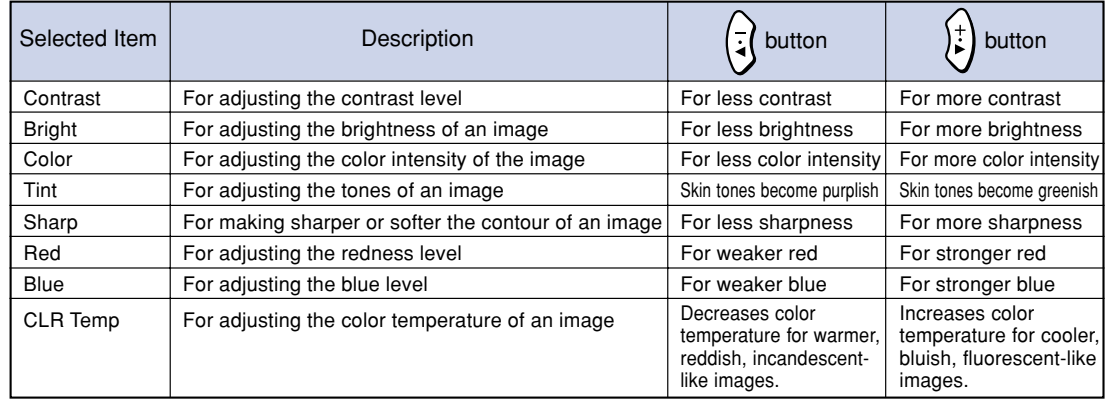

**O** Picture G Fire Sync | Co Options **S** Options

CLanguage Status

### **Adjusting Image Preferences**

**Adjust the Picture menu on the menu screen.**

➝ **For operating the menu screen, see pages 50 and 52.**

➝ **For operating the menu screen using the GyroRemote see pages 54 and 55.**

## **Note**

⊕

- "Color", "Tint" and "Sharp" are not displayed when selecting INPUT 1 and the "Signal Type" is "RGB" .
- The picture adjustments can be stored separately in each input mode.
- When the signal type in INPUT 1 has been set to Component, "Sharp" can be adjusted when 480I, 480P, 720P or 1080I signals are entered.
- To reset all adjustment items, select "Reset" and press  $\overline{\bigodot}$

### **Selecting the Signal Type**

**This function allows you to select the input signal type RGB or Component for INPUT1.**

**Select "Signal Type" in the "Picture" menu on the menu screen.**

➝ **For operating the menu screen, see pages 50 and 52.**

➝ **For operating the menu screen using the GyroRemote see pages 54 and 55.**

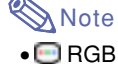

- Set when RGB signals are received.
- Component
- Set when Component signals are received.

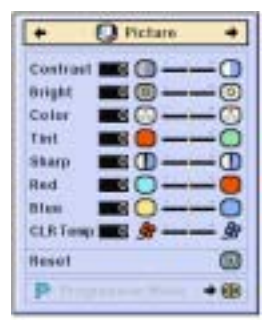

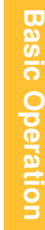

◈

**O** Picture Contrast **DE** (D) m Bright ■日图 ⋒  $\blacksquare$ Red **Blue TO CO** Ξ CLR Temp **INC**  $\overline{d}$ Resot ø S Rent Type  $\bullet$ o  $\bigcirc$  nos GComponent B  $+60$ 

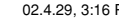

## **Adjusting the Picture (cont.)**

### **Progressive Mode**

**This function allows you to select the progressive display of a video signal. The progressive display projects a smoother video image.**

**Select "Progressive Mode" in the "Picture" menu on the menu screen.**

➝ **For operating the menu screen, see pages 50 and 52.**

➝ **For operating the menu screen using the GyroRemote see pages 54 and 55.**

## **S**Note

- <sup>20</sup> 2D Progressive
- This function is useful to display fast-moving images such as sports and action films. This mode optimizes the image in a displayed frame.

#### • **10** 3D Progressive

This function is useful to display relatively slow-moving images such as drama and documentary more clearly.

This mode optimizes the image by estimating the movement of a number of preceding and succeeding frames.

• Film Mode

Reproduces the image of film source clearly. Displays the optimized image of film transformed with three-two pull down (NTSC and PAL60Hz) or two-two pull down (PAL50Hz and SECAM) enhancement to progressive mode images.

\* The film source is a digital video recording with the original encoded as is at 24 frames/ second. The projector can convert this film source to progressive video at 60 frames/ second with NTSC and PAL60Hz or at 50 frames/second with PAL50Hz and SECAM to play back a high-definition image.

- When using progressive inputs, these inputs are directly displayed therefore 2D Progressive, 3D Progressive and Film Mode cannot be selected. These modes can be selected in interlace signals other than 1080I.
- In NTSC or PAL60Hz, even if the 3D Progressive mode has been set, the three-two pull down enhancement will be enabled automatically, when the film source has been entered.
- In PAL50Hz or SECAM, the two-two pull down enhancement will be enabled only in the Film Mode, when the film source has been entered.

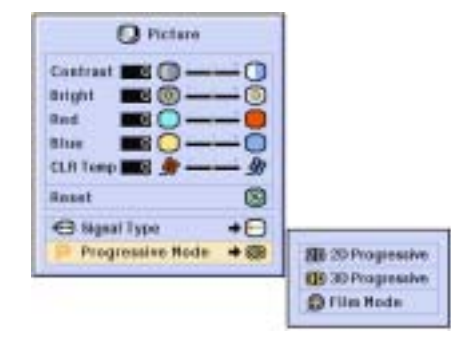

## **Adjusting Computer Images**

**Use the Fine Sync function in case of irregularities such as vertical stripes or flickering in portions of the screen.**

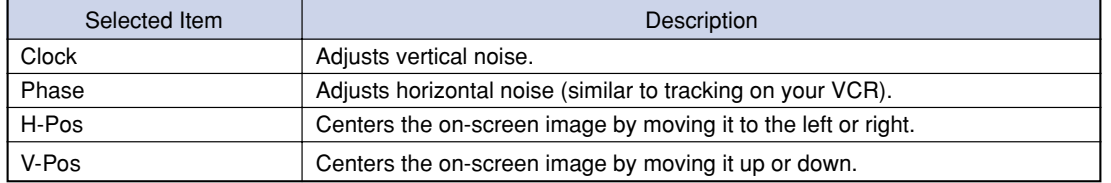

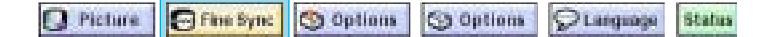

### **When Auto Sync is OFF**

**When "Auto Sync" is "OFF", interference such as flickering or vertical stripes may occur if displaying tilings or vertical stripes. Should this occur, adjust "Clock", "Phase", "H-Pos" and "V-Pos" for obtaining an optimum image.**

**Select "Clock", "Phase", "H-Pos" or "V-Pos" in the "Fine Sync" menu on the menu screen.**

➝ **For operating the menu screen, see pages 50 and 52.**

➝ **For operating the menu screen using the GyroRemote see pages 54 and 55.**

## **Note**

♦

• Computer image adjustments can be made easily by pressing . See page **63** for details.

### **Saving Adjustment Settings**

**This projector allows you to store up to seven adjustment settings for use with various computers.**

**Select"Save Setting" in the "Fine Sync" menu on the menu screen.**

➝ **For operating the menu screen, see pages 50 and 52.**

➝ **For operating the menu screen using the GyroRemote see pages 54 and 55.**

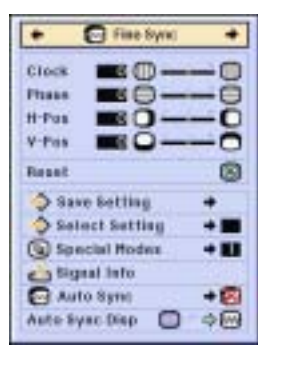

◈

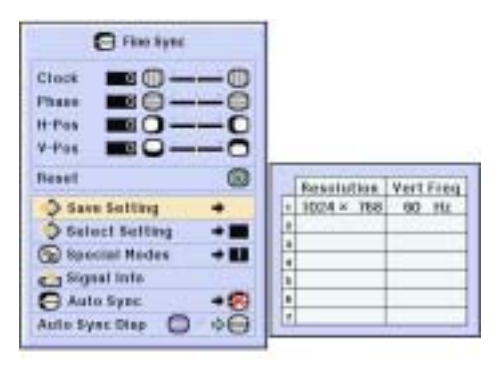

## **Adjusting Computer Images (cont.)**

### **Selecting Adjustment Settings**

**Adjustment settings stored in the projector can be easily accessed.**

**Select "Select Setting" in the "Fine Sync" menu on the menu screen.** ➝ **For operating the menu screen, see**

**pages 50 and 52.**

➝ **For operating the menu screen using the GyroRemote see pages 54 and 55.**

### **Note**

⊕

- If a memory position has not been set, a resolution and frequency setting will not be displayed.
- When selecting a stored adjustment setting with "Select Setting", you can set the projector in the stored adjustments.

### **Special Mode Settings**

**Ordinarily, the type of input signal is detected and the correct resolution mode is automatically selected. However, for some signals, the optimal resolution mode in "Special Modes" on the "Fine Sync" menu screen may need to be selected to match the computer display mode.**

**Set the resolution by selecting "Special Modes" in the "Fine Sync" menu on the menu screen.**

➝ **For operating the menu screen, see pages 50 and 52.**

➝ **For operating the menu screen using the GyroRemote see pages 54 and 55.**

## **S**Note

- •Avoid displaying computer patterns which repeat every other line (horizontal stripes). (Flickering may occur, making the image hard to see.)
- When a DVD player or Digital Video is connected, select 480P as the input signal.
- •See "Checking the Input Signal" below for information on the currently selected input signal.

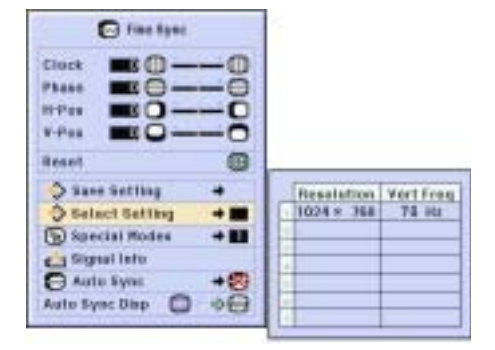

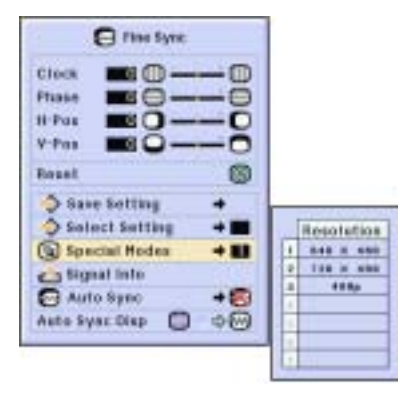

**-62 -62**

### **Checking the Input Signal**

**This function allows you to check the current input signal information.**

**Select "Signal Info" in the "Fine Sync" menu on the menu screen.**

➝ **For operating the menu screen, see pages 50 and 52.**

➝ **For operating the menu screen using the GyroRemote see pages 54 and 55.**

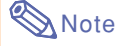

• The projector will display the number of scanned lines available input from audiovisual equipment such as a DVD player or Digital Video.

### **Auto Sync Adjustment**

**Used to automatically adjust a computer image.**

**Select "Auto Sync" in the "Fine Sync" menu on the menu screen.**

➝ **For operating the menu screen, see pages 50 and 52.**

➝ **For operating the menu screen using the GyroRemote see pages 54 and 55.**

### **Note**

⊕

When setting to "**I** Normal" or **" High Speed":**

•Auto Sync adjustment will occur when the projector is turned on or when the inputs are switched, when connected to a computer.

**Manual adjustments should be performed:**

- When the optimum image cannot be achieved with Auto Sync adjustment. See page **61**.
- •Auto Sync adjustment may take some time to complete, depending on the image of the computer connected to the projector.
- When making adjustments using the AUTO SYNC button on the projector.
- When setting "Auto Sync" to "OFF" or "High Speed", and if  $\overline{\mathbb{B}}$  is pressed Auto Sync will be executed in "High Speed" mode. If the button is pressed again within one minute, Auto Sync will be executed in "Normal" mode.
- •Adjustments can also be made by selecting "Auto Sync" using the Button Assign function.

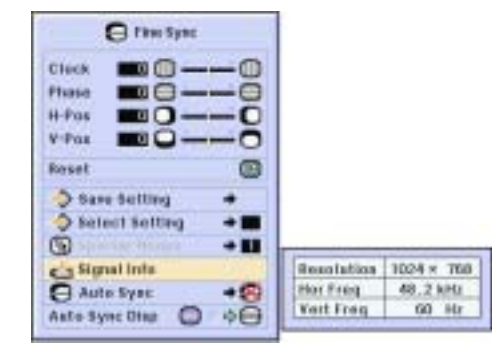

◈

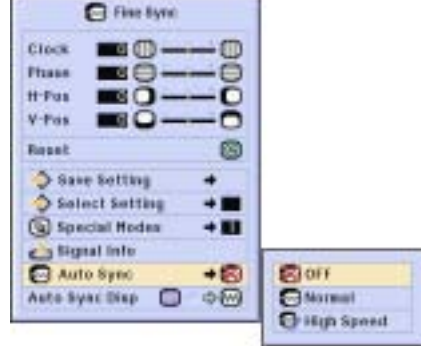

#### **Screen display during Auto Sync**

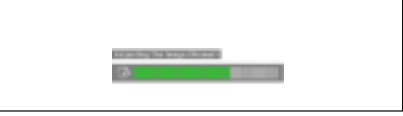

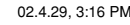

## **Adjusting Computer Images (cont.)**

## **Auto Sync Display Function**

**Used to set the screen displayed during Auto Sync.**

**Select "Auto Sync" in the "Fine Sync" menu on the menu screen.**

➝ **For operating the menu screen, see pages 50 and 52.**

➝ **For operating the menu screen using the GyroRemote see pages 54 and 55.**

## **S**Note

⊕

....The image set as a background image is projected.

•  $\blacksquare$ .... The computer image being adjusted is displayed.

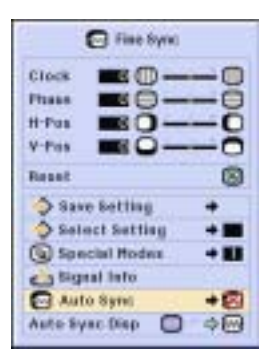

◈

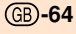

# **Easy to Use Functions**

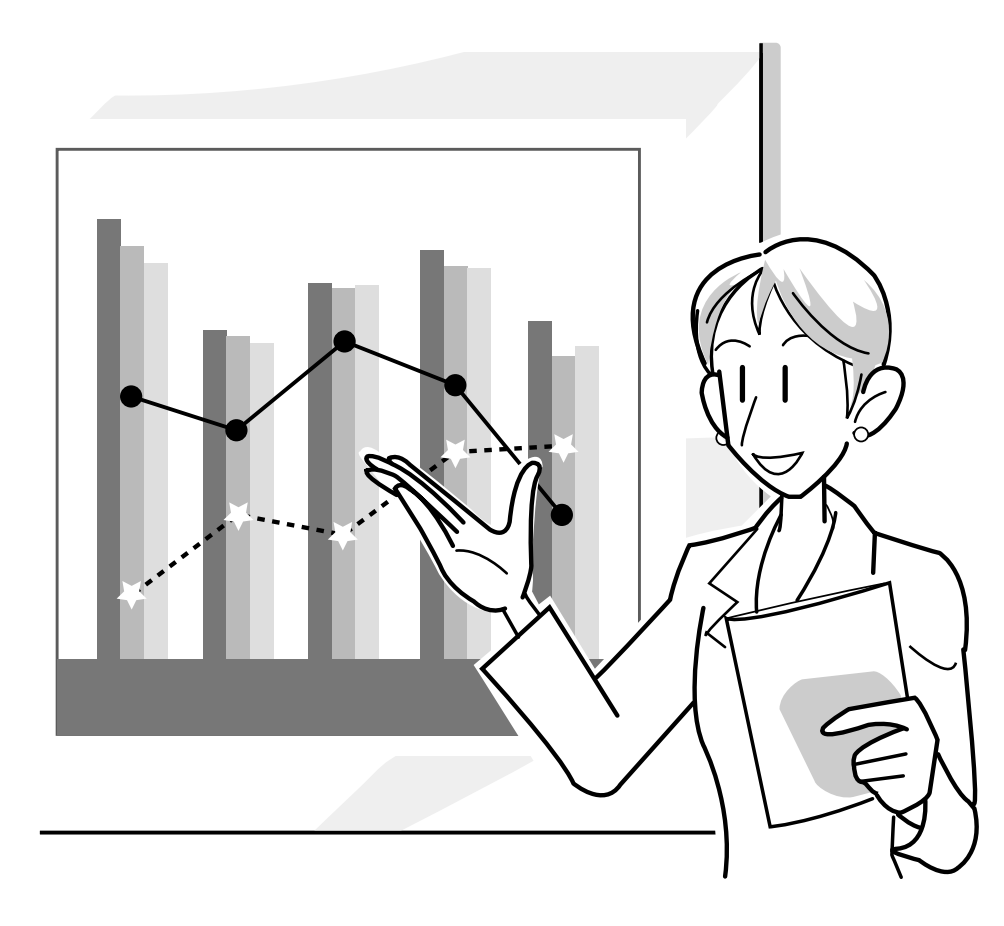

⊕

 $\Rightarrow$ 

## **Using the Network**

### **Before setting the network**

**This section explains items that can be set in a network. A wireless connection will not be possible if these items are not set correctly.**

**Also, as there are values that must be entered in a pre-configured network, make sure to consult with your network administrator.**

#### **IP Address**

#### ■ When What is an IP Address?

The IP Address is a number for identifying devices connected to the network. An IP address must be assigned to each device using network values.

Connecting the projector and a computer via a wireless connection is the same as the computer and projector being connected to a wireless LAN network. Therefore, if the projector (and computer) is not assigned an IP address, they cannot be identified and thus a wireless connection cannot be possible.

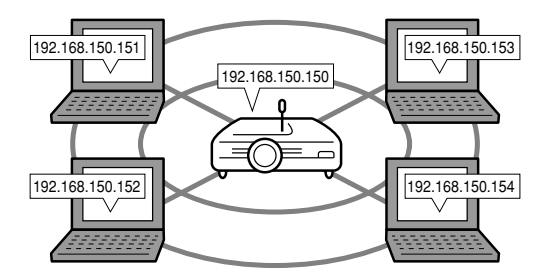

#### ■ Assigning IP addresses

When creating a local network where the projector and a computer are connected in a wireless environment, 192.168.0.1 to 192.168.255.254 can be assigned as the IP addresses for the devices connected to that network.

The IP address of the projector is 192.168.0.1 and as long as there are no conflicts, the default settings do not have to be changed.

#### **Example**

- Projector ................192.168.150.150
- Computer (no. 1) ...192.168.150.151
- Computer (no. 2) ...192.168.150.152

#### **For settings, see page 70.**

This projector comes with a DHCP server function that automatically assigns IP addresses to devices connected to the network.

For details, see page **70**.

## **Note**

- The range of IP addresses that can be assigned in a local network is fixed.
- IP stands for Internet Protocol.

#### **Wireless Channels**

#### ■ What is a wireless channel?

A wireless channel is a frequency used by wireless LAN cards when communicating. 14 channels can be used. If other wireless LAN networks are being used near the location where the projector is, make sure that different channels have been set to avoid interference.

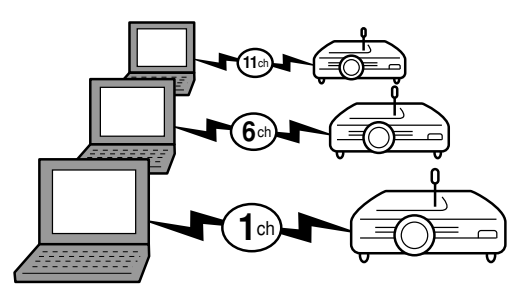

#### ■ **Assigned wireless channels**

If there are no other networks that can cause interference nearby, set either 1, 6, 13, or 14. The wireless channel set in the projector is 192.168.0.1 and as long as there are no conflicts, the default settings do not have to be changed.

**For settings, see page 71.**

#### **DHCP server function**

#### ■ What is a DHCP function?

The DHCP server function automatically assigns IP addresses to devices connected to the network. When the Network Settings on the computer have been set to Automatically get IP address (DHCP server enabled), the projector will automatically assign IP addresses.

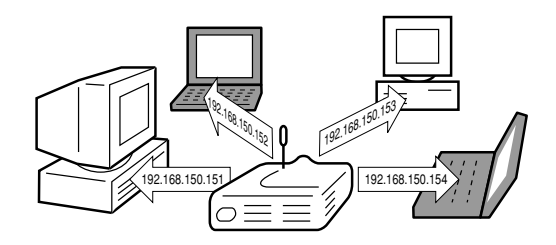

Make the following settings when using this function

Set the DHCP server function on the projector to ON.

Set the start value of the IP address assigned and an expected number of IP address to be automatically assigned (Maximum number to be assigned).

#### **For settings, see page 73.**

## **Note**

• DHCP stands for Dynamic Host Configuration Protocol.

**-67**

**Easy to Use Functions**

**Easy to Use Functions** 

## **Using a Wireless LAN PC Card**

**Inserting a wireless LAN PC card into the INPUT 4 slot on the projector allows you to send images to the projector and project them via a wireless connection.**

## **Installing a Wireless LAN PC Card**

- **1 Insert the wireless LAN PC card into the INPUT 4 slot on the projector.**
	- For details on how to install the card, see page **31**.
	- When the card is inserted, the input will automatically change to INPUT 4.

### **Note**

⊕

- •See page 75 when installing a memory card in the projector.
- Installation should be done after "Standby" is displayed.

**Make sure to perform the following procedures before removing the card. Select "Eject PC Card" in the Card menu**

**Ejecting the Card**

**on the menu screen.**

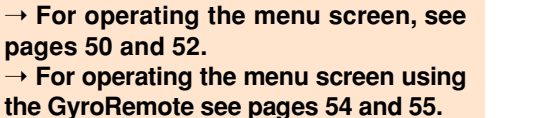

**1 Select "Eject PC Card" and**  $pres$   $\left(\bigcirc\right)$ .

> •After a few seconds, the message "You may safely eject the PC Card" will be displayed.

## **2 Remove the card.**

• Remove the card after the message is displayed.

#### **Info**

• When moving the projector, make sure that the Eject button is pressed all the way in. If moved with the Eject button out, the projector may be damaged.

**68 -68**

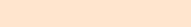

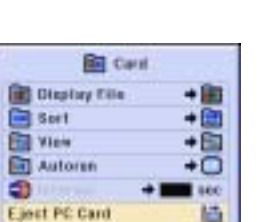

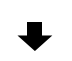

You may safely eject the PC Card.
# **Network Settings**

## **Note**

⊕

- This section explains items that can be set in a network. A wireless connection will not be possible if these items are not set correctly.
- •Also, as there are values that must be entered in a pre-configured network, make sure to consult with your network administrator.

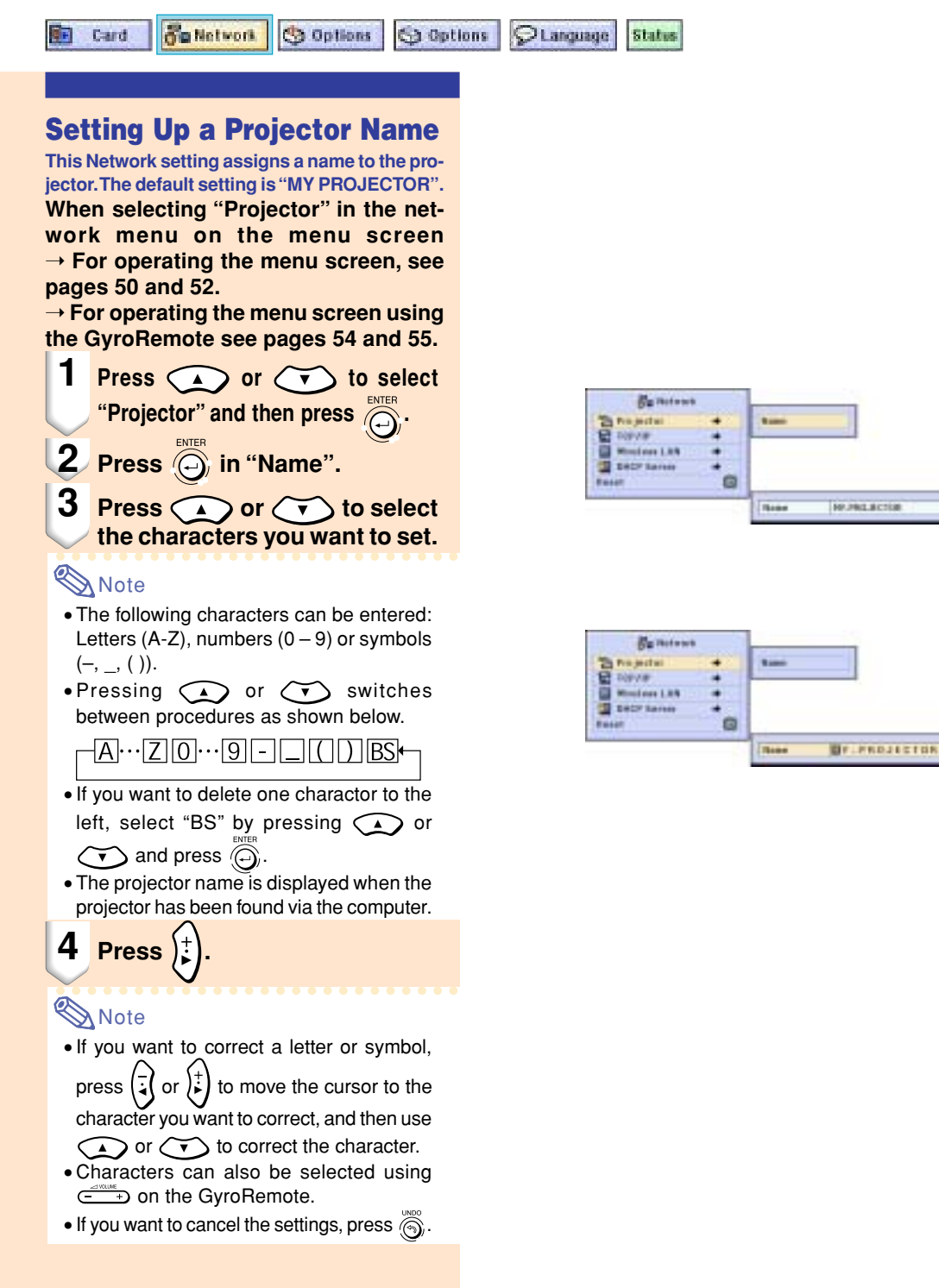

Easy to Use Functions **Easy to Use Functions**

# **Network Settings (cont.)**

### **5 Repeat steps 3 and 4 to enter the remaining characters you want.**

## **S**Note

•A maximum of 16 characters can be entered

**6 Press .** • The settings are stored and active.

### **Setting the IP Address**

**Set the IP Address of the projector.**

**Set"TCP/IP" in the network menu on the menu screen.**

➝ **For operating the menu screen, see pages 50 and 52.**

➝ **For operating the menu screen using the GyroRemote see pages 54 and 55.**

**1 Press** or **b to select TCP/IP and then press .... 2 Press** or **b** or **b** to select **"IP Address", and then press**  $\overline{\bigodot}$ **.**

- **3 Press** or **b** or **b** to select **the values you want to set.**
- **4 Press**  $\left(\frac{1}{2}\right)$  or  $\left(\frac{1}{2}\right)$  to move the **cursor to the digit you want to correct.**

## **S**Note

- •You can also move the cursor by pressing  $\overbrace{\hspace{2.5cm}\text{---}\hspace{2.5cm}}^{\text{---VQUME}}$  on the GyroRemote.
- If you want to cancel the settings, press  $\ddot{\textcircled{\small{2}}}$

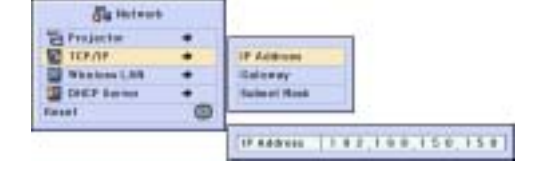

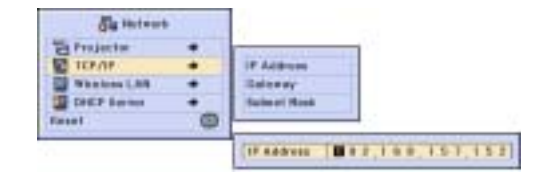

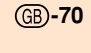

#### **5 Repeat steps 3 and 4 to set all the digits.**

#### **Setting the Gateway**

**Select "Gateway" using the procedure in step 1, and enter the values by repeating the procedure in step 3 and 4.**

#### **Setting the Subnet Mask**

**Select"Subnet Mask" using the procedure in step 1, and enter the values by repeating the procedure in step 3 and 4.**

**6 Press**

#### **Setting the Wireless Channel**

**Set the wireless LAN channel so that no interference occurs with another wireless channel.**

**Select "Wireless LAN" in the network menu on the menu screen.**

➝ **For operating the menu screen, see pages 50 and 52.**

➝ **For operating the menu screen the GyroRemote see pages 54 and 55.**

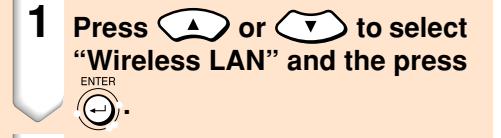

**2 Press** or **b c b c c c c c c c "Channel" and then press .**

**3 Press** or **b** or to select **the wireless channel number you want to set.**

## **Note**

- Depending on the country and geographical location, wireless channels that can be used are limited. Read the Wireless LAN PC Card Cautions about the wireless channels that can be used.
- The channels that can be used are from channel 1 to 11 depending on the countly.

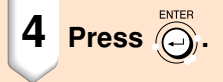

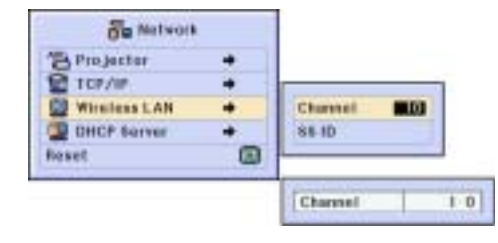

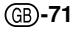

## **Network Settings (cont.)**

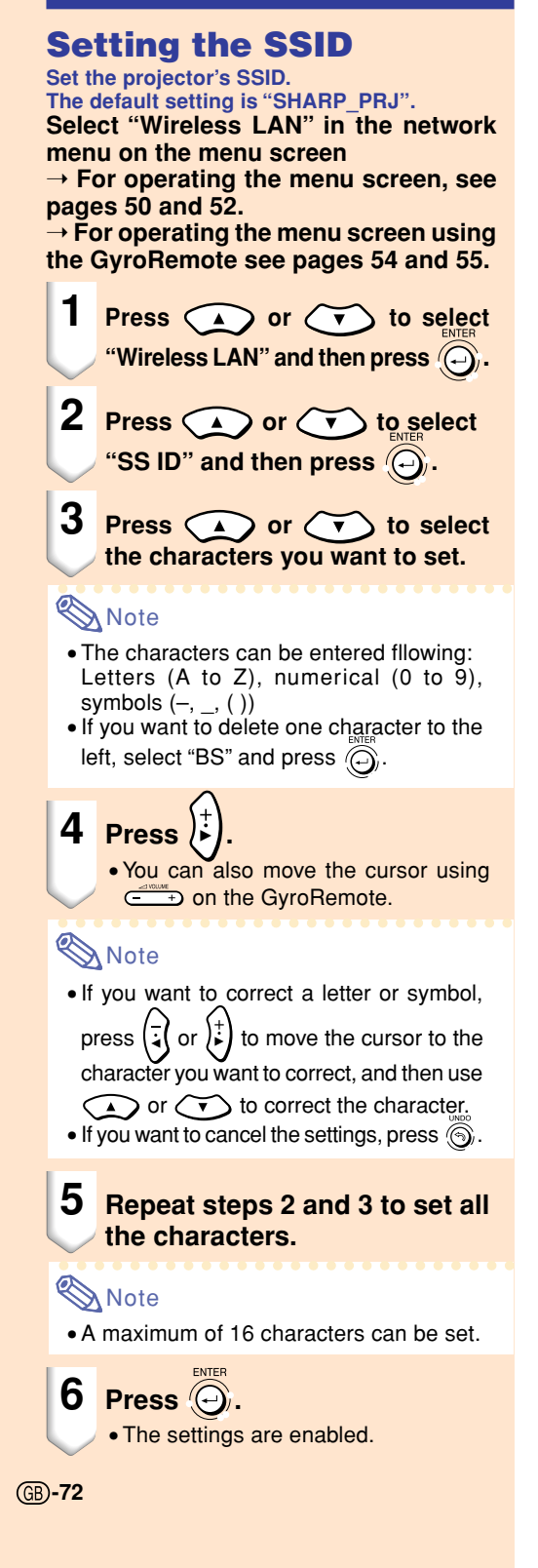

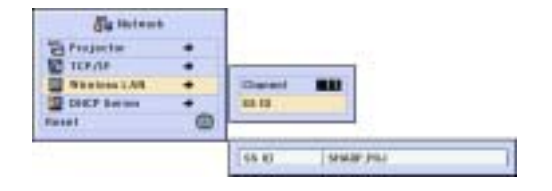

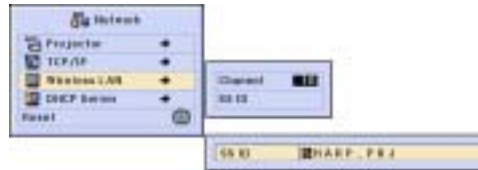

### **Setting the DHCP Server**

**This function is set when using the DHCP server on the projector.**

**Set"DHCP Server" in the network menu on the menu screen.**

➝ **For operating the menu screen, see pages 50 and 52.**

➝ **For operating the menu screen using the GyroRemote see pages 54 and 55.**

**Enabling the DHCP server function Set the "Server" in the submenu to "ON". Set the "Server" to "OFF" when not using the DHCP server function.**

### **Note**

⊕

• When the DHCP server function of the projector has been set in a wireless LAN where there is another DHCP server connected, the network may not function correctly. If there is another DHCP server connected, make sure to consult with your Network Administrator.

**Setting the Assign "Start Address" Set the Assign Start Address in Start Address in the Submenu.**

> For setting the start address, see the procedure in **Setting the IP Address**.

#### **Assigning a maximum number of IP addresses**

**This function is for setting the maximum number of IP addresses from the start address that can be automatically assigned.** Make sure to set an approximate amount of the computers that are to be connected to the wireless LAN. You can set anywhere between 1 to 250 computers.

### **Note**

- •Assign "Start Address" and "Max Lease" can be set when the DHCP server function is OFF.
- IP addresses will not be sorted if their number is more than 250.

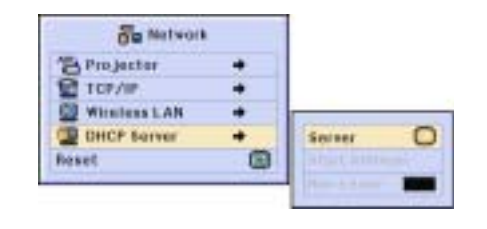

Do you want to disable the DHCP server heactics?

**Vox** 

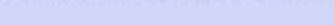

Select "Yes"

No

The network settings have been changed.

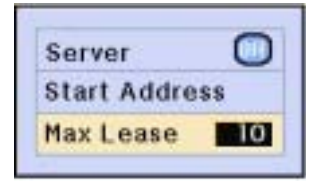

## **Network Settings (cont.)**

## **Resetting the Network Settings**

**This will return the default values of the Network Settings.**

**Select "Reset" in the Network menu on the menu screen.**

➝ **For operating the menu screen, see pages 50 and 52.**

➝ **For operating the menu screen using the GyroRemote see pages 54 and 55.**

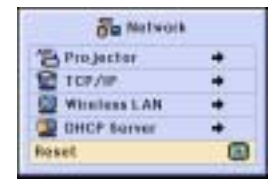

# **Wireless LAN PC card: Troubleshooting**

#### **Check the following if you cannot connect to the network using your wireless LAN PC card.**

- **1. Is the Link indicator o the wireless LAN PC card light?**
	- Lit: operating normally.
	- Flashing: the wireless LAN PC card driver is not operating properly. Reinstall the driver in the computer.

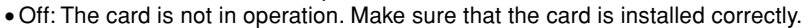

**2. Are the SSID, channel and wireless transmission settings of the projector and computer the same?**

- If the SSID, channel and wireless transmission settings of the computer are not the same, then they cannot communicate.
- When communicating with the projector, make sure that the transmission mode has been set to 802.11 ad hoc mode.

#### **3. Check the projector and computer network settings.**

- When the DHCP "Server" on the projector is "OFF": Check again the IP address, subnet mask and gateway values of the projector and computer.
- When the DHCP server on the projector is ON:
	- Check the values of the IP address, subnet mask and DHCP assigned start address of the projector. If part of the IP address or DHCP assign start address is not identical to the ones specified in the subnet mask, IP address assigning cannot be properly done.

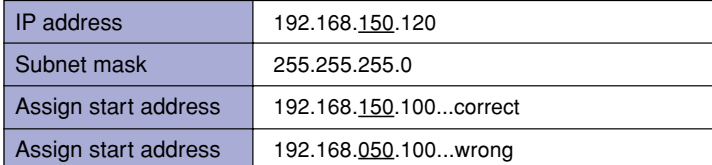

If the above procedure is carried out and the wireless LAN PC card still does not operate, see the Wireless Reality software operation manual.

# **Using a Memory Card**

**When a memory card is installed, images stored in the memory card can be projected. If presentation files are stored in the memory card you can make presentations using only the projector and the memory card, without having to use a computer.**

## **Displaying of the Contents in the Card as an Index**

**1 Insert the memory card into the INPUT 4 terminal on the projector.** • For details on installing the card, see

page **31**.

• The current mode will automatically change to INPUT 4 mode, when the PC Card is inserted into INPUT 4 terminal, and the files stored in the card will be displayed as an index. (Index mode)

## **S**Note

⊕

• For details about the display format of the Index mode, see pages **76**,**77**.

- For details on how to install the wireless LAN card in the projector, see page **68**.
- The following are the files that this projector can handle.

Non-compressed Bitmap (.BMP) JPEG files (.JPEG / .JPG) Non-compressed TIFF files (.TIFF / .TIF) VQ files (.VQ) Script files (.SSF)

## **Ejecting the Card**

**Make sure to perform the following procedures before removing the card.**

**Select Card eject in the Card menu on the menu screen**

➝ **For operating the menu screen, see pages 50 and 52.**

➝ **For operating the menu screen using the GyroRemote see pages 54 and 55.**

**1 Select "Eject PC Card" and press .**

> •After a few seconds, the message "You may safely eject the PC Card" will be displayed.

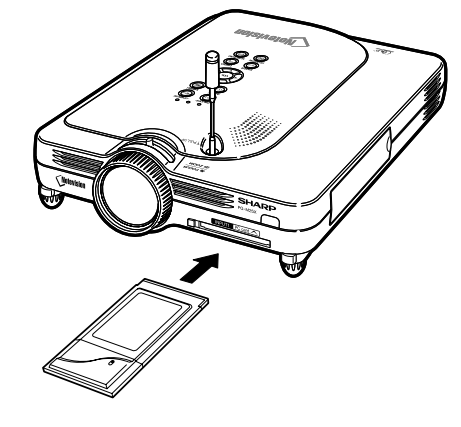

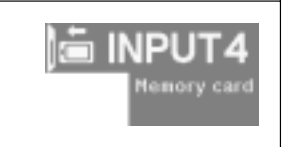

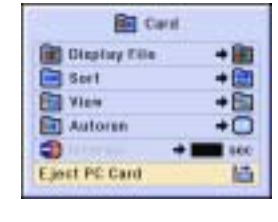

#### You may safely eject the PC Card.

# **Using a Memory Card (cont.)**

### **2 Remove the card.**

- Remove the card after the message is displayed.
- For details on how to remove the card, see page 31.

#### **Info**

• When moving the projector, make sure that the Eject button is pressed all the way in. If moved with the Eject button out, the projector may be damaged.

### **Setting the Thumbnail Display**

**You can display JPEG files and slide show VQ files as thumbnails. Some files may not be displayed as thumbnails.**

**Images files that cannot be displayed as thumbnails or other files except images will be displayed only as file names.**

- Other file names except for folders, image files, and script files will be displayed in gray.
- The folders are displayed in [ ].
- The file names will be displayed in 8 characters with their extensions (3 characters).

**Moving folders** • **Press**  $\left(\frac{1}{2}\right)$  or  $\left(\frac{1}{2}\right)$  or  $\left(\frac{1}{2}\right)$ 

⊕

## select the folder and press  $\textcircled{a}$ .

• **To move the folder up one level,** select **and press**  $\textcircled{a}$ .

**Projecting a file**

• Press  $\left(\begin{array}{c} \bullet \\ \bullet \end{array}\right)$   $\left(\begin{array}{c} \bullet \\ \bullet \end{array}\right)$  or

#### **select the folder and press**  $\left(\bigcirc\right)$

- The selected image is displayed.
- If you press  $\textcircled{\tiny{}}\mathfrak{g}$  while the image is displayed, the submenu is displayed.
- "Next" ...............Proceeds to the next page.
- "Previous" ........Moves back one page. • "Rotate (right)" ...Turns the image to the
- right by 90°.
- "Rotate (left)" ...Turns the image to the left by 90°.
- "Index"..............Quits automatic display of images.The screen returns to Index mode.

**-76 -76 Changing the page displayed** • **Select**  $\left\langle \right|$  or  $\right\rangle$  and press  $\left\langle \right|$ .

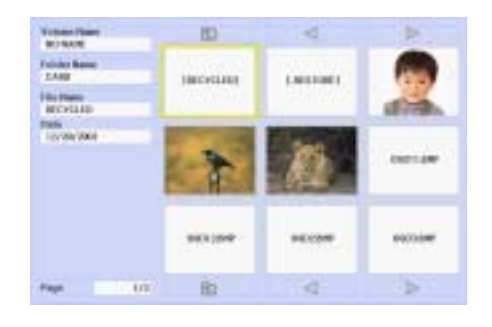

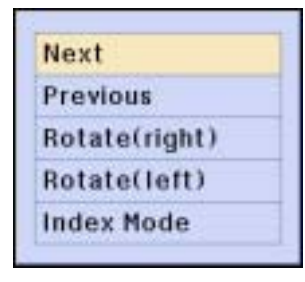

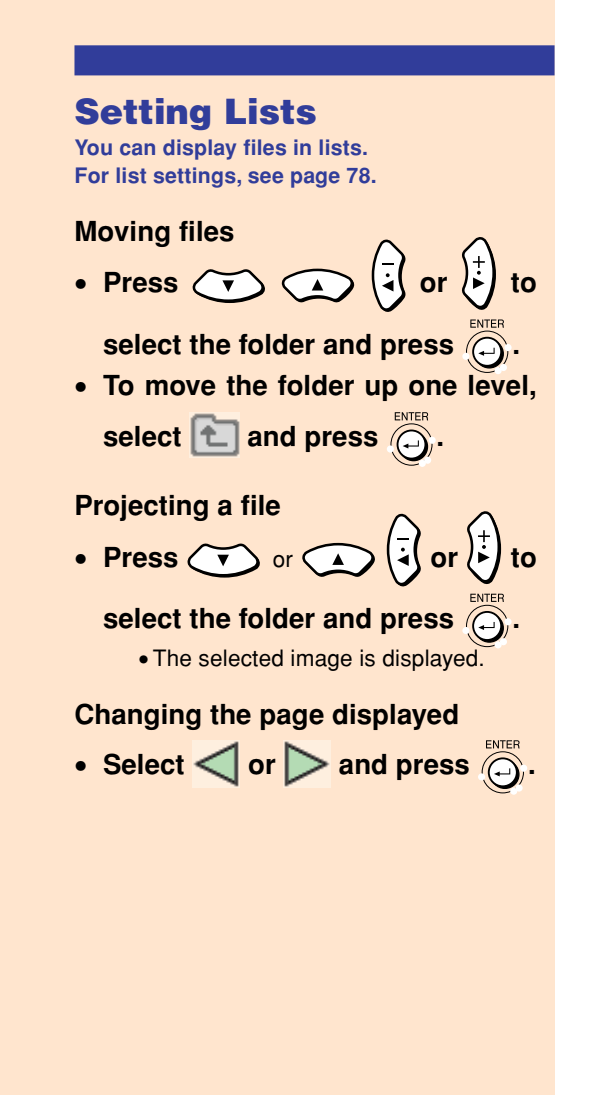

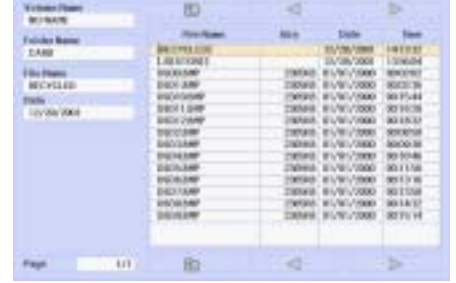

Easy to Use Functions **Easy to Use Functions**

♦

## **Memory Card Settings**

**De Network** Options Options Otanguage Status **Bill** Card

### **Setting Files**

**You can limit the files displayed in the Index mode according to their type.**

**Select "Display File" in the Memory Card menu on the menu screen.** ➝ **For operating the menu screen, see pages 50 and 52.**

➝ **For operating the menu screen using the GyroRemote see pages 54 and 55.**

## **Note**

•All Files

♦

- All the files and folders are displayed. • Image File
- Only images files and folders are displayed. The types of images files that can be displayed are as follows: JPEG, VQ, TIFF, BMP.
- •Script File (.SSF) Only slide show script files and folders are displayed.

### **Setting the Display Order of Files**

**You can set the display order of files displayed in the Index mode.**

**Select "Sort" in the Memory Card menu on the menu screen.**

➝ **For operating the menu screen, see pages 50 and 52.**

➝ **For operating the menu screen using the GyroRemote see pages 54 and 55.**

## **S**Note

Files can be displayed in:

- Name or alphabetical order.
- New date order
- Old date order
- File type order

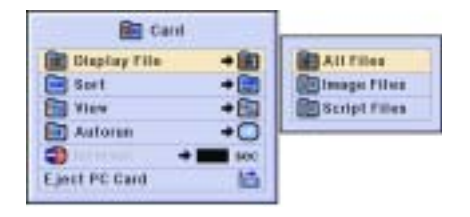

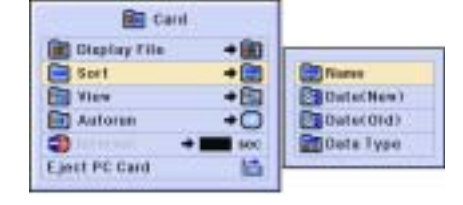

**-78 -78**

### **Setting the Display Format of the Index Mode**

**Select"View" in the Memory Card menu on the menu screen.**

➝ **For operating the menu screen, see pages 50 and 52.**

➝ **For operating the menu screen using the GyroRemote see pages 54 and 55.**

## **Note**

- Thumbnail display For displaying the contents of the memory card as thumbnails.
- List display For displaying the contents of the memory card in a list.

### **Using Autorun**

**The Autorun function works under the following cases:**

- When the projector is turned on with the card installed.
- When installing the card while the projector is on.

**Select "Autorun" in the Memory Card menu on the menu screen.**

➝ **For operating the menu screen, see pages 50 and 52.**

➝ **For operating the menu screen using the GyroRemote see pages 54 and 55.** .

#### **"OFF"**

**For disabling the Autorun function.**

#### **"Script File"**

**When the script files which are created by Slide Manager of the Wireless Reality are stored in the memory card, the Auto-Run will automatically load the script files and then projects the image files in order according to the script files.**

- The display interval between images is regulated in the script file.
- The script file can be made using the slide manager included with your projector.

#### **"Slide Show"**

**The image files stored in the root directory in the memory card will be projected in order automatically.**

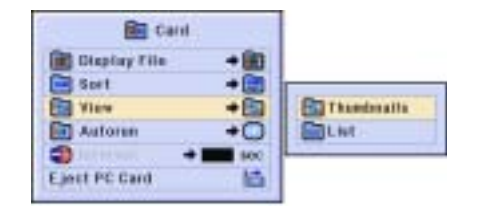

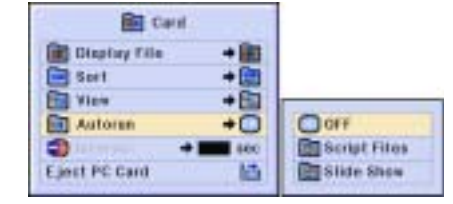

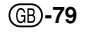

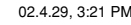

## **Memory Card Settings (cont.)**

### **Setting the Display Interval for Image Files**

**You can set the display interval for slide show files (image files).**

**Adjust "Interval" in the Memory Card menu on the menu screen.**

➝ **For operating the menu screen, see pages 50 and 52.**

➝ **For operating the menu screen using the GyroRemote see pages 54 and 55.**

**Pressing the**  $\circledcirc$  **button during image protection via the Autorun function will display the submenu.**

- "Next" ............... Proceeds to the next page.
- "Previous" ........ Moves back one page.
- "Index Mode" ... Quits automatic display of images. The screen returns to Index mode.

#### **Info**

⊕

•Pressing any button on the projector or on the GyroRemote during Autorun, the Autorun function stops.

## **Note**

• During Slide Show playback, the OSD message "Please wait" will appear between slides. This message can be eliminated by selecting "
Level A" or "<sup>1</sup> Level B" in "OSD Display" See page **89** to disable OSD messages.

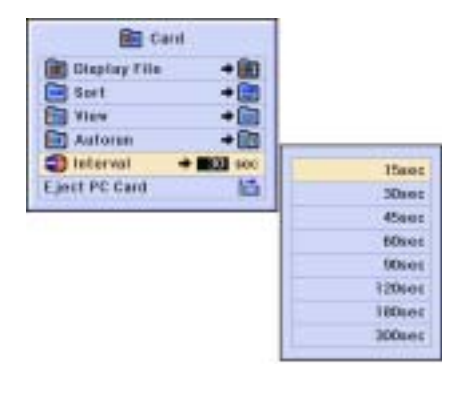

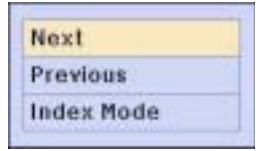

# **Displaying a Still Image**

**This function allows you to instantly freeze a moving image. This is useful when you want to display a still image from a computer or video, giving you more time to explain the image to the audience.**

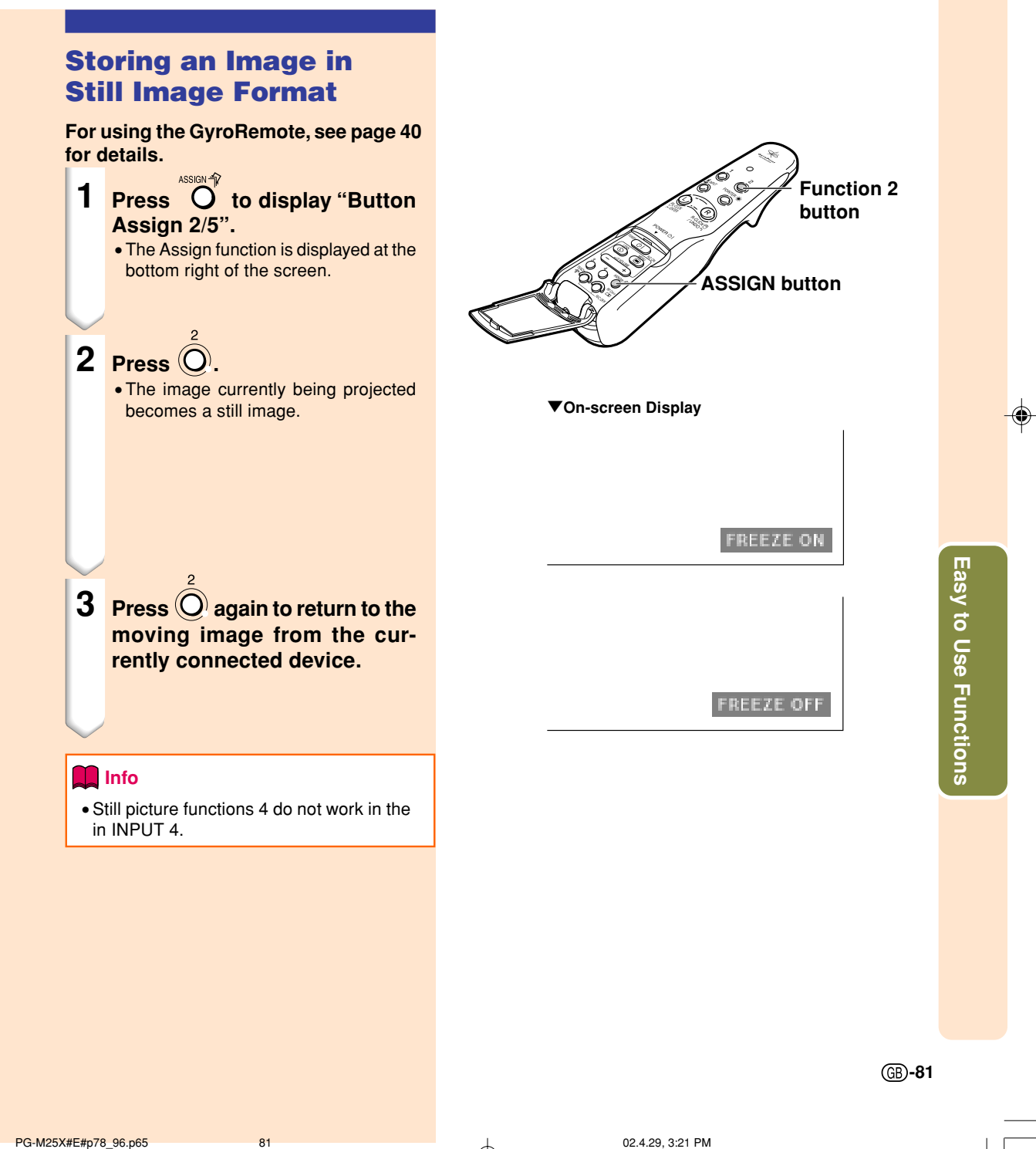

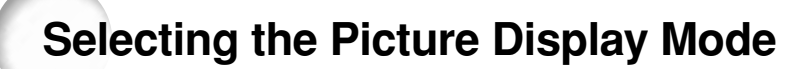

**This function allows you to modify or customize the picture display mode to enhance the input image. Depending on the input signal, you can choose "NORMAL", "FULL", "DOT BY DOT", "BORDER", "STRETCH" or "SMART STRETCH" image.**

## **Switching the Picture Display Using Different Input Signals For using the GyroRemote, see page 40 for details. 1 Press**  $\overrightarrow{O}$  to display "Button **Assign 4/5". Function 3** • The Assign function is displayed at the **ASSIGN button** bottom right of the screen. **button 2 Press . Screen display of the picture display mode** ESIZE **Info** • In the "DOT BY DOT" mode, images are diplayed with the original resolution, therefore they are not enlarged. • To return to the previous mode, press  $\overset{(R)}{\underset{\text{Fauss}}{}}$ whle "RESIZE" is displayed on the screen.

#### **-82 -82**

## **COMPUTER**

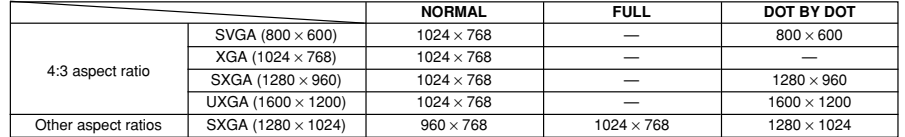

• When XGA (1024 x 768) signals have been entered or when using INPUT 4 Mode, they will be fixed as NORMAL.

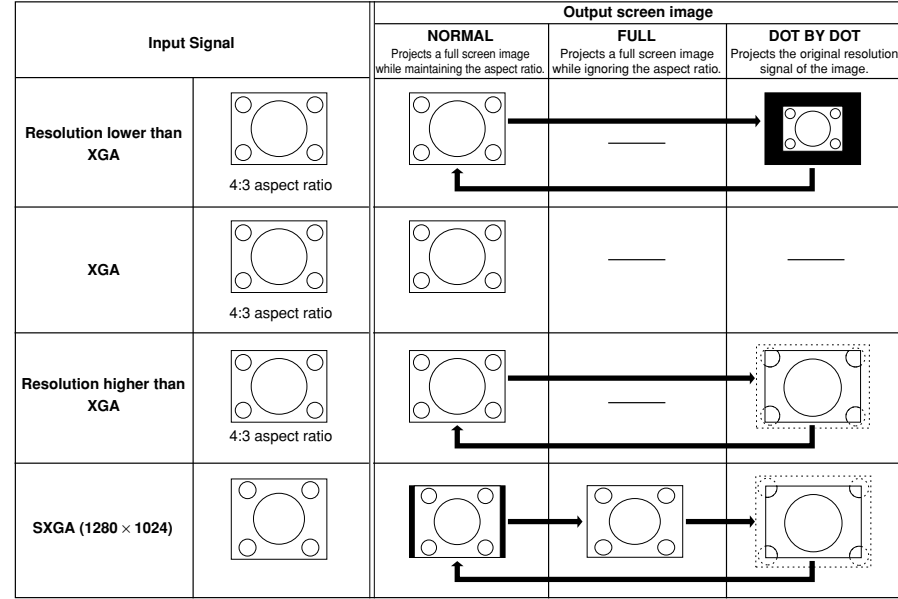

#### **VIDEO**

♦

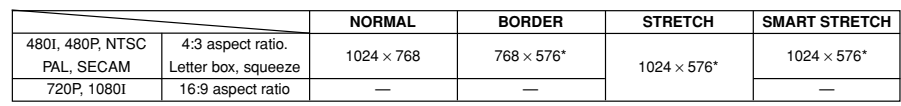

• "STRETCH" is fixed when 720P or 1080I signals are entered. \* The Digital Shift function can be used with these images.

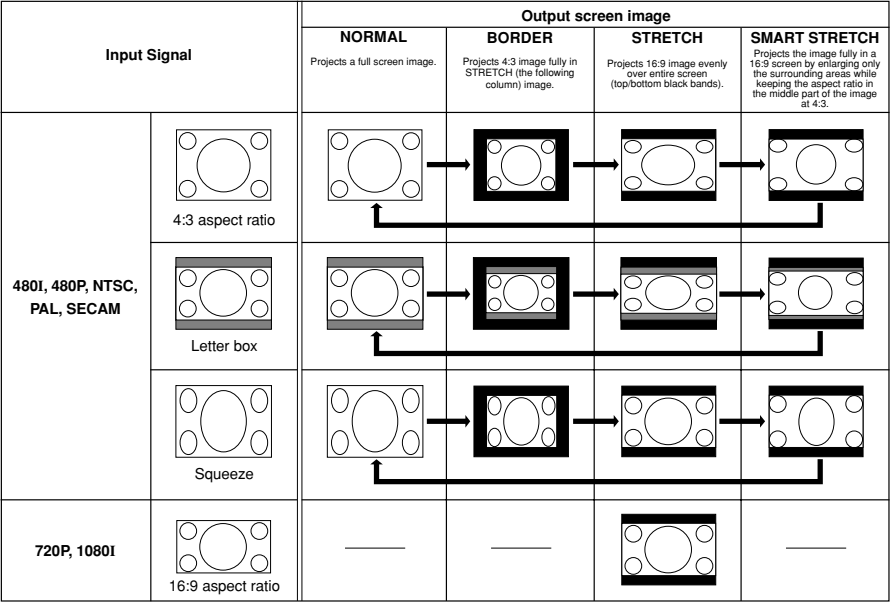

Easy to Use Functions **Easy to Use Functions**

◈

## **Selecting the Picture Display Mode (cont.)**

**This function allows you to enlarge a specific portion of an image. This is useful when you want to display a detailed portion of the image.**

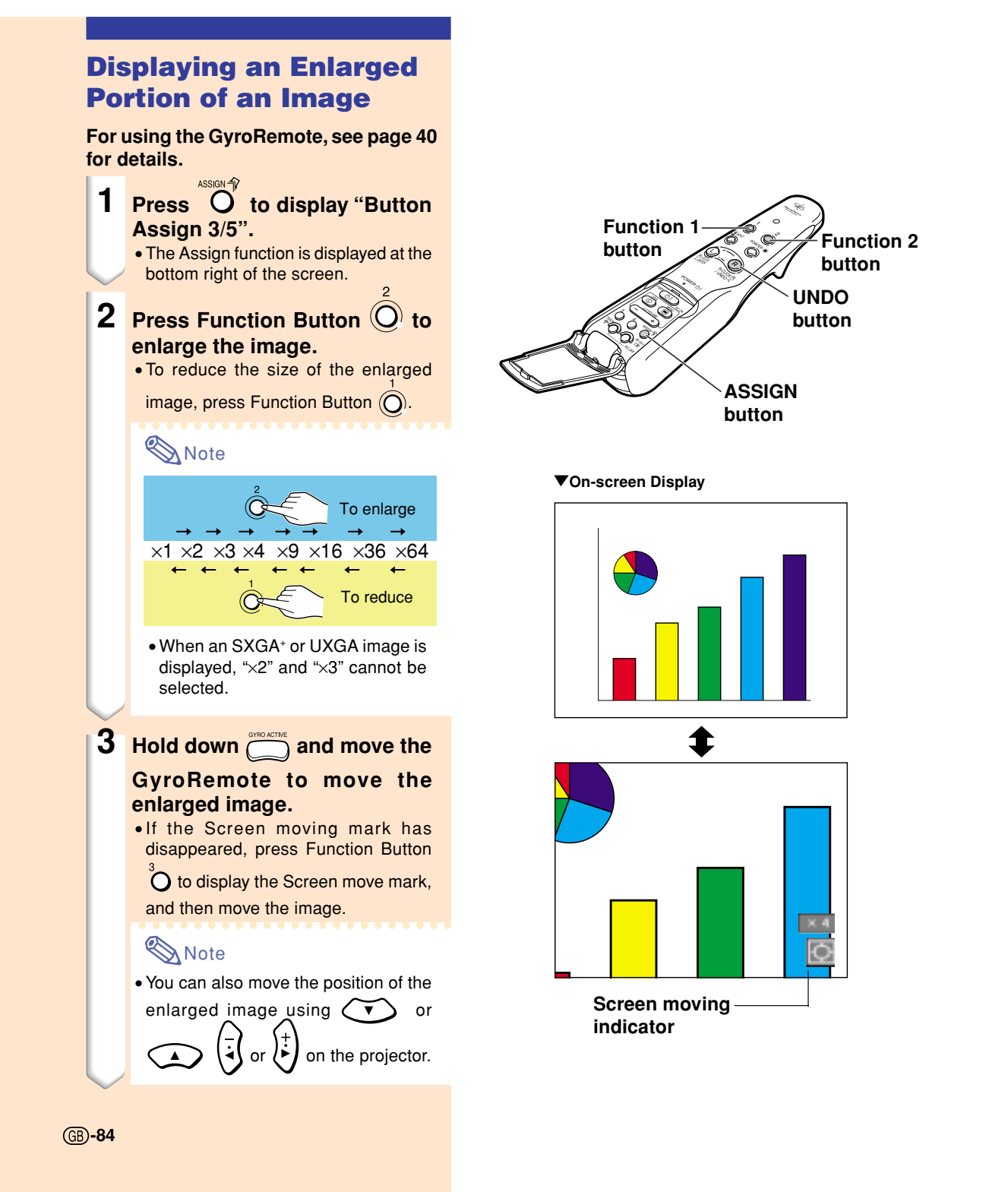

### $4$  **Press**  $_{\text{max}}^{\text{(B)}}$  to cancel the opera**tion, then the magnification returns to** ×**1.**

## **S**Note

- In the following cases, the enlarged image will return to its original size (×1).
- When switching the input.
- When  $_{\text{RUNSE}}$  (undo) has been pressed.
- When the input signal has been changed.
- When the input signal resolution or refresh rate (vertical frequency) has been changed.

# **Gamma Correction Function**

**Gamma is an image quality enhancement function that offers a richer image by brightening the darker portions of the image without altering the brightness of the brighter portions. When you are displaying images with frequent dark scenes, such as a film or concert, or when you are displaying images in a bright room, this feature makes the dark scenes easier to see and gives the impression of greater depth in the image.**

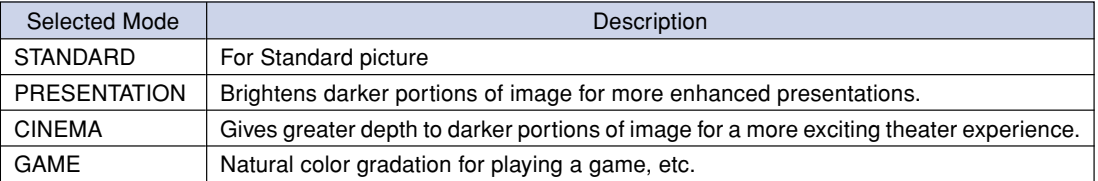

## **Adjusting Gamma Correction**

**For using the GyroRemote, see page 40 for details.**

**1 Press**  $O$  to display "Button **Assign 4/5".** • The Assign function is displayed at the

bottom right of the screen.

## **2 Press .**

⊕

•You can change the gamma correction type every time you press this button.

**3 To rest default settings, press R**<br>RGUCKEJ **when "Gamma" is displayed.**

## **Note**

• Returning to the following gamma modes.

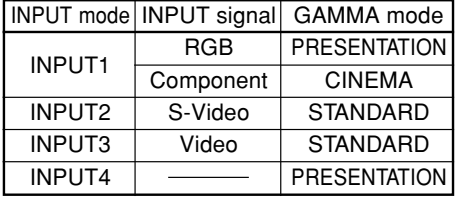

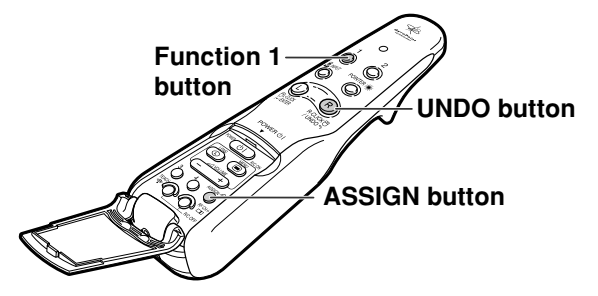

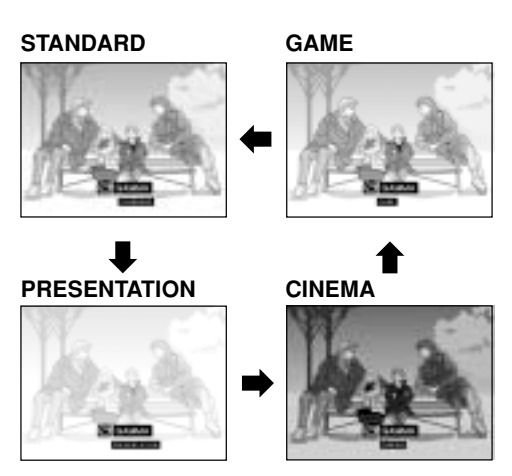

**-86 -86**

# **Selecting the Power Save Mode**

**The Power Save Mode or the Automatic Power Shutoff function allows you to reduce the power consumption of the projector.**

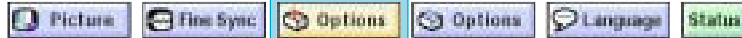

### **Setting the Power Save Mode**

**Select"Power Save" in the "Options (1)" menu on the menu screen.** ➝ **For operating the menu screen, see**

**pages 50 and 52.** ➝ **For operating the menu screen using the GyroRemote see pages 54 and 55.**

#### **Description of Power Save Modes**

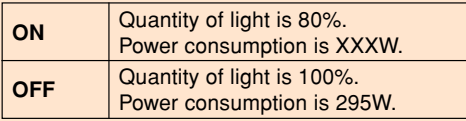

### **Note**

⊕

- It is set to "OFF" normally.
- "Power Save" mode is factory preset to "OFF".
- When setting the power save mode to "OFF", the projected images become dark.

### **Automatic Power Shutoff Function**

**When no input signal is detected for more than 15 minutes, the projector will automatically** shut off if set to " $\bigcup$  (On)".

**The Auto Power Off function will be disabled** when it has been set to "<sup>(1</sup>) (Off)".

**Select "Auto Power Off" in the "Options (1)" menu on the menu screen.**

➝ **For operating the menu screen, see pages 50 and 52.**

➝ **For operating the menu screen using the GyroRemote see pages 54 and 55.**

## **Note**

• When the Auto Power Off function is set to " $\bigcirc$  (On)", 5 minutes before the power turns off, the message "Power OFF in X min." will appear on the screen to indicate the remaining minutes.

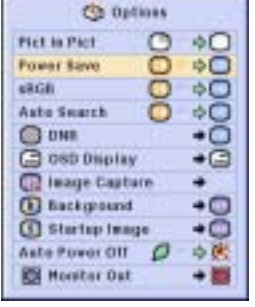

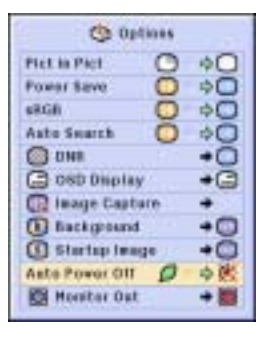

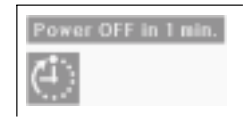

**Easy to Use Functions Easy to Use Functions**

## **Displaying Dual Pictures (Pict in Pict)**

**Picture in Picture function allows you to display two pictures on the same screen. You can display the image input from INPUT 2 or 3 as an inset picture overlapping the main picture from INPUT 1. (This function can only be set in the RGB menu.)**

O Options O Options Picture **O** fine Sync Q Language **Status Displaying the Inset Picture Select "Pict in Pict" in the "Options (1)" menu on the menu screen. Make sure INPUT to operate when INPUT 1, INPUT 2 and button INPUT 3 all have signals.** ➝ **For operating the menu screen, see Adjustment pages 50 and 52.**  $button ( $\blacktriangle \blacktriangledown \blacktriangle \blacktriangleright$ )$ ➝ **For operating the menu screen using the GyroRemote see pages 54 and 55. 1 Press**  $\overline{\mathbf{a}}$  to select  $\overline{\mathbf{a}}$ . • When operating with the GyroRemote, press  $\bigcirc$  to display "Button Assign  $3/5$ " and press  $^{4}$  . **Enter button** • P in P does not function with INPUT 4. **2 Press**  $\ddot{\odot}$  to change the image **in the inset picture. S** Options **Pict in Pict** ÷С **Forst San** ÷Ō **3 Press**  $\left(\overrightarrow{\cdot}\right)$ ,  $\left(\overrightarrow{\cdot}\right)$  **or**  $\left(\overrightarrow{\cdot}\right)$ sticin ٥Ō **Auto Search** c **OD** DNR Ξ **to set the position of the inset** C OSD Display **picture.** <sup>2</sup> Image Capture • Press  $\widehat{\otimes}$  to stop the frame from mov-<sup>6</sup>Background ing or to make the frame disappear. Startup Image о Aste Power Off **EX Monitor Out Note** • Hold down  $\overline{\bigodot}$  and move the GyroRemote in all directions, when moving the position of the inset picture using the GyroRemote.

**-88**

### **4 Press**  $\ddot{\odot}$  to move the inset pic**ture.**

• The inset picture will be moved to the inset picture frame.

## Note

◈

- The inset picture can only be displayed with composite video (NTSC/PAL/ SECAM) or S-Video signal.
- The Freeze function works only with the inset picture, when the Pict in Pict mode is in operation.

When the signal entered into INPUT 1 is as follows, Pict in Pict does not work:

- With a resolution that exceeds SXGA.
- When the input signal is 480I, 480P, 720P or 1080I.
- When the input signal has changed to the Interlace mode using RGB signals.
- When the picture display mode is set to "DOT BY DOT".
- When no signals are sent to INPUT 1, or when the resolution or refresh rate (vertical frequency) is changed.
- You can use  $\overline{O}$  on the GyroRemote or  $\odot$  on the projector to change the inset picture.

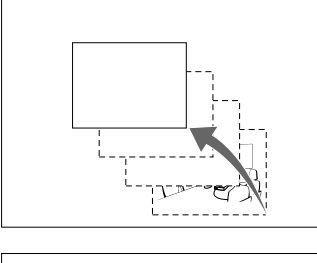

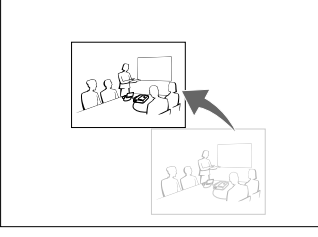

## **Setting On-screen Display**

This function allows you to turn on or off the on-screen messages. When setting "**I** Level B" **in "OSD Display", the input mode display (e.g. "INPUT 1") will not appear, even if the INPUT button is pressed.**

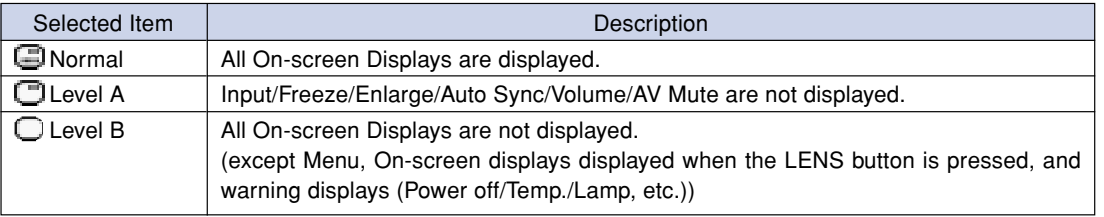

## **Turning Off the On-screen Display**

**Select "OSD Display" in the "Options (1)" menu**

➝ **For operating the menu screen, see pages 50 and 52.**

➝ **For operating the menu screen using the GyroRemote see pages 54 and 55.**

### **Note**

•Standby message in INPUT 4 will appear regardless of "OSD Display" level.

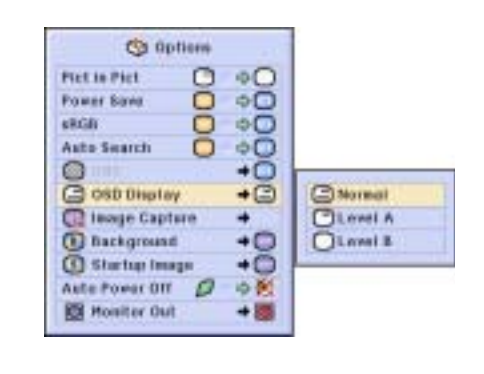

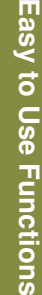

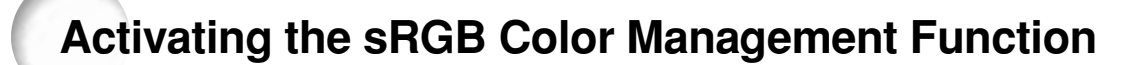

**This function calibrates the projector's output to confirm to sRGB standard (6,500K).**

**O** Picture **Q** Language **S Fine Sync S** Options **S** Options Status

## **Setting the Color Management Function (sRGB)**

**Select"sRGB" in the "Options (1)" menu on the menu screen.**

➝ **For operating the menu screen, see pages 50 and 52.**

➝ **For operating the menu screen using the GyroRemote see pages 54 and 55.**

## **Note**

• For additional information about sRGB function, please visit "http://www.srgb.com/".

#### **Info**

- When setting sRGB to "ON", the projected image may become dark; however, this does not indicate a malfunction. When "sRGB" is set to "ON";
- The gamma correction cannot be set.
- "Red", "Blue" or "CLR Temp" in "Picture" cannot be adjusted.

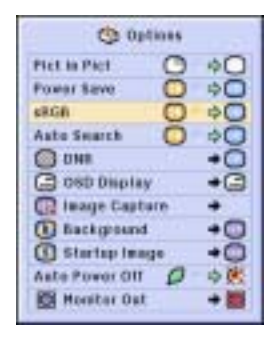

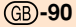

# **Auto Search Function**

**This function automatically searches for and switches to the input mode in which signals are being received, when the projector is turned on, or when the INPUT button is pressed. This function does not work with INPUT 4 mode.**

## **Using Auto Search**

**Select "Auto Search" in the "Options (1)" menu on the menu screen.**

➝ **For operating the menu screen, see pages 50 and 52.**

➝ **For operating the menu screen using the GyroRemote see pages 54 and 55.**

## **Note**

- $\cdot$  ON Automatically switches to the input mode in which signals are being received, when turning on the projector or pressing  $\bigodot$ on the projector.
- When the Auto Search function has been set to ON, select any desired input, using the Button Assignment.
- $\cdot$ <sup>OF</sup> OFF

⊕

For switching input modes manually in order by pressing  $\bigodot$  on the projector.

• To stop searching for the input mode, press  $\ddot{\odot}$  on the projector or on the GyroRemote.

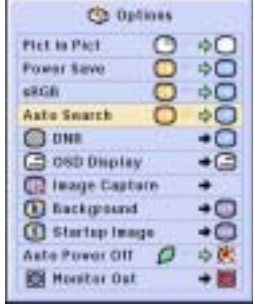

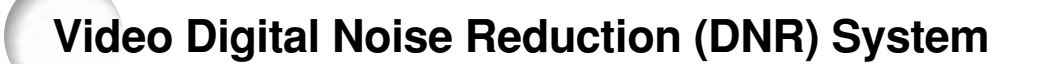

**Video Digital Noise Reduction (DNR) provides high quality images with minimal dot crawl and cross color noise.**

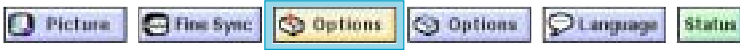

## **Reducing Image Noise**

**Select "DNR" in the "Options (1)" menu.**

➝ **For operating the menu screen, see pages 50 and 52.**

➝ **For operating the menu screen using the GyroRemote see pages 54 and 55.**

### **Note**

⊕

•Set a level so as to view a clearer picture.

Make sure to set DNR to "OFF" in the following cases:

- When the image is blurry.
- When the contours and colors of moving images drag.
- When TV broadcasts with weak signals are projected.

#### **Info**

- Make sure to set when signals have been input into INPUT 2 or INPUT 3.
- This function is available with INPUT 1 (480I and 480P signals) and INPUT 2, 3 (all signals).

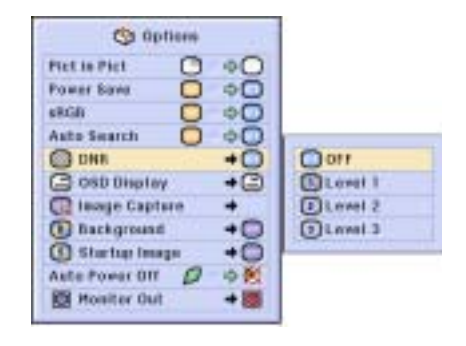

#### **-92 -92**

# **Setting the Video Signal**

**The video input system mode is preset to "Auto"; however, a clear picture from the connected audio-visual equipment may not be received, depending on the video signal difference. In that case, switch the video signal.**

**Co** Options **S** Options **Picture** CLanguage **Status** 

## **Setting the Video Signal**

**Select "Video System" in the "Options (1)" menu on the menu screen.** ➝ **For operating the menu screen, see pages 50 and 52.**

➝ **For operating the menu screen using the GyroRemote see pages 54 and 55.**

## **Note**

♦

- The video signal can only be set in IN-PUT 2 or INPUT 3 mode.
- In "Auto", images are displayed in PAL even if PAL-N or PAL-M input signals are received.

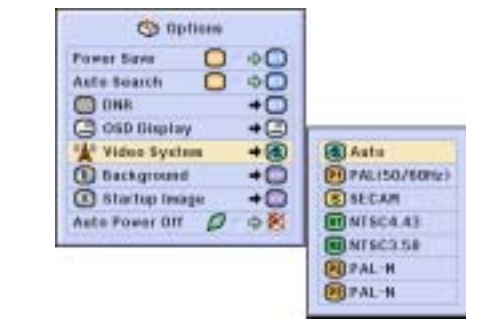

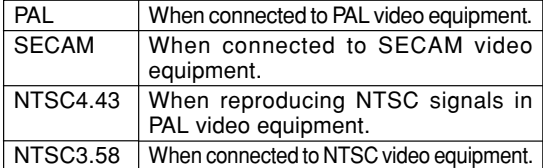

## **Selecting a Startup Image**

**This function allows you to specify the image to be displayed upon the projector's startup.**

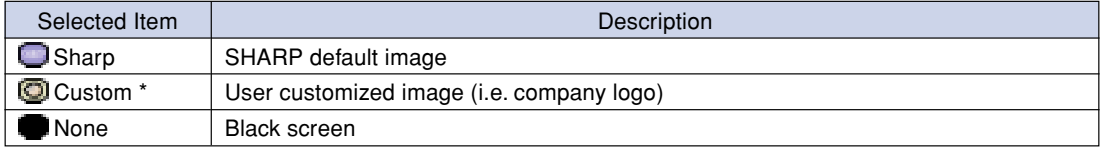

\* You can set a captured image as a startup image by selecting "Custom".

## **Selecting a Startup Image**

**Select "Startup Image" in the "Options (1)" menu on the menu screen.**

➝ **For operating the menu screen, see pages 50 and 52.**

➝ **For operating the menu screen using the GyroRemote see pages 54 and 55.**

## **Note**

- When "Custom" is selected, an image saved using "Image Capture" can be displayed as a startup image.
- A "Custom" image is preset as a black screen.

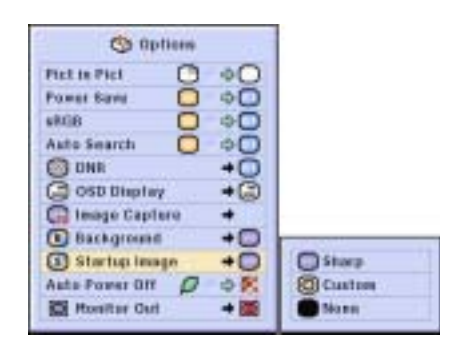

**Easy to Use Functions Easy to Use Functions**

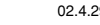

# **Saving Projected Images**

- **This projector allows you to capture projected images (RGB signals) and set them as a startup image, or background image when no signals are being received.**
- **You can capture the images that are input using analog RGB signals and Digital RGB XGA signals.**

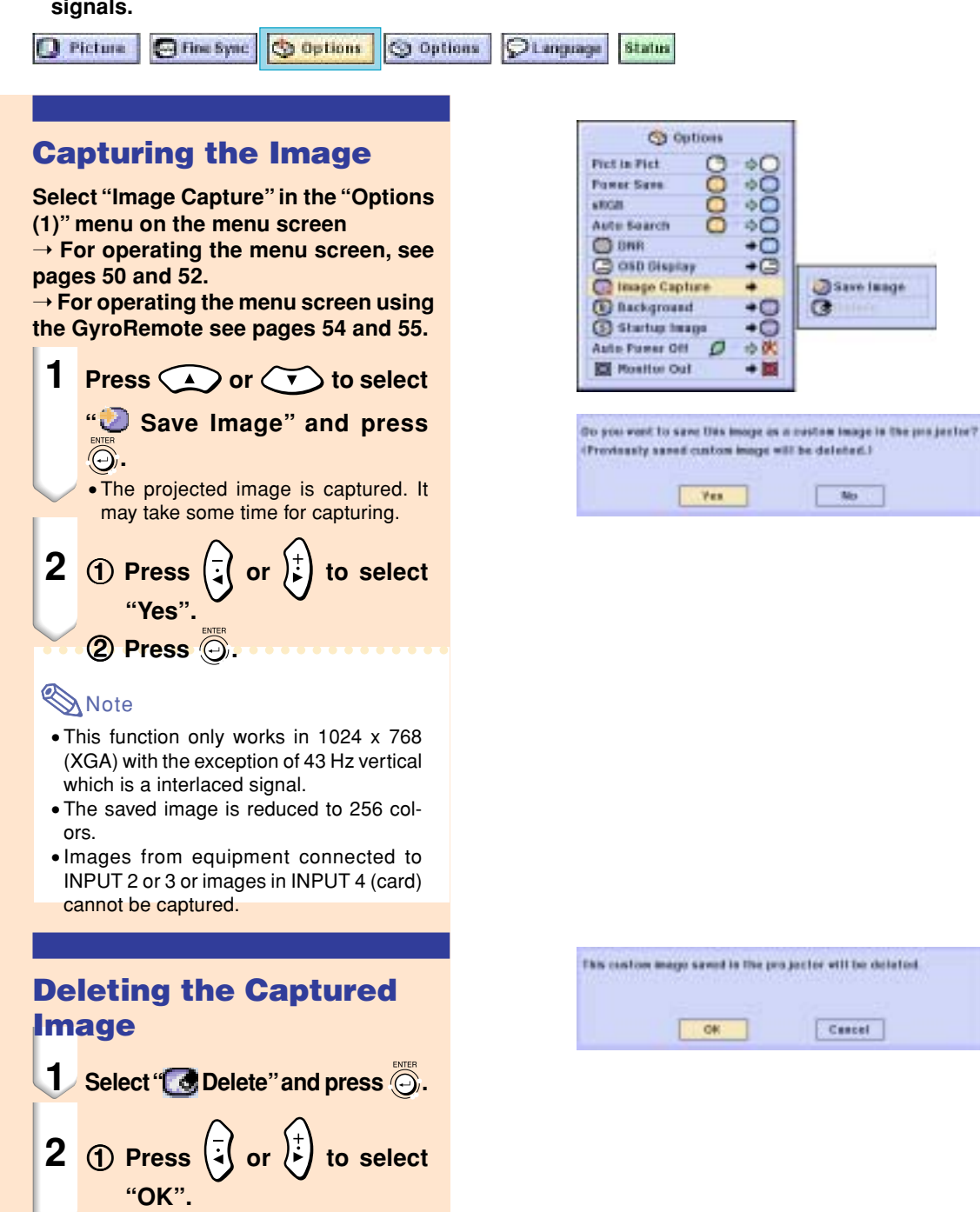

**-94 -94**

♦

2 **Press .**

# **Setting a Background Image**

**This function allows you to select the image displayed when no signal is being sent to the projector.**

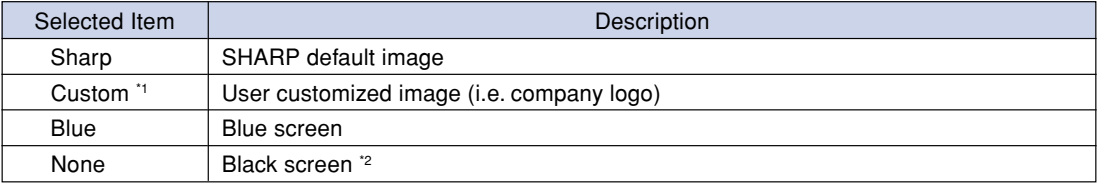

\*1 You can set a captured image as a background image by selecting "Custom".

\*2 If the input signal has interference, the screen will be displayed with the interference.

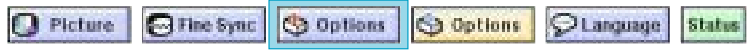

## **Selecting a Background Image**

**Select "Background" in the "Options (1)" menu on the menu screen.**

➝ **For operating the menu screen, see pages 50 and 52.**

➝ **For operating the menu screen using the GyroRemote see pages 54 and 55.**

### **Note**

- When "Custom" is selected, an image saved using "Image Capture" can be displayed as a background image.
- •A "Custom" image is preset as a black screen.

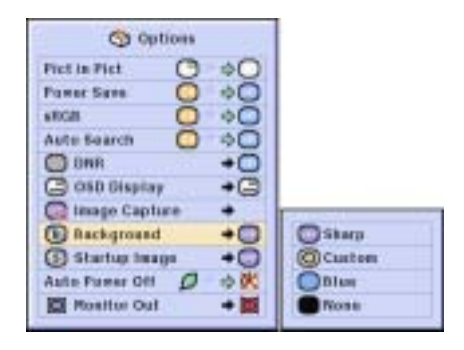

## **Using an RGB Monitor Loop-out Adaptor**

**Using an RGB monitor loop-out adaptor (sold separately) and an RGB cable (commercially** available), be sure to set to "**O** Yes (Y Cable)" when you want to display computer images **both on the projector and on a monitor.**

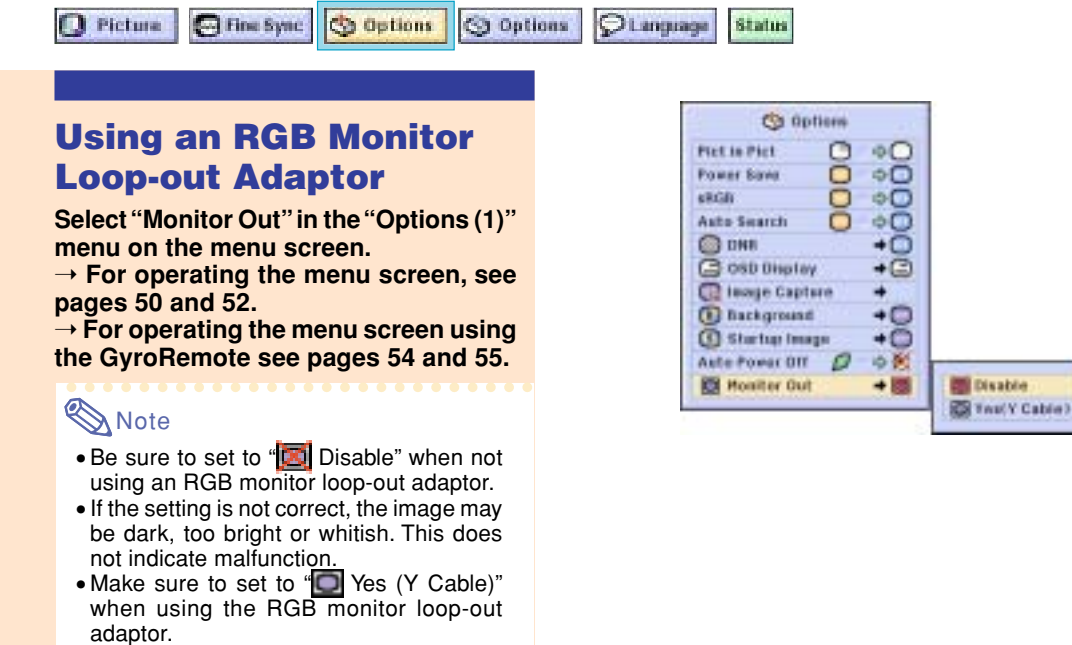

## **Displaying the Lamp Usage Time**

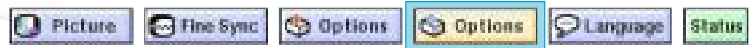

## **Confirming the Lamp Usage Time**

**This function allows you to check the lamp usage time.**

**Select "Options (2)" menu on the menu screen to see the lamp usage time.** ➝ **For operating the menu screen, see**

**pages 50 and 52.**

➝ **For operating the menu screen using the GyroRemote see pages 54 and 55.**

## **Note**

• It is recommended that the lamp be changed after approximately 1,900 cumulative hours of use. For lamp replacement, contact your near-

est Sharp Authorized Projector Dealer or Service Center.

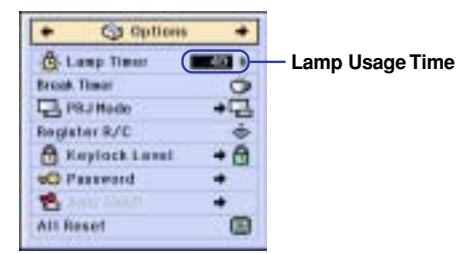

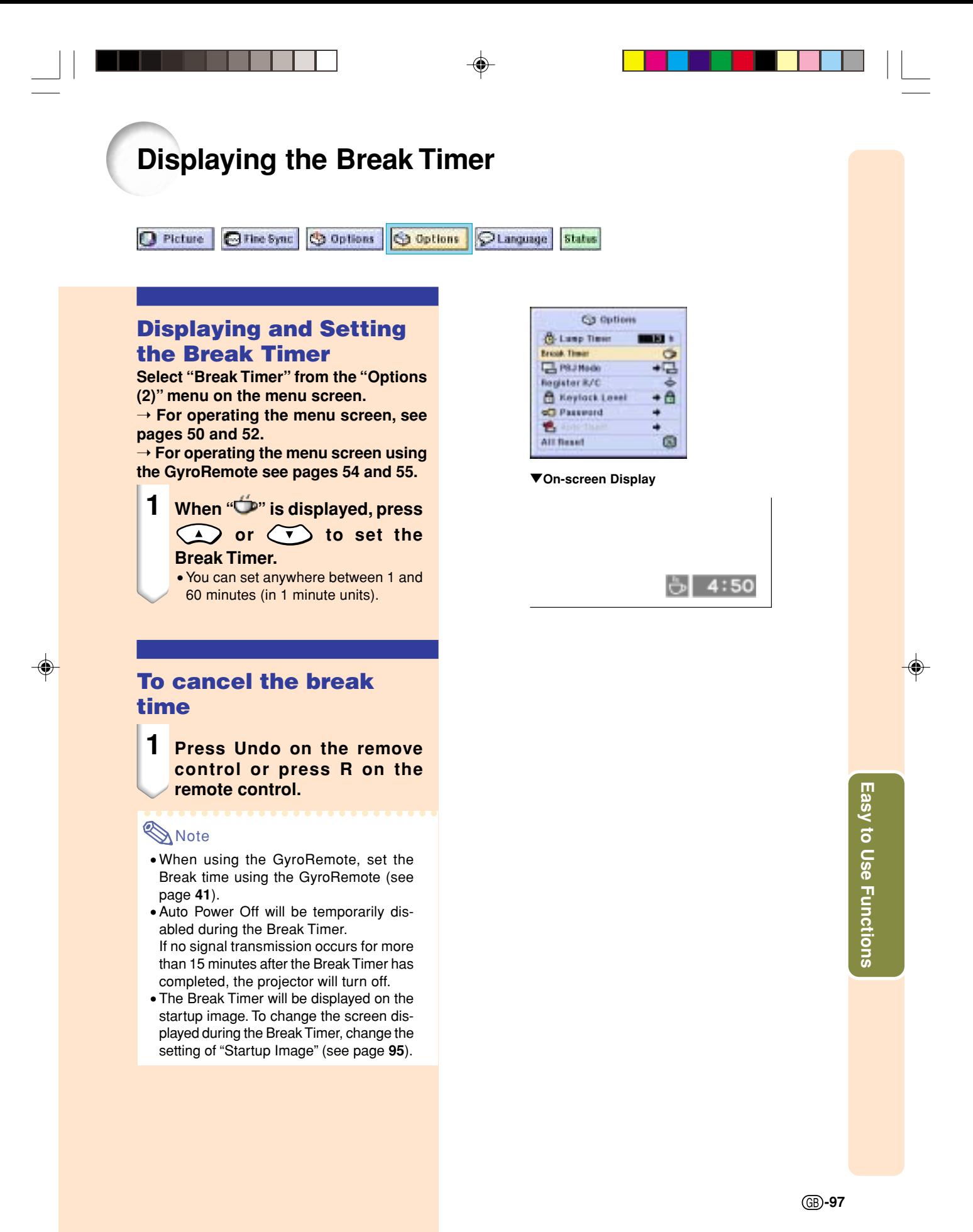

PG-M25X#E#p97\_106.p65 97 02.4.29, 3:24 PM

# **Reversing/Inverting Projected Images**

**This projector is equipped with a reserve/invert image function that allows you to reverse or invert the projected image for various applications.**

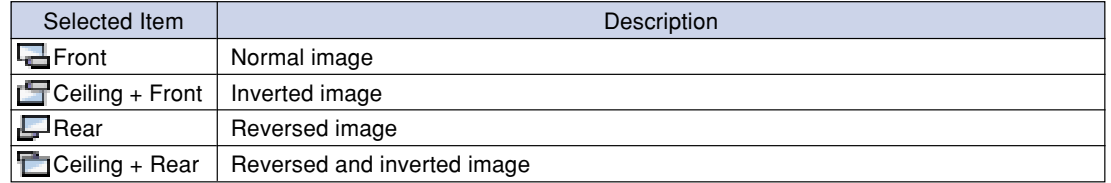

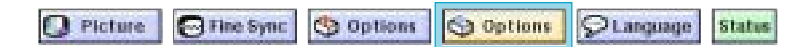

### **Setting the Projection Mode**

**Select "PRJ Mode" in the "Options (2)" menu on the menu screen.**

➝ **For operating the menu screen, see pages 50 and 52.**

➝ **For operating the menu screen using the GyroRemote see pages 54 and 55.**

### **Note**

⊕

- If a password has been set, the password input box will be displayed when selecting the "PRJ Mode".
- This function is used for the reversed image and ceiling-mount setups. See page **25** for these setups.

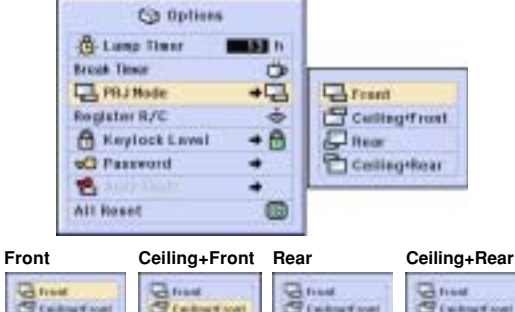

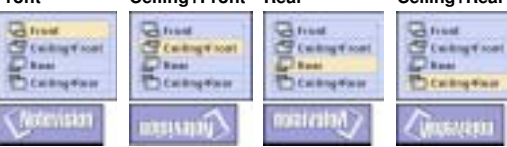

◈

#### **-98 -98**

## **Locking the Operation Buttons on the Projector**

**This function can be used to lock the use of certain operation buttons on the projector. The following are the three keylock levels.**

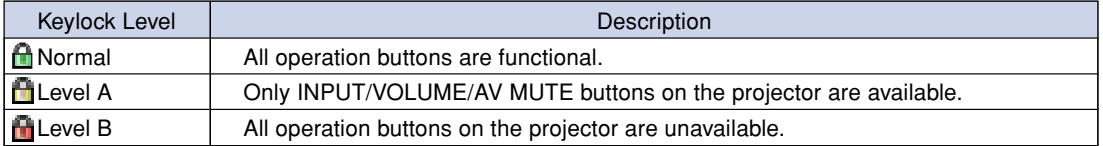

### **Setting up the Keylock**

**Select "Keylock Level" in the "Options (2)" menu on the menu screen.** ➝ **For operating the menu screen, see pages 50 and 52.**

➝ **For operating the menu screen using the GyroRemote see pages 54 and 55.**

## **S**Note

⊕

• If a password has been set, the password input box will be displayed when selecting the "Keylock Level".

### **Canceling the Keylock Setting**

**When the Keylock Level is set to "Normal", all buttons are functional.**

**Select "Keylock Level" in the "Options (2)" menu and set "** Normal" on the **menu screen.**

➝ **For operating the menu screen, see pages 50 and 52.**

➝ **For operating the menu screen using the GyroRemote see pages 54 and 55.**

## **Note**

- When a password has been set, and "Keylock Level" is selected, the password input box will be displayed.
- If both a password and the Keylock Level have been set at the same time, the password will be necessary before changing the Keylock Level.

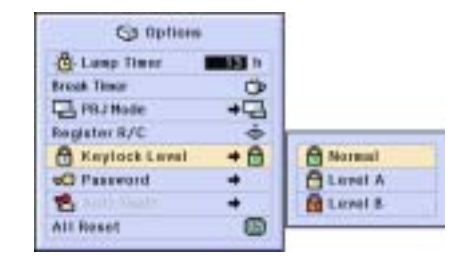

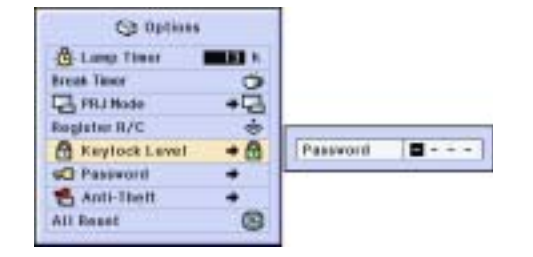

**Easy to Use Eunctions Easy to Use Functions**

# **Setting up a Password**

O Picture | O Fine Sync | O Options | O Options | O Language | Status

**A password can be set by the user to prevent adjustments to certain settings on the "Options (2)" menu. Using a password together with the Keylock Level (page 99) is more effective.**

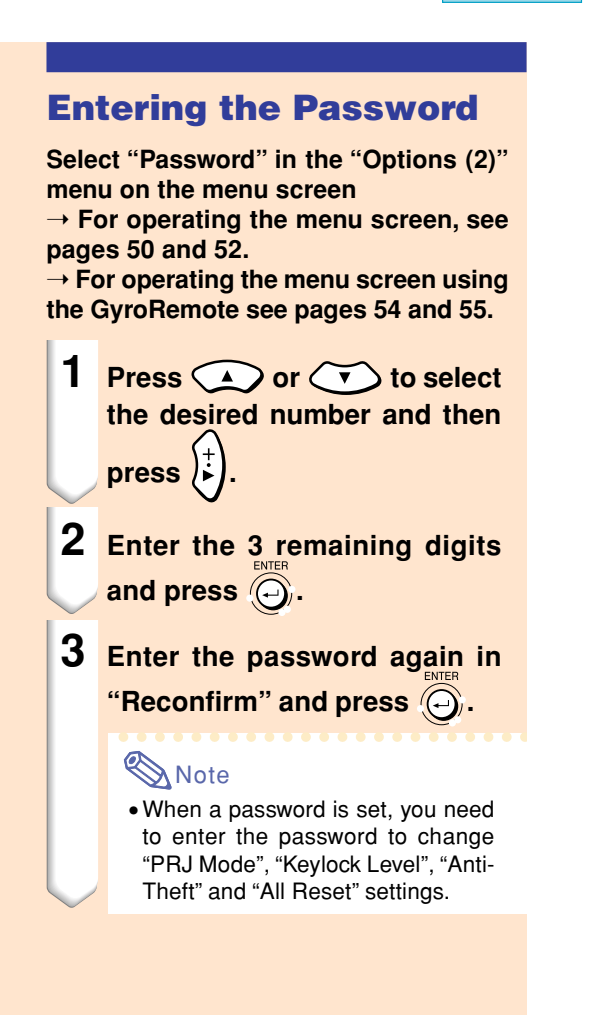

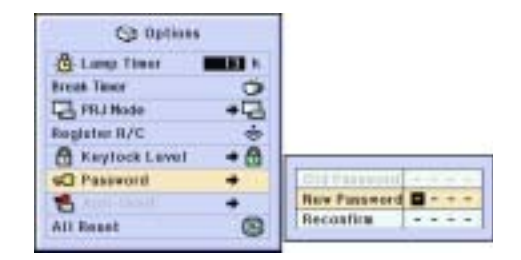

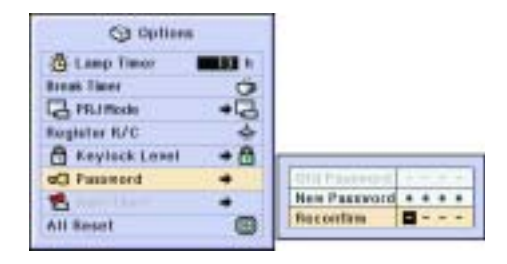

 $\bigoplus$ 

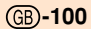

 $\clubsuit$ 

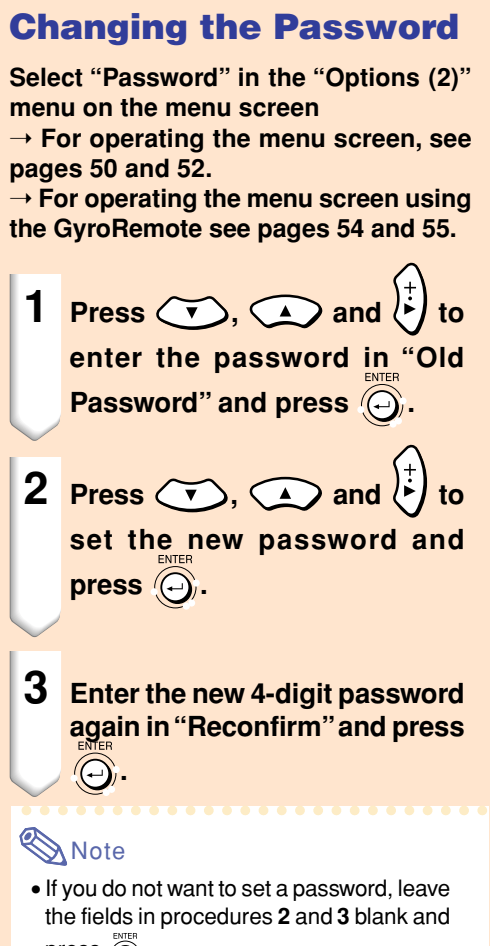

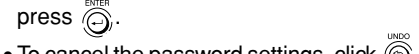

• To cancel the password settings, click  $\widehat{\circledS}$ .

### **If You Forget Your Password**

**If you forget the password, delete it and set a new password using the following procedure.**

**1 Press**

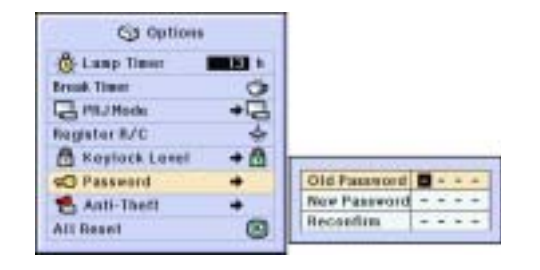

**-101**

♦

# **Setting the Anti-Theft**

**Setting the anti-theft function will disable any projection of images even if signals are sent to the projector. A keycode is necessary to release the system lock. Make sure to remember the key code you set.**

#### **Info**

⊕

**If the keycode is not correctly entered in the key code field, only the key code screen will be displayed and no other operations will be possible. Repairing the system lock even within the period of guarantee will incur reparation costs. For details, refer to your nearest Sharp Representative. See page 118.**

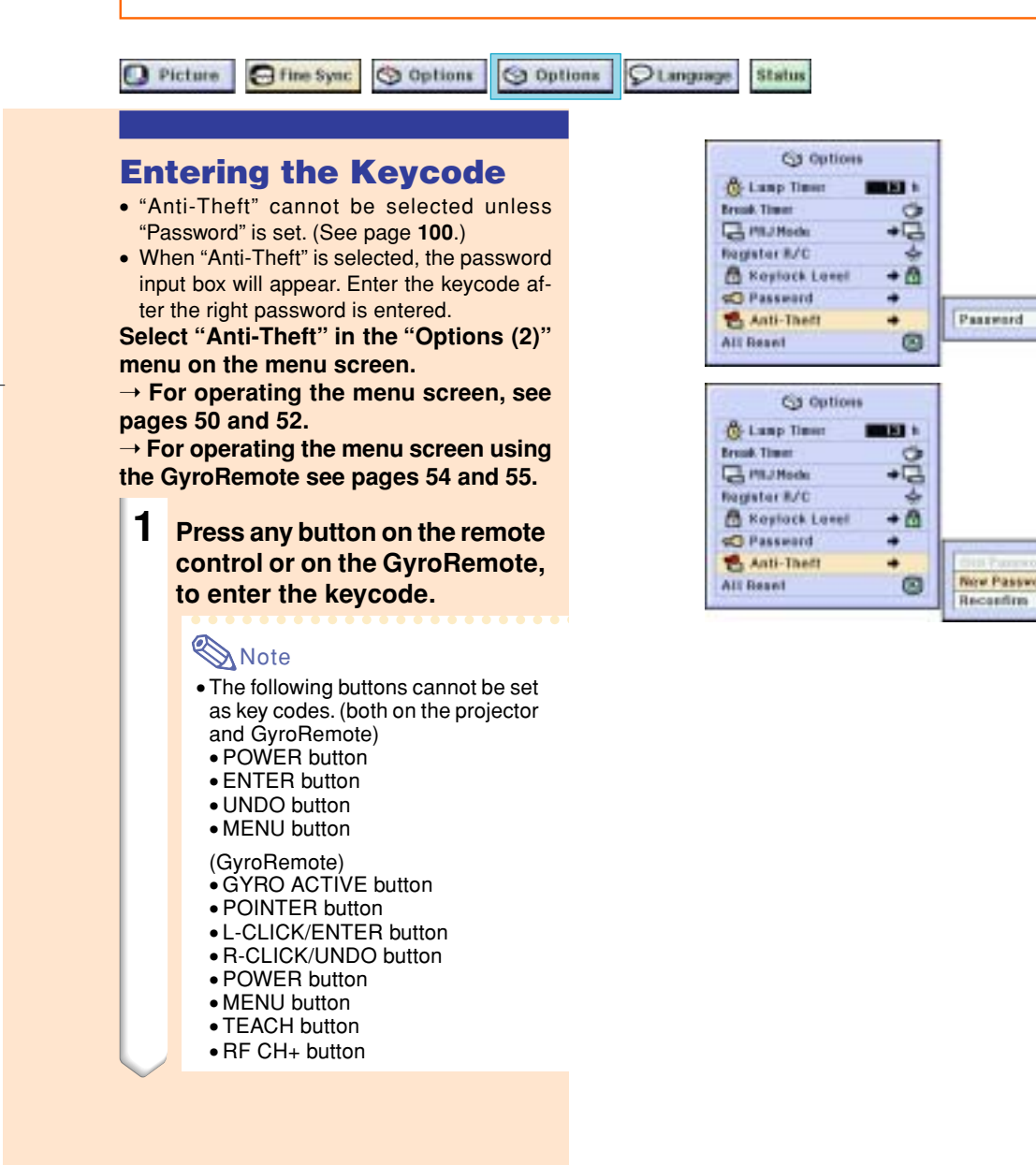

**-102**

 $-$ 

Now Password **D** -

 $\frac{1}{2}$ 

**2 Enter the remaining 3 digits in the same way as above and press .**

**3 Re-enter the same key code in Reconfirm and press**  $\textcircled{a}$ **.** 

> **S**Note • The Keylock function will become temporarily disabled.

**When "Anti-Theft" is set, the keycode inputting section appears after the power is turned on. At that time, enter the right keycode.**

• Press the buttons on the remote control if the buttons on the remote control are used for setting the keycode. In the same manner, press the buttons on the projector if the buttons on the projector are used for setting the keycode.

#### **Info**

⊕

- Once the function is activated, you must remember the correct keycode. We suggest you record the keycode in a safe place where only authorized users will have access. If you lose or forget your keycode, you will need to contact your nearest Sharp Authorized Projector Dealer or Service Center (see page **118**). You may need to bring your projector to them to restore the projector to original factory condition (password and keycode reset).
- If the Anti-theft function is set and you loose the GyroRemote, you will not be able to release the Anti-theft function. In case you loose the GyroRemote, contact your nearest repair center.

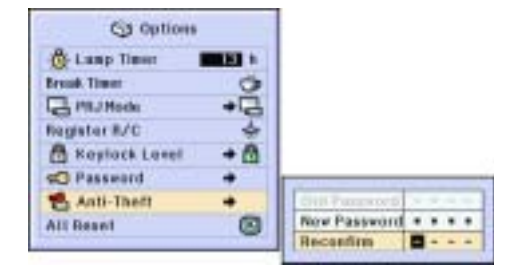

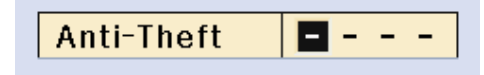

Easy to Use Functions **Easy to Use Functions**

## **Setting the Anti-Theft (cont.)**

### **Changing the Keycode**

• When "Anti-Theft" is selected and a password has been entered, the password input box is displayed. After the password has been entered, you can change the keycode.

**Select "Anti-Theft" in the "Options (2)" menu on the menu screen.**

➝ **For operating the menu screen, see pages 50 and 52.**

➝ **For operating the menu screen using the GyroRemote see pages 54 and 55.**

- **1 Enter the preset 4-digit keycode in"Old Code" using the buttons on the GyroRemote or on the projector.**
- **2 Press any button you like on the GyroRemote or the projector to enter the new keycode.**
- **3 Enter the same 4-digit keycode in "Reconfirm" .**

## **Note**

⊕

• If you do not want to set a keycode, leave the keycode field blank in steps **2** and **3** and press  $\overline{\bigodot}$ .

#### **Info**

• If you travel with your projector without your GyroRemote, you will not be able to unlock the Anti-Theft keycode. Therefore, we recommend you use the projector buttons to lock/ unlock the Anti-Theft keycode.

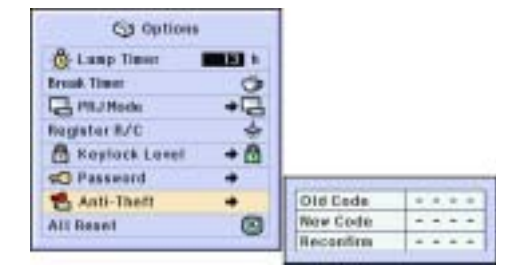

#### **-104 -104**
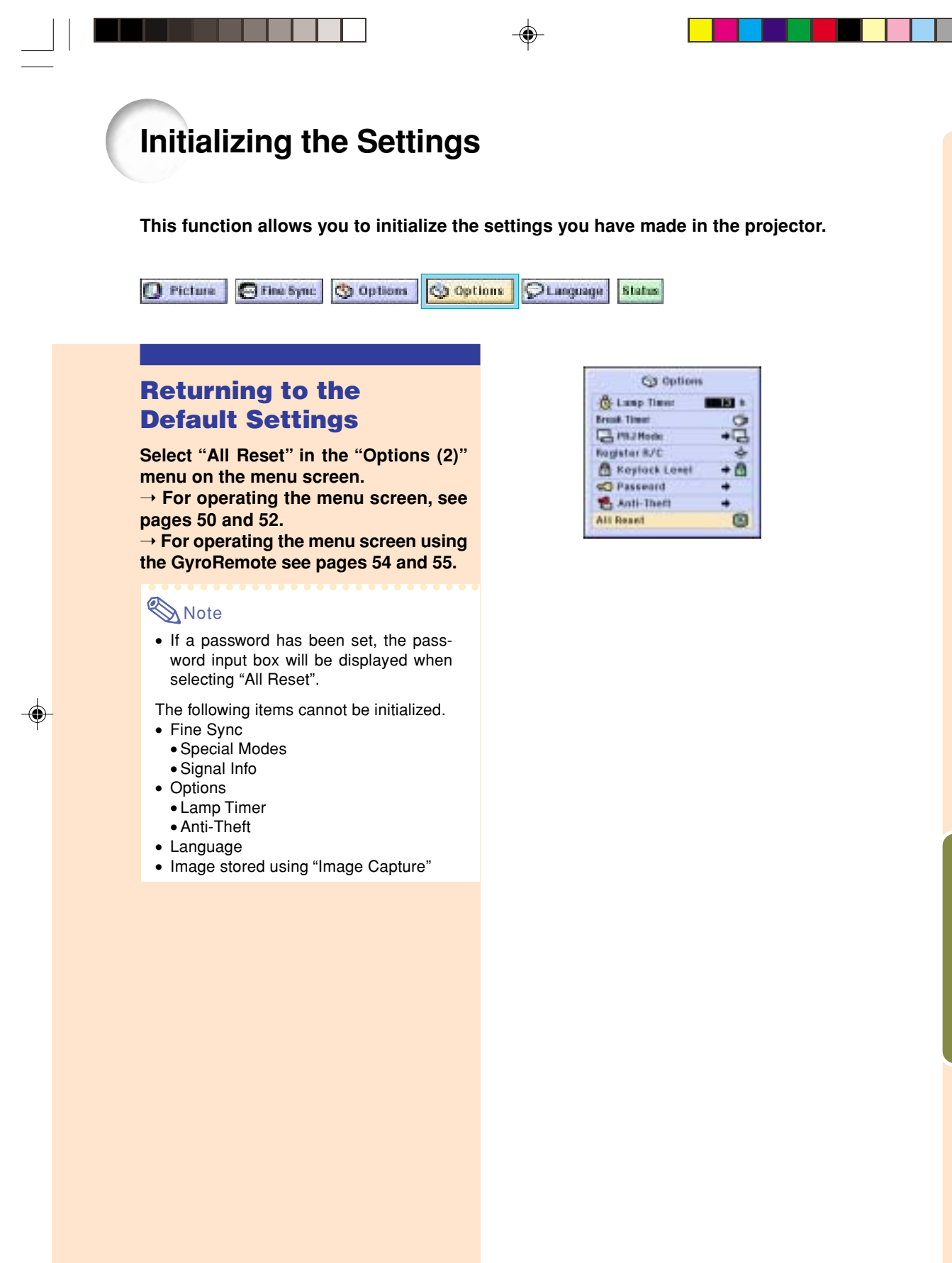

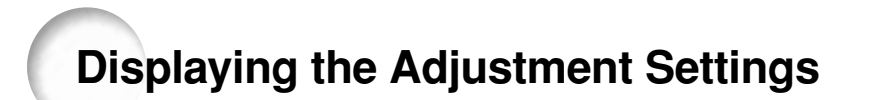

**This function can be used to display all the adjusted settings as a list on the screen.**

**O** Picture G Fine Sync | O Options | O Options **OLanguage** Status

## **Overview of ALL Menu Settings**

**Select the "Status" menu and press**  $\widehat{\odot}$ **on the menu screen.**

➝ **For operating the menu screen, see pages 50 and 52.**

➝ **For operating the menu screen using the GyroRemote see pages 54 and 55.**

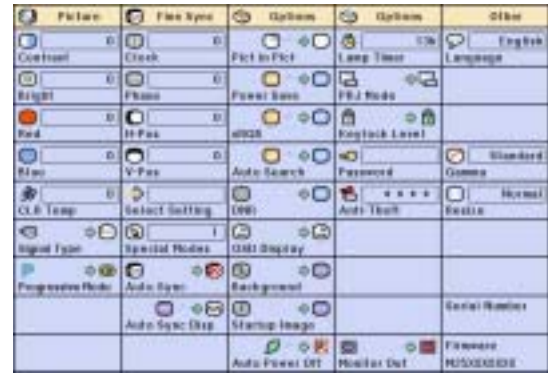

⊕

**-106 -106**

◈

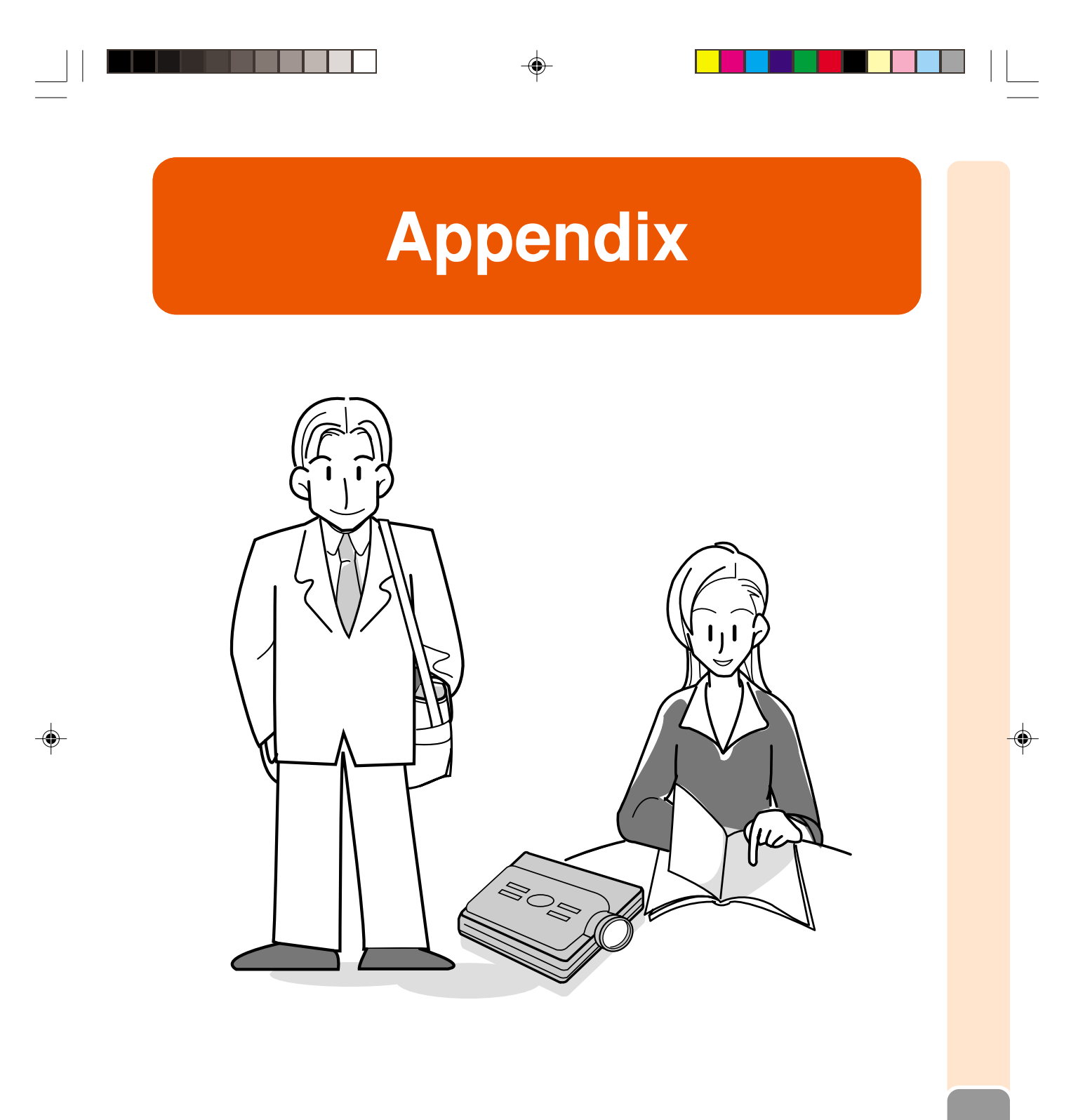

# **Carrying the Projector**

## **How to Use the Carrying Case**

**When transporting the projector, make sure to retract the antenna, cover the lens with the lens cap, and place the projector in the included carrying case.**

**1 Open the cover of the carrying case.**

**2 Remove the inner padding from the carrying case, and fold it in the direction of the arrows.**

**3 Reinsert the inner padding into the carrying case.**

### **Info**

•Be sure to insert the inner padding to protect the lens and the projector.

**4 Place the projector and the accessories in the carrying case.**

### **Info**

- •Be sure to attach the lens cap to protect the lens.
- •Be sure the projector has cooled down enough before placing it in the case.
- Make sure that the antenna for the GyroRemote is fully retracted.
- Make sure that the Eject button is fully inserted.
- Make sure to turn the off the projector.

### **Info**

⊕

- This carrying case is only for storing and carrying the projector.
- Shipping the projector in the carrying case as a parcel may cause damage to the projector. If you ship the projector, be sure to place it in a sturdy case and with enough shock absorbing material to avoid any damage.
- Do not expose the carrying case or projector to direct sunlight, near heat sources, or in an enclosed automobile. The carrying case or projector may change color or become deformed.
- When moving the projector, make sure the Eject button is pressed all the way in. If moved with the Eject button out, the projector may be damaged.

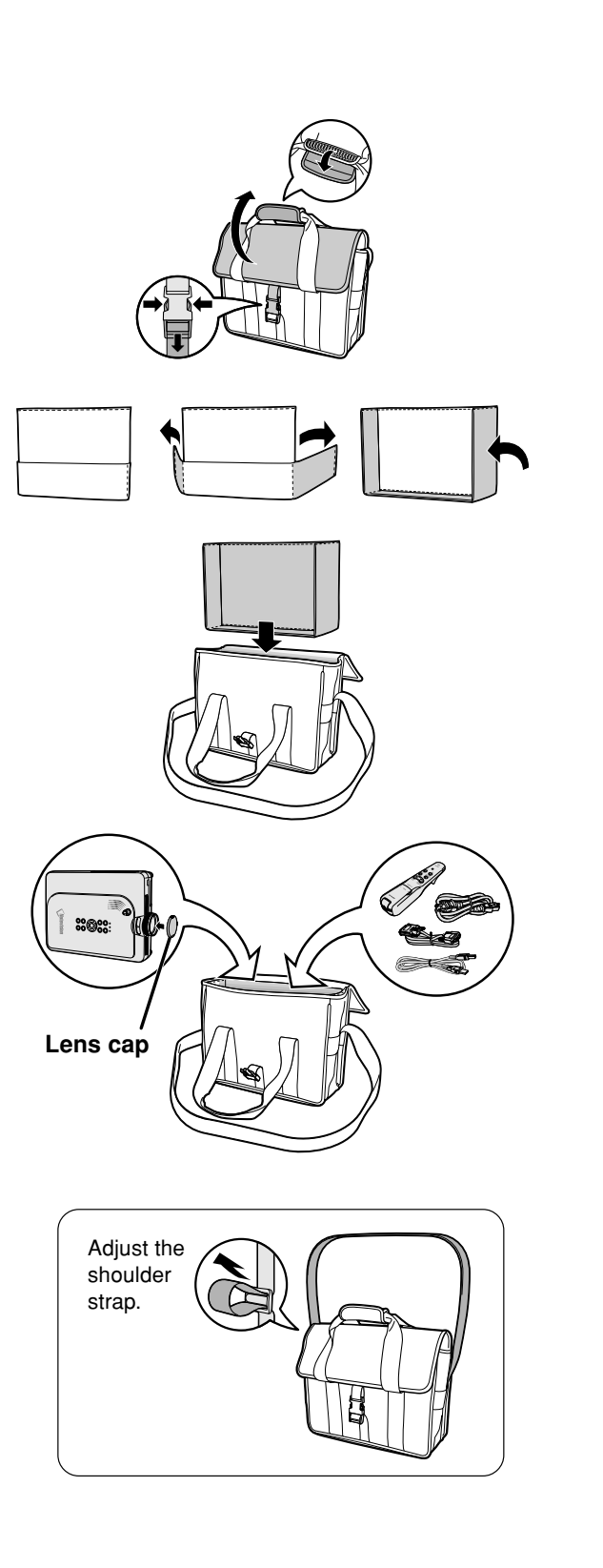

# **Maintenance**

### **Cleaning the projector**

- Be sure to unplug the power cord before cleaning the projector.
- The cabinet as well as the operation panel is made of plastic. Avoid using benzene or thinner, as these can damage the finish on the cabinet.
- Do not use volatile agents such as insecticides on the projector.

Do not attach rubber or plastic items on the projector for long time.

 The effects of some of the agents in the plastic may cause damage to the quality or finish of the projector.

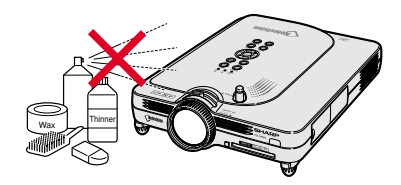

■ Wipe off dirt gently with a soft flannel cloth.

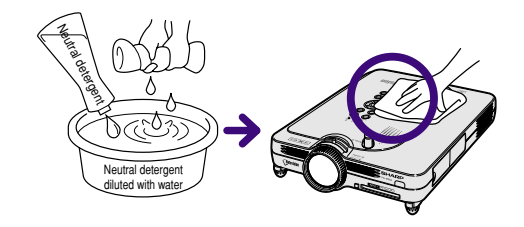

■ When the dirt is hard to remove, soak a cloth in a neutral detergent diluted with water, wring the cloth well and then wipe the projector. Strong cleaning detergents may discolor, warp or damage the coating on the projector. Make sure to test on a small, inconspicuous area on the projector before using.

### **Cleaning the lens**

- Use a commercially available blower or lens cleaning paper (for glasses and camera lenses) for cleaning the lens. Do not use any liquid type cleaning agents, as they may wear off the coating film on the surface of the lens.
- As the surface of the lens can easily get damaged, be sure not to scrape or hit the lens.

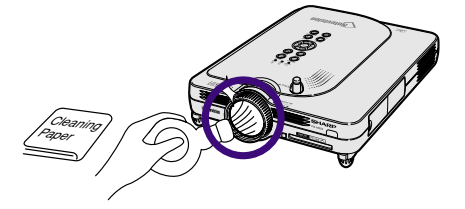

### **Cleaning the exhaust and intake vents**

■ Use a vacuum cleaner to clean dust from the exhaust vent and the intake vent.

### Projector's Rear View

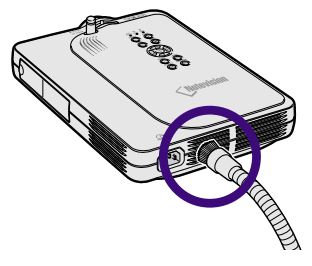

# **Maintenance Indicators**

- **The warning lights on the projector indicate problems inside the projector.**
- If a problem occurs, either the TEMPERATURE WARNING indicator or the LAMP REPLACEMENT **indicator will illuminate red, and the power will turn off. After the power has been turned off, follow the procedures given below.**

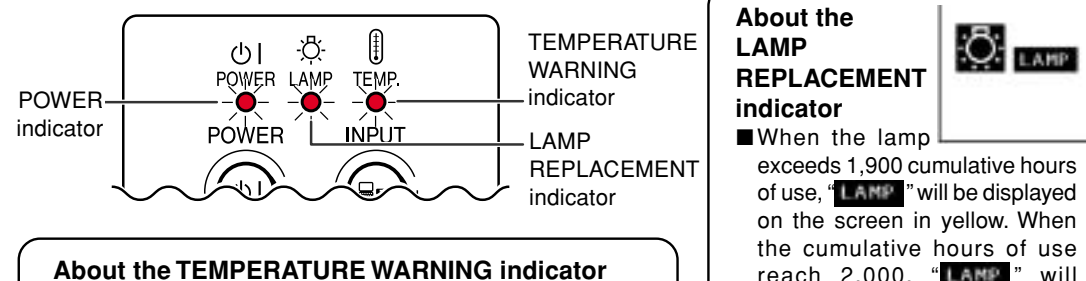

## If the temperature inside the projector in-

creases, due to blockage of the air vents, or the setting location, "TEMP" will blink in the lower left corner of the picture. If the temperature keeps on rising, the lamp will turn off and the TEMPERATURE WARNING indicator will blink, the cooling fan will run for further 90 seconds, then the power will be shut off. After "TEMP" appears, be sure to perform the following measures.

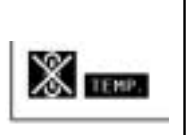

reach 2,000, "LAMP " will change to red, the lamp will automatically turn off and then the projector as well. At this time, the LAMP REPLACEMENT indica-

tor will illuminate in red. ■If you try to turn on the projector a fourth time without replacing the lamp, the projector will not turn on.

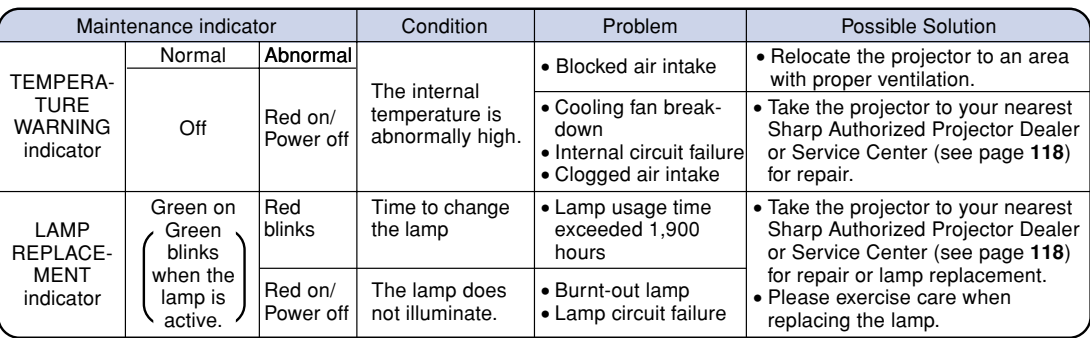

## **Info**

- If the TEMPERATURE WARNING indicator illuminates, and the power turns off, follow the above possible solutions and then wait until the projector has cooled down completely before plugging in the power cord and turning the power back on. (At least 5 minutes.)
- If the power is turned off and then turned on again, as during a brief test, the LAMP REPLACEMENT indicator may be triggered, preventing the power from going on. Should this occur, take the power cord out of the wall outlet and plug it back in again.
- If you want to clean the air vents during projector operation, be sure to first press  $\binom{2}{0}$  and after the power has turned off and the cooling fan has stopped, then clean the vents.
- Do not unplug the power cord after the power has been turned off and while the cooling fan is running. The cooling fan runs for about 90 seconds.

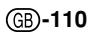

# **Regarding the Lamp**

## **Lamp**

- It is recommended that the lamp (sold separately) be replaced after approximately 1,900 cumulative **hours of use or when you notice a significant deterioration of the picture and color quality. The lamp usage time can be checked with the on-screen display. See page 58.**
- For lamp replacement, please consult your nearest Sharp Authorized Projector Dealer or Service **Center.**

### **IMPORTANT NOTE TO U.S. CUSTOMERS:**

The lamp included with this projector is backed by a 90-day parts and labor limited warranty. All service of this projector under warranty, including lamp replacement, must be obtained through a Sharp Authorized Projector Dealer or Service Center. For the name of the nearest Sharp Authorized Projector Dealer or Service Center, please call toll-free: 1-888-GO-SHARP (1-888-467-4277). U.S.A. ONLY

## **Caution Concerning the Lamp**

- This projector utilizes a pressurized mercury lamp. A loud sound may indicate lamp failure. Lamp **failure can be attributed to numerous sources such as: excessive shock, improper cooling, surface scratches or deterioration of the lamp due to a lapse of usage time. The period of time up to failure largely varies depending on the individual lamp and/or the condition and the frequency of use. It is important to note that failure can often result in the bulb cracking.**
- When the LAMP REPLACEMENT indicator and on-screen display icon are illuminated or flash, it is **recommended that the lamp be replaced with a new one immediately, even if the lamp appears to be operating normally.**
- Should the lamp break, the glass particles may spread inside the lamp cage or gas contained in the **lamp may be vented into the room from the exhaust vent. Because the gas in this lamp includes mercury, ventilate the room well if the lamp breaks and avoid all exposure to the released gas. In case of exposure to the gas, consult with a doctor as soon as possible.**
- Should the lamp break, there is also a possibility that glass particles may spread inside of the **projector. In such a case, it is recommended you contact your nearest Sharp Authorized Projector Dealer or Service Center to remove the damaged lamp and assure safe operation.**

## **Replacing the Lamp**

## **LE** Caution

- Do not remove the lamp unit immediately after operation of the projector. The lamp will be hot and touching it can lead to burn or injury.
- Wait at least one hour after the power cord is disconnected to allow the surface of the lamp unit to fully cool before removing the lamp unit.
- If the new lamp does not light after replacement, take your projector to the nearest Sharp Autho**rized Projector Dealer or Service Center for repair. Purchase a replacement lamp unit of type BQC-PGM25X//1 from your nearest Sharp Authorized Projector Dealer or Service Center. Then carefully change the lamp by following the instructions described in this section. If you wish, you may have the lamp replaced at your nearest Sharp Authorized Projector Dealer or Service Center.**

# **Regarding the Lamp (cont.)**

## **Removing and Installing the Lamp Unit**

### **Info**

- •Be sure to remove the lamp unit by the handle. Be sure not to touch the glass surface of the lamp unit or the inside of the projector.
- To avoid injury to yourself and damage to the lamp, be sure to carefully follow the steps below.
- Do not loosen other screws except for the lamp cover and lamp unit.
- •Please refer to the installation manual included with the lamp unit.
- Make sure to read the manual that came included with the lamp until.

## **1 Press**  $\circledcirc$  on the projector to **turn off the power.**

• Wait until the cooling fan stops.

### Warning!

• Do not remove the lamp unit from the projector right after use. The lamp will be very hot and may cause burn or injury.

# **2 Disconnect the power cord.**

- Unplug the power cord from the AC socket.
- Retract the antenna.
- Leave the lamp until it has fully cooled down (about 1 hour).

# **3 Remove the lamp unit cover.**

• Insert the antenna and turn over the projector, and loosen the user service screw that secures the lamp unit cover. Then slide the cover in the direction of the arrow.

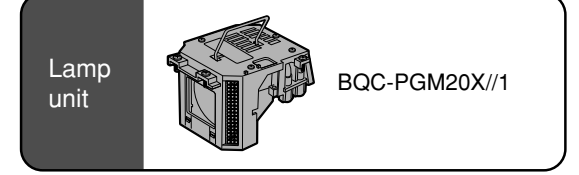

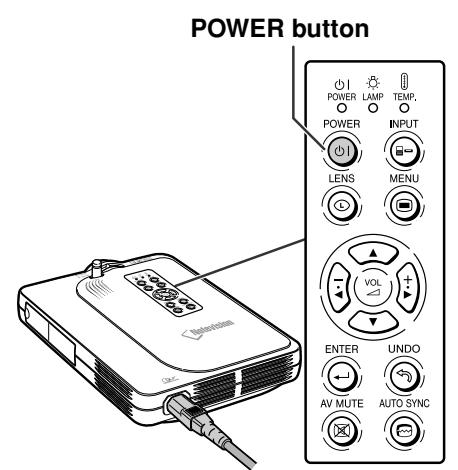

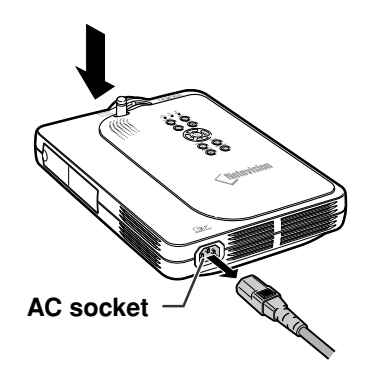

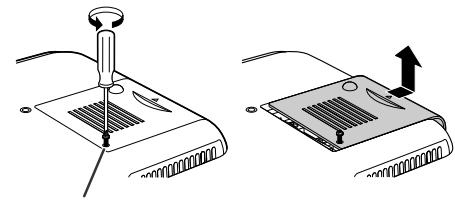

**User service screw**

# **4 Loosen the lamp unit.**

• Remove the securing screws from the lamp unit. Hold the lamp unit by the handle and pull it in the direction of the arrow.

# **5 Insert the new lamp unit.**

•Press the lamp unit firmly into the lamp unit compartment. Fasten the securing screws.

### **6 Attach the lamp unit cover.** •Slide the lamp unit cover in the direction of the arrow. Then tighten the user service screw.

### **Info**

⊕

• If the lamp unit and lamp cover are not correctly installed, the power will not turn on, even if the power cord is connected to the projector.

## **Resetting the Lamp Timer**

**Reset the lamp timer after replacing the lamp.**

## **1 Connect the power cord.**

•Plug the power cord into the AC socket of the projector.

# **2 Reset the lamp timer.**

• While pressing simultaneously

### $\sum$ , and  $\bigoplus$  on the projec- $\overline{\mathbf{C}}$ tor, press  $\overline{\text{(a)}}$  on the projector.

• "LAMP 0000H" is displayed, indicating that the lamp timer is reset.

## **Info**

• Make sure to reset the lamp timer only when replacing the lamp. If you reset the lamp timer and continue to use the same lamp, this may cause the lamp to become damaged or explode.

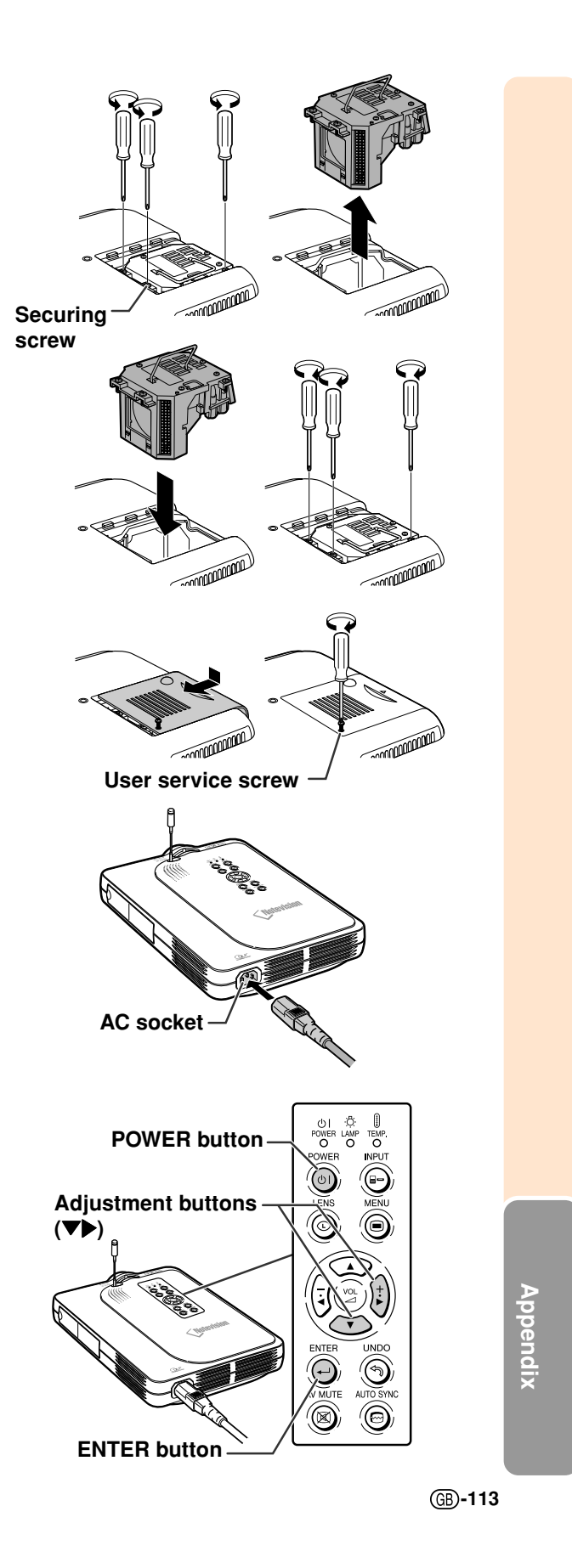

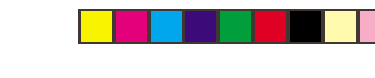

# **Connecting Pin Assignments**

## **DVI Digital / Analog INPUT 1 port : 29 pin connector**

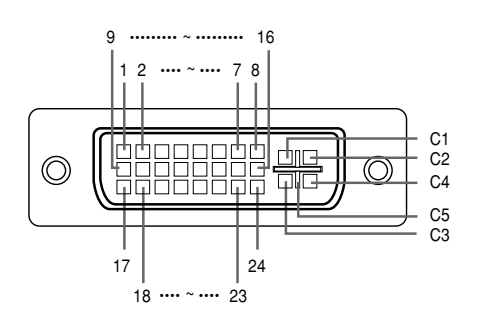

### • **DVI Digital INPUT**

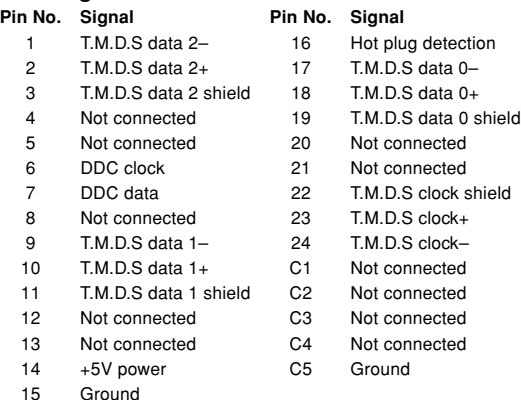

# • **DVI Analog RGB Input**

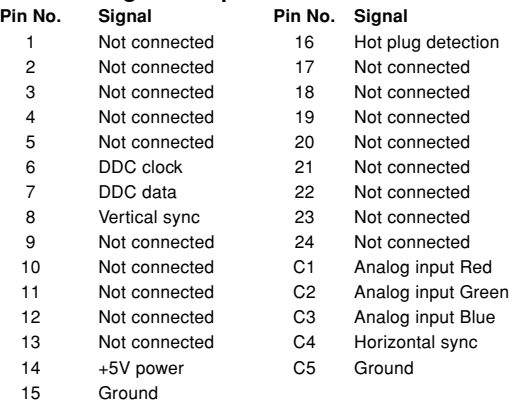

# • **DVI Analog Component Input**

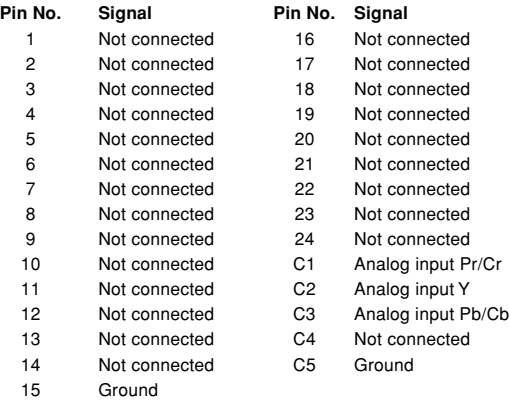

### **4-pin USB connector**

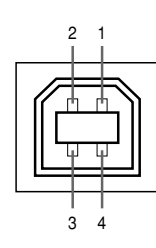

### • **USB connector: 4 pin B-type USB connector**

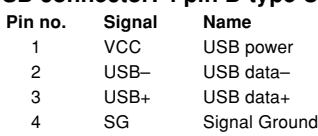

# **Computer Compatibility Chart**

• Multiple signal support

Horizontal Frequency: 15–126 kHz Vertical Frequency: 43–200 Hz\*

- Pixel Clock: 12–230 MHz
- Compatible with sync on green and composite sync signals
- UXGA and SXGA compatible in advanced intelligent compression
- AICS (Advanced Intelligent Compression and Expansion System) resizing technology

### **The following is a list of modes that conform to VESA. However, this projector supports other signals that are not VESA standards.**

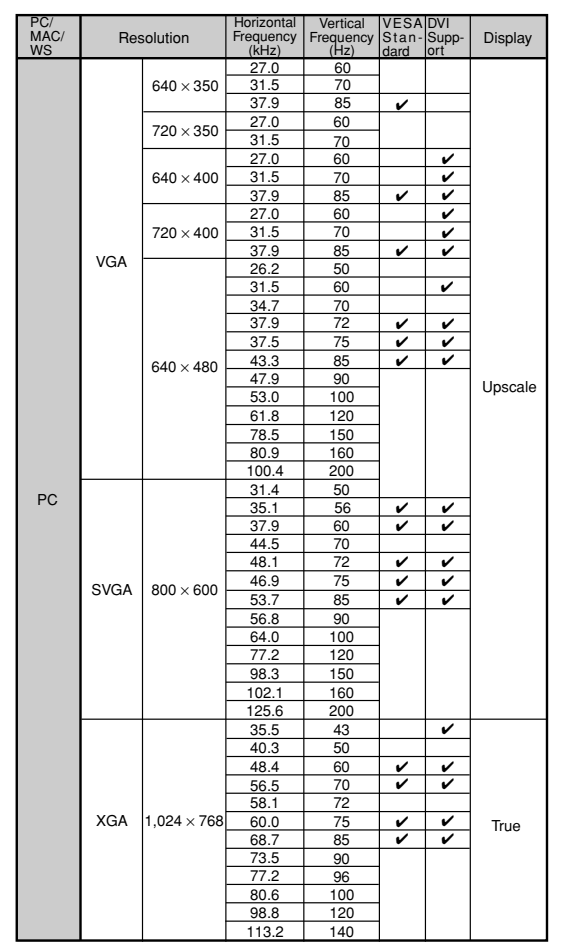

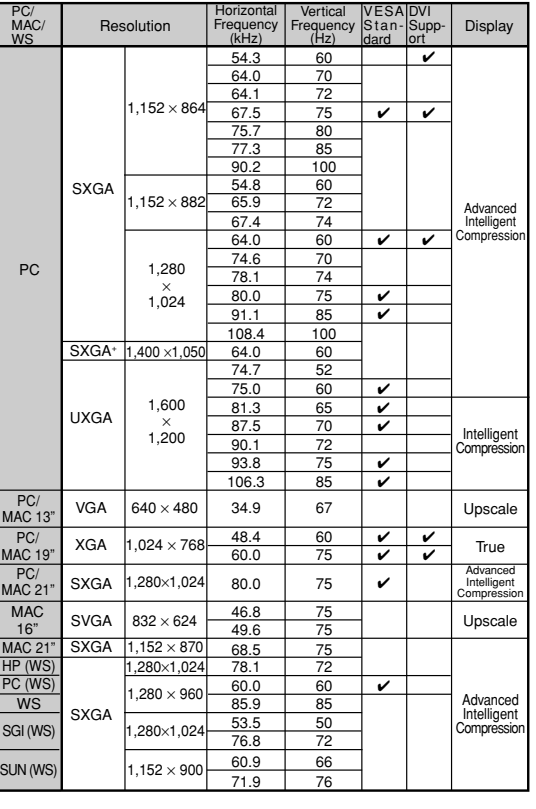

\* Temporary noise may be visible with vertical frequencies above 100Hz if OSD functions are activated.

## **Note**

- This projector may not be able to display images from notebook computers in simultaneous (CRT/LCD) mode. Should this occur, turn off the LCD display on the notebook computer and output the display data in "CRT only" mode. Details on how to change display modes can be found in your notebook computer's operation manual.
- When this projector receives 640  $\times$  350 VESA format VGA signals, "640  $\times$  400" appears on the screen.
- When receiving 1,600 × 1,200 VESA format signals, sampling occurs and part of the image may be cut as the image is displayed in 1,024 lines.

# **Troubleshooting**

 $\equiv$ 

 $\Rightarrow$ 

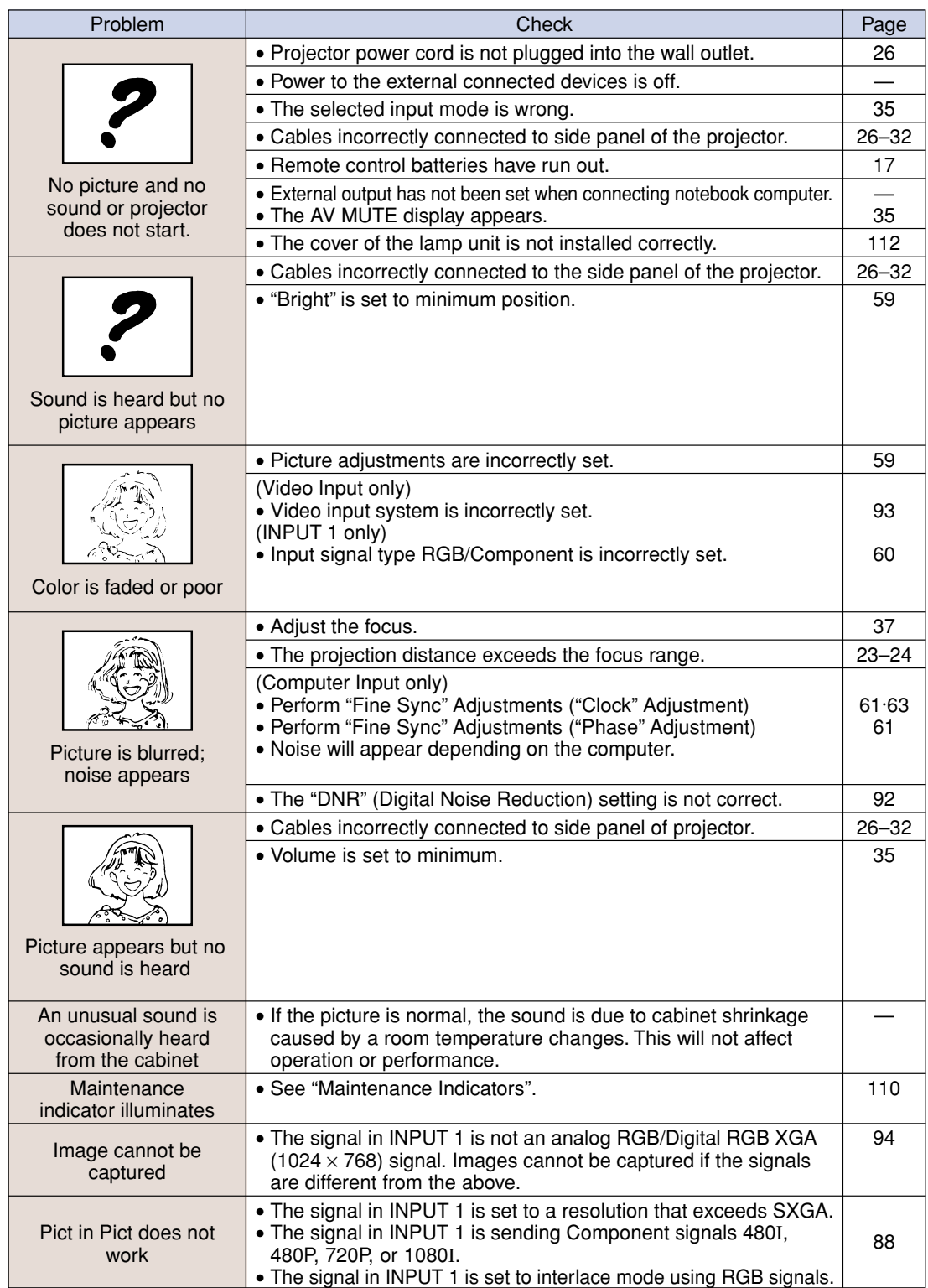

◆

 $\mathsf{L}$ 

 $\Rightarrow$ 

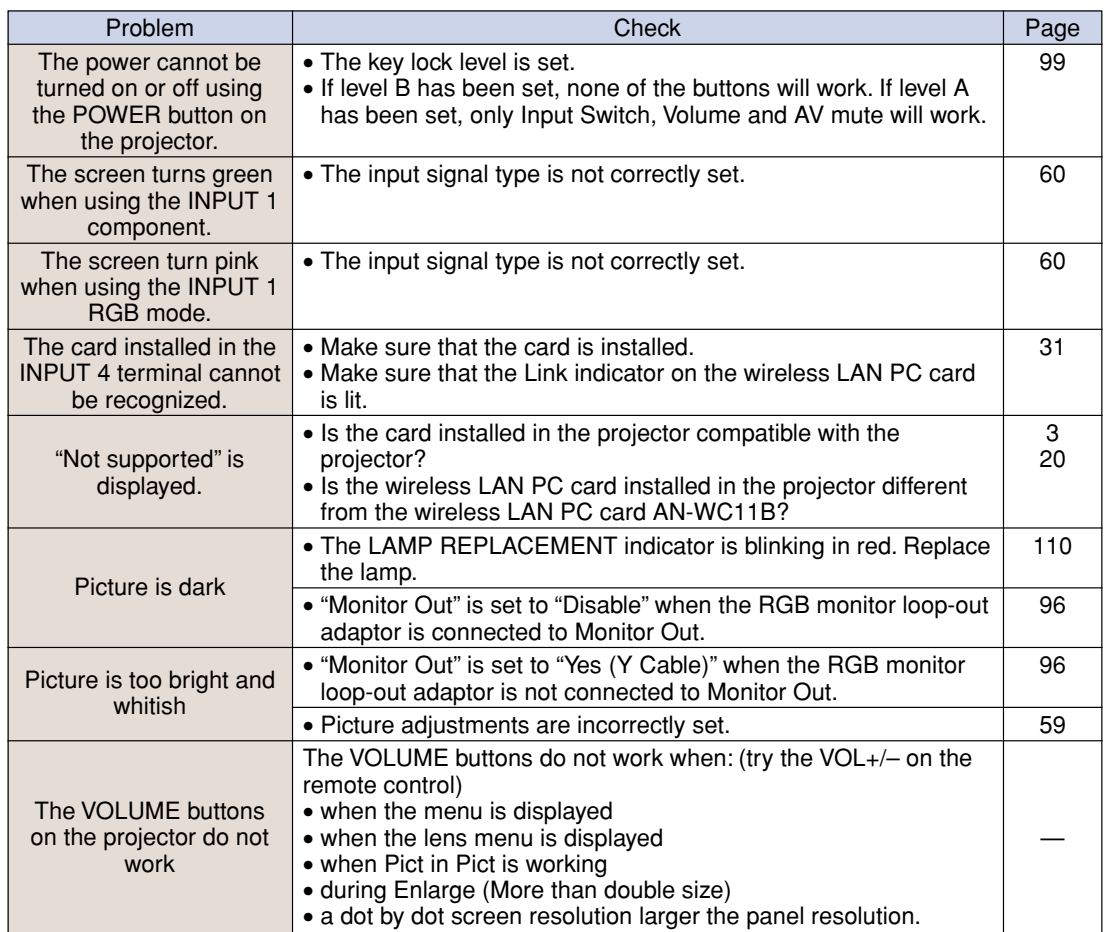

◆

**Appendix**

 $\overline{1}$ 

**-117**

<u> Tanzania de la </u>

 $\Box$ 

 $\bf \Phi$ 

 $\overline{\phantom{a}}$ 

 $\Rightarrow$ 

**For SHARP Assistance**

**If you encounter any problems during setup or operation of this projector, first refer to the "Troubleshooting" section on pages 76 and 77. If this operation manual does not answer your question, please contact the SHARP Service departments listed below.**

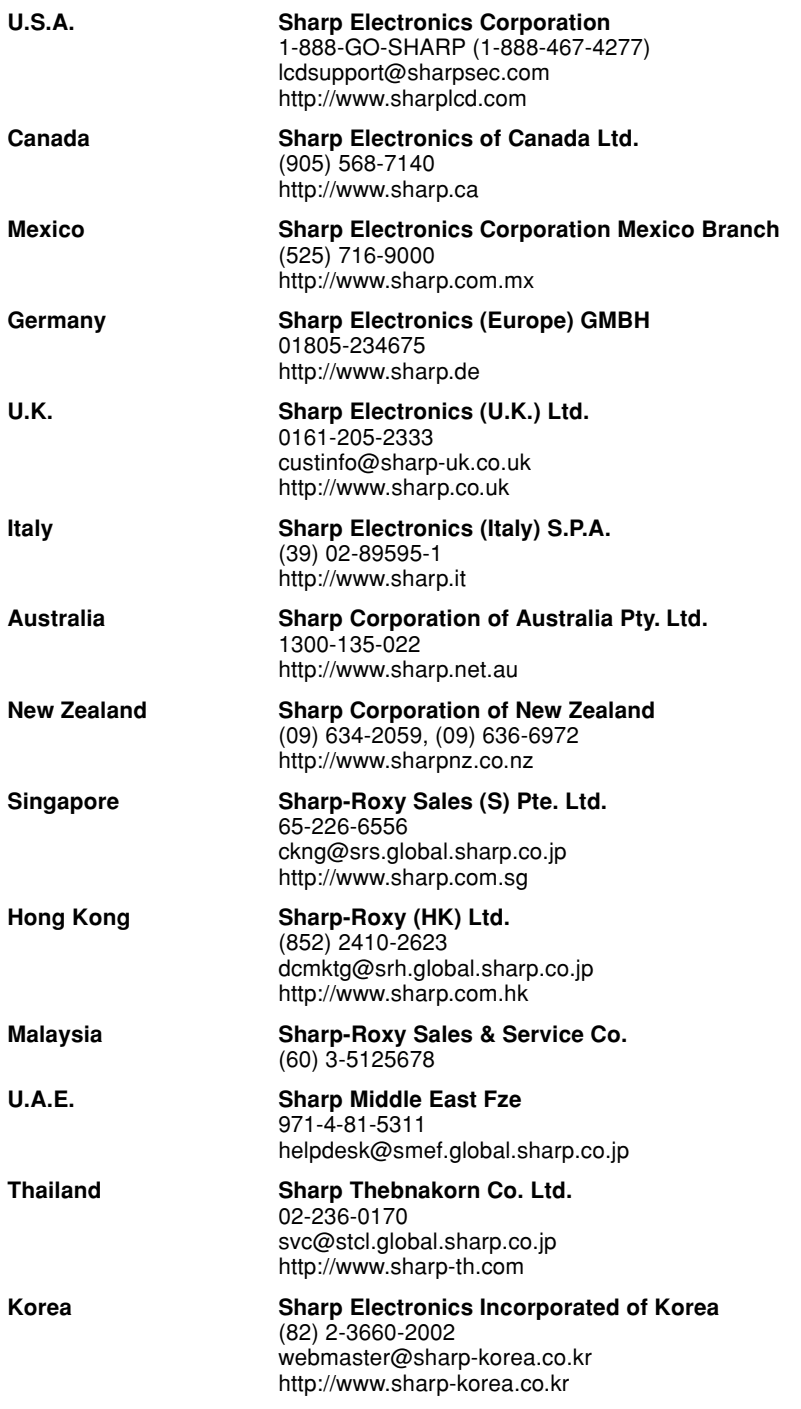

### **-118**

⊕

⊕

**Specifications** Product type Digital Multimedia Projector Model PG-M25X NTSC 3.58/NTSC 4.43/PAL/PAL-M/PAL-N/PAL 60/SECAM/ DTV480I/DTV480P/DTV720P/DTV1080I Single Chip Digital Micromirror Device™ (DMD™) by Texas Instruments Panel size: 0.7" (17.8 mm), 1 chip XGA DMD No. of dots: 786,432 dots (1,024 [H] × 768 [V]) 1–1.2  $\times$  zoom lens, F1.75–2.04, f = 28.0–33.5 mm Projection lamp High Intensity Discharge Lamp (HID Lamp), DC 210 W Component input signal 29-pin connector (INPUT1) DVI input signal: Digital 250-1,000 mV 50  $\Omega$ Analog 0.7 Vp-p 75 Ω Y: 1.0 Vp-p, sync negative, 75 Ω terminated  $P_B$ : 0.7 Vp-p, 75  $\Omega$  terminated  $P_R$ : 0.7 Vp-p, 75  $\Omega$  terminated 700 TV lines (DTV720P) 29-pin connector RGB separate/sync on green type analog input: 0–0.7 Vp-p, positive, 75 Ω terminated HORIZONTAL SYNC. SIGNAL: TTL level (positive/negative) VERTICAL SYNC. SIGNAL: Same as above 4-pin Mini DIN connector Y (luminance signal): 1.0 Vp-p, sync negative, 75 Ω terminated C (chrominance signal): Burst 0.286 Vp-p, 75  $\Omega$  terminated RCA connector: VIDEO, composite video, 1.0 Vp-p, sync negative, 75 Ω Video input signal RCA conne<br>INPUT 3) terminated) Pixel clock 12-230 MHz Vertical frequency 43-200 Hz\* Horizontal frequency 15-126 kHz Audio input signal ø3.5 mm Mικυλοκ: AUDIO, 0.5 Vrms, more than 47 kΩ (stereo) PC card slot PCMCIA-TYPE II Audio output 2.0 W (monaural) Speaker system  $4 \text{ cm} \times 3 \text{ cm}$ AC 100–240 V 3.2 A Rated frequency 50/60 Hz Power consumption 295 W Heat dissipation XXXX BTU/hour 41°F to 95°F (+5°C to +35°C) –4°F to 140°F (–20°C to +60°C) Cabinet Plastic 49.825 – 49.895 MHz (for U.S., Canada etc.), 40.667 – 40.695 MHz (for Europe, Oceania, Asia) Dimensions (approx.) 8 %"  $\times$  3"  $\times$  11 <sup>15</sup>/16" (219 (W)  $\times$  76 (H)  $\times$  303 (D) mm) (main body only)  $8\sqrt[3]{4}$ "  $\times$  3  $\sqrt[1]{4}$ "  $\times$  12  $\sqrt[1]{2}$ " (223 (W)  $\times$  83 (H)  $\times$  318 (D) mm) (including adjustment feet and projecting parts) 5.8 lbs. (2.6 kg) GyroRemote for U.S., Canada etc., GyroRemote for Europe, Australia, Oceania and Asia, Four R-03 batteries, Power cord for U.S., Canada etc. (6', 1.8 m), Power cord for Europe, except U.K. (6', 1.8 m), Power cord for U.K., Hong Kong and Singapore (6', 1.8 m), Power cord for Australia, New Zealand and Oceania (6', 1.8 m), DVI to 15-pin D-sub cable (6', 1.8 m), USB cable (6', 1.8 m), Carrying case, Lens cap (attached), Lens cap strap, Terminal cover (attached), CD-ROM, Operation manual, Quick reference guides, Wireless Reality operation manual, Wireless LAN PC Card IMPORTANT INFORMATION. Replacement parts Lamp unit (Lamp/cage module) (BQC-PGM20X//1), GyroRemote for U.S., Canada etc. (RRMCG1631CESA), GyroRemote for Europe, Australia, Oceania and Asia (RRMCG1653CESA), Four R-03 batteries ("AAA" size, UM/SUM-4, HP-16, or similar), Power cord for U.S., Canada etc. (QACCDA007WJPZ), Power cord for Europe, except U.K. (QACCV4002CEZZ), Power cord for U.K., Hong Kong and Singapore (QACCB5024CENA), Power cord for Australia, New Zealand and Oceania (QACCL3022CEZZ), DVI to 15-pin D-sub cable (QCNWGA010WJZZ), USB cable (QCNWG0001WJPZ), Two wireless LAN cards (AN-WC11B), Carrying case (GCASN0005CESA), Lens cap (CCAPHA001WJ01), Lens cap strap (UBNDT0013CEZZ), Terminal cover (GCOVD0103CESA), CD-ROM (UDSKA0058CEN1), Operation manual (TINS-A046WJZZ), Quick reference guides, Wireless LAN PC Card IMPORTANT INFORMATION. Video system Display method DMD panel Lens Horizontal resolution Computer RGB input signal  $($ INPUT 1) S-video input signal (INPUT 2) Rated voltage Input current Operating temperature Storage temperature GyroRemote Radio Frequency Range Weight (approx.) Supplied accessories

\* Temporary noise may be visible with vertical frequencies above 100Hz if OSD functions are activated.

This SHARP projector uses a DMD panel. This very sophisticated panel contains 786,432 pixels. As with any high technology electronic equipment such as large screen TVs, video systems and video cameras, there are certain acceptable tolerances that the equipment must conform to.

This unit has some inactive pixels within acceptable tolerances which may result in inactive dots on the picture screen. This will not affect the picture quality or the life expectancy of the unit.

Specifications are subject to change without notice.

**Appendix**

# **Wireless LAN PC Card Specification**

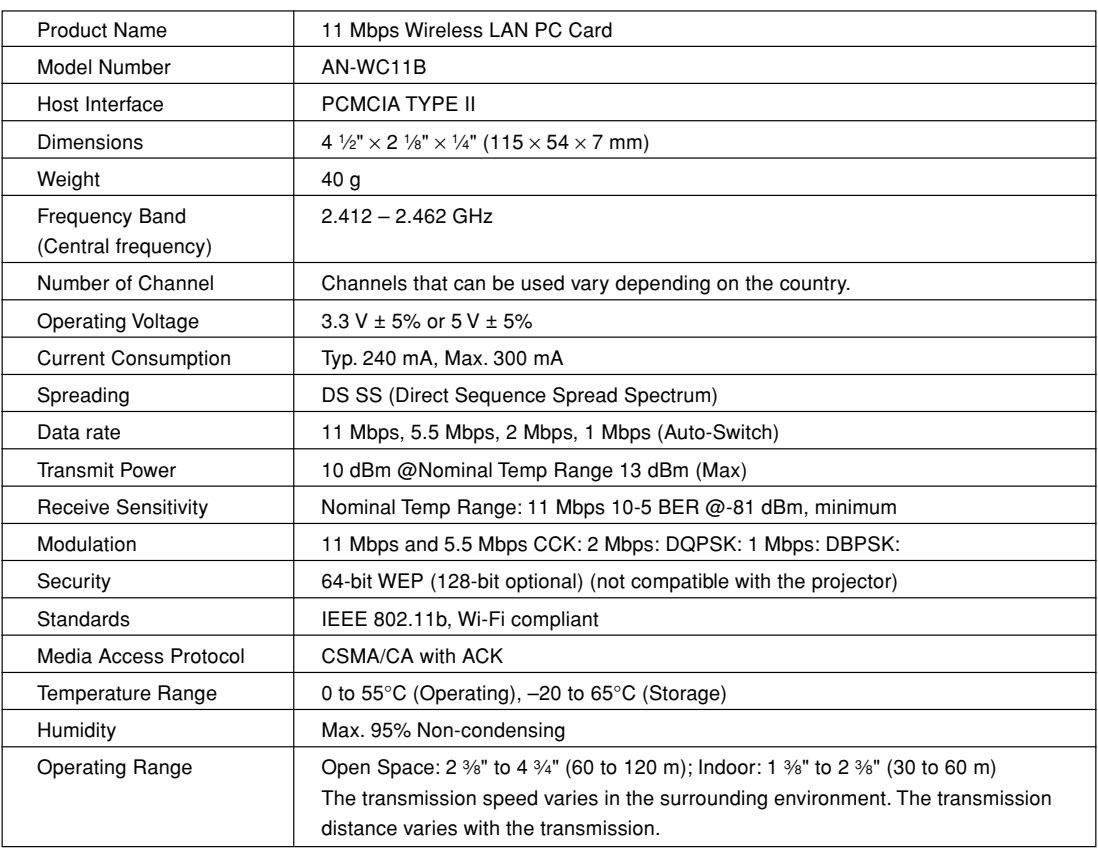

♦

**-120**

 $\overrightarrow{\bullet}$ 

 $\bigoplus$ 

# **Usable Cards and Their Capacity**

**1. JPEG images that are DCF compliant \*1 and are stored in a memory card such as those from a digital camera, can be displayed in the projector when using the Card mode.**

For details on the Card Mode, see page XX.

**2. The memory cards in the following table (commercially available) can be used.**

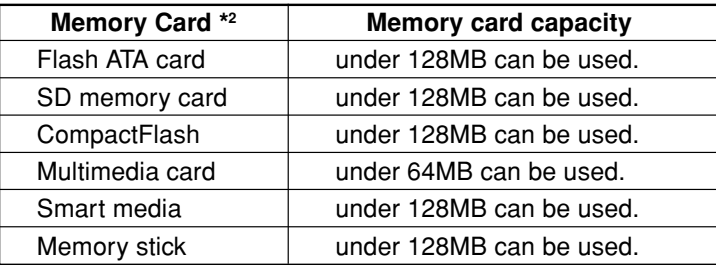

\* Each memory card requires a suitable PC Card Adapter.

## **Caution**

- **(1) Operation cannot be guaranteed for other memory cards except for those mentioned above.**
- **(2) PC Card Adapters may have special regulations according to the memory cards. For details, see the PC Card Adapterís operation manual.**
- **(3) In some cases, part of images edited on your computer may not be played.**
	- \*1 DCF standard stands for Design rule for Camera File system.
	- \*2 SD memory card is a trademark.
		- CompactFlash is a trademark of San Disk Corporation.
		- Multimedia Card is a trademark of Infineon Technologies AG.
		- Smartmedia is a trademark of Toshiba Corporation.
		- Memory stick is a trademark of Sony Corporation.

**Appendix**

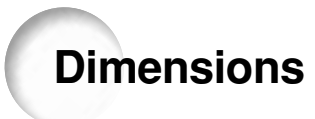

**Units: inches (mm)**

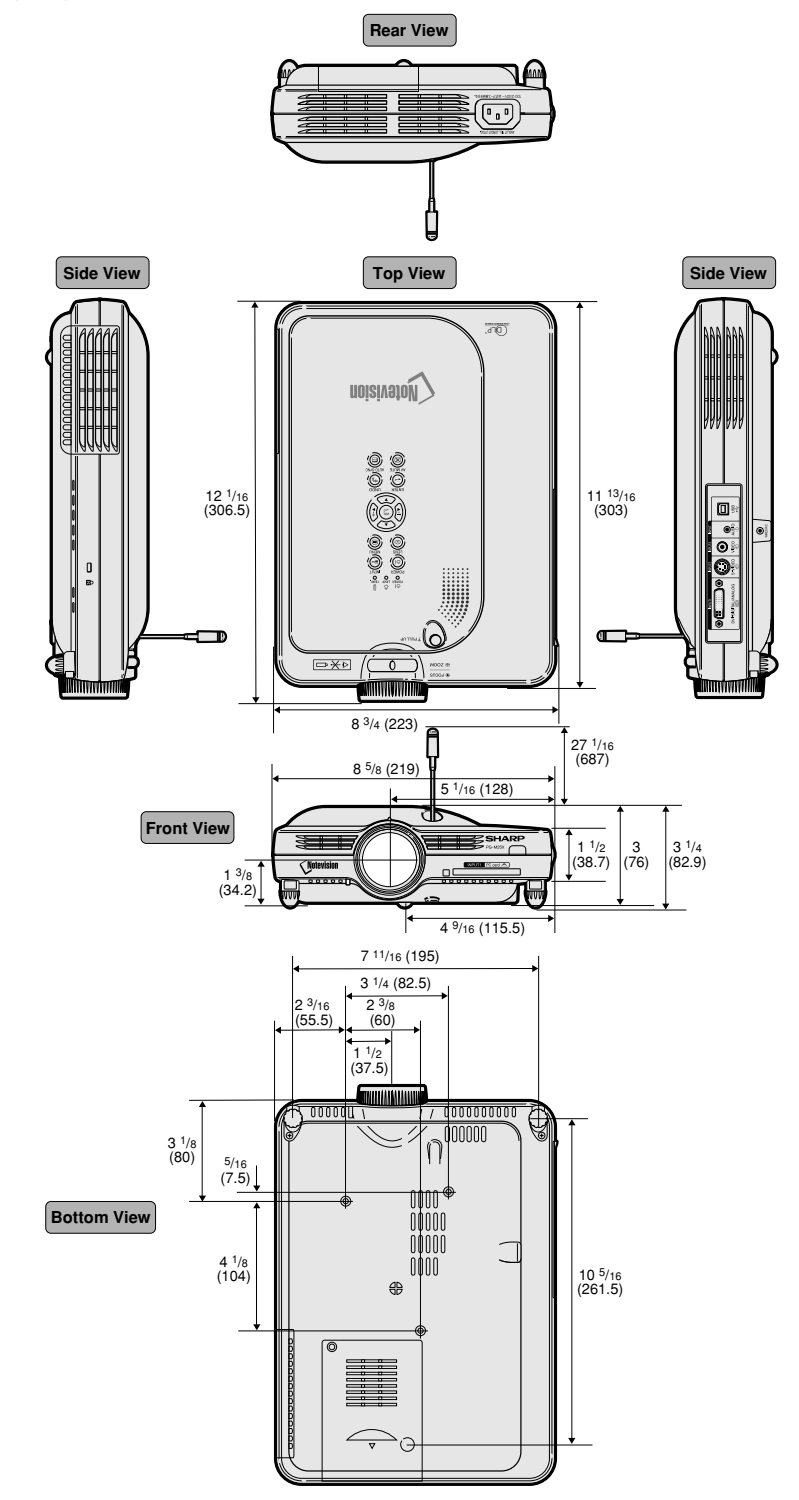

### **-122**

 $\Rightarrow$ 

<u>s a mar a s</u>

 $\Rightarrow$ 

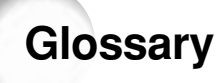

### **Advanced intelligent compression**

High quality resizing of lower and higher resolution images to fit the projector's native resolution.

### **Anti-theft**

If the "Keycode" set in the projector is not correctly entered, the projector will not operate even if signals are entered.

### **Aspect Ratio**

Width and height ratio of an image. The normal aspect ratio of a computer and video image is 4:3. There are also wide images with an aspect ratio of 16:9 and 21:9.

### **Auto Sync**

Optimizes projected computer images by automatically adjusting certain characteristics.

### **Background**

Initial setting image projected when no signal is being output.

### **Border**

Projects a 4:3 image fully within a 16:9 screen by keeping the aspect ratio at 4:3.

#### **Clock**

Clock adjustment is used to adjust vertical noise when clock level is incorrect.

### **CLR Temp (Color temperature)**

Function that can be used to adjust the color temperature to suit the type of image input to the projector. Decrease the color temperature to create warmer, reddish images for natural flesh tones, or increase to create cooler, bluish images for a brighter picture.

### **DHCP**

Stands for Dynamic Host Configuration Protocol. Procedure that automatically assigns network settings such as IP addresses from the server.

### **Digital Shift**

Shifts image up or down easily by  $( \cdot )$ ,  $( \cdot )$  buttons when RESIZE mode of input image is BOR-DER, STRETCH or SMART STRETCH of the video or the DTV signals.

### **Dot by dot**

Mode that projects images in their native resolution.

### **DVI (Digital Visual Interface)**

Display digital interface that also supports Analog interfaces.

### **Freeze**

Temporarily freezes a moving image.

### **GAMMA**

Image quality enhancement function that offers a richer image by brightening the darker portions of the image without altering the brightness of the brighter portions. You can select four different modes: STANDARD, PRESENTATION, CINEMA and GAME.

### **IEEE802.11b**

International communication standard for wireless LANs.

### **IP Address**

Stands for Internet Protocol address. Code number for identifying devices connected to the network. It is displayed as 192.168.0.1 where every fourth digit is a period.

#### **Keylock Level**

Mode that can lock the operation of projector buttons to prevent mischief.

### **Keystone correction**

Function to digitally correct a distorted image when the projector is set up at an angle, smoothens out jaggies on keystone images and compresses the image not only horizontally but vertically keeping the 4:3 aspect ratio.

### **Password**

A password is set so that changes cannot be made in the settings of the "Options (2)" menu.

### **Phase**

Phase shift is a timing shift between isomorphic signals with the same resolution. When phase level is incorrect, the projected image typically displays horizontal flicker.

### **Picture in Picture**

Allows you to add video images onto a data screen image, providing you with even more effective presentations.

### **Progressive Mode**

The progressive display projects a smoother video image. You can select three different modes: 2D Progressive, 3D Progressive and Film Mode.

### **Projector name**

Name for identifying the projector. You can any desirable name using a combination of alphanumeric characters or symbols (max. 15 characters).

### **RESIZE**

Allows you to modify or customize the picture display mode to enhance the input image. You can select six different modes: NORMAL, FULL, DOT BY DOT, BORDER, STRETCH and SMART STRETCH.

**Appendix**

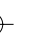

### **Smart Stretch**

Projects the image fully in a 16:9 screen by enlarging only the surrounding areas while keeping the aspect ratio in the middle part of the image at 4:3.

### **sRGB**

An international standard of color reproduction regulated by the IEC (International Electrotechnical Commission). As the fixed color area has been decided by the IEC, the color changes according to DLP features, so that the images are displayed in a natural tint based on an original image, when switching to the "sRGB" mode.

### **SSID**

Stands for Service Set ID. Name for identifying "Groups" of devices connected to a wireless LAN. Wireless data transmissions can be done only with devices that carry the same SSID (group name). You can set any desirable SSDI using a combination of alphanumeric characters or symbols (max. 32 characters).

### **Startup Image**

The image displayed when the projector is turned on.

### **Status function**

Displays the settings of each adjustment item.

### **Stretch**

Mode that stretches the 4:3 image horizontally to display it fully on a 16:9 screen.

### **Wireless channel**

A wireless channel is a frequency used by wireless LAN cards in wireless communications. If other wireless LAN networks are in use near the location of the projector, make sure that different channels have been set on both the projector and the wireless LAN so as to avoid interference.

### **WiFi**

Product brand compliant to WiFi IEEE802.11b.

# Index

 $\equiv$ 

 $\Rightarrow$ 

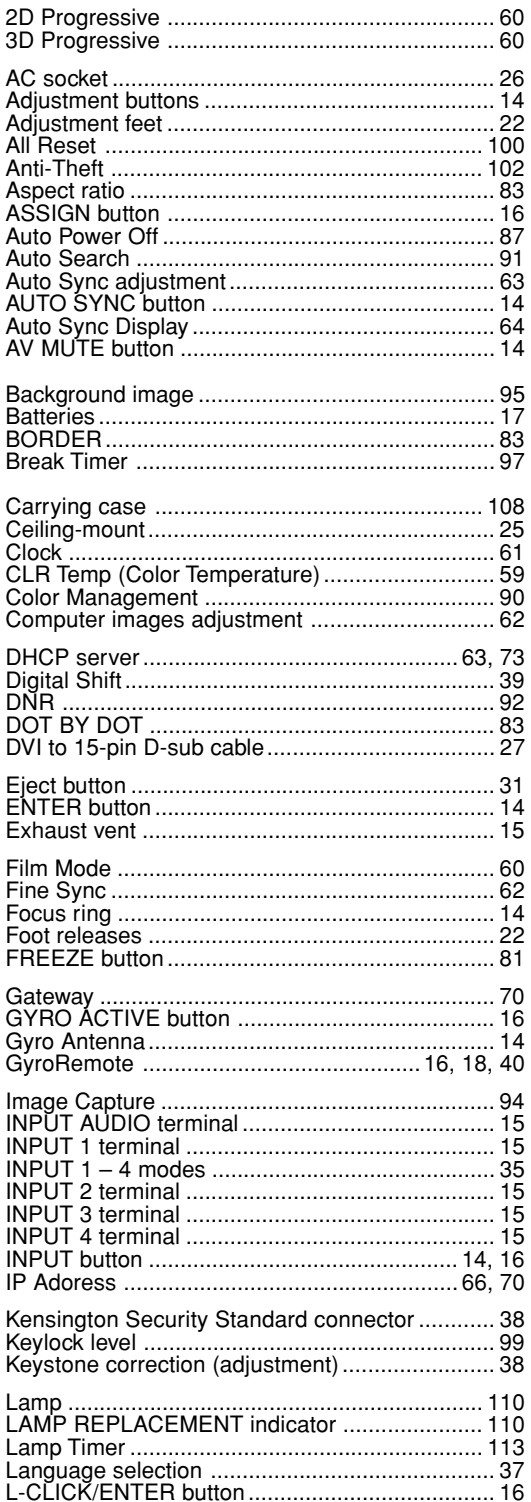

◆

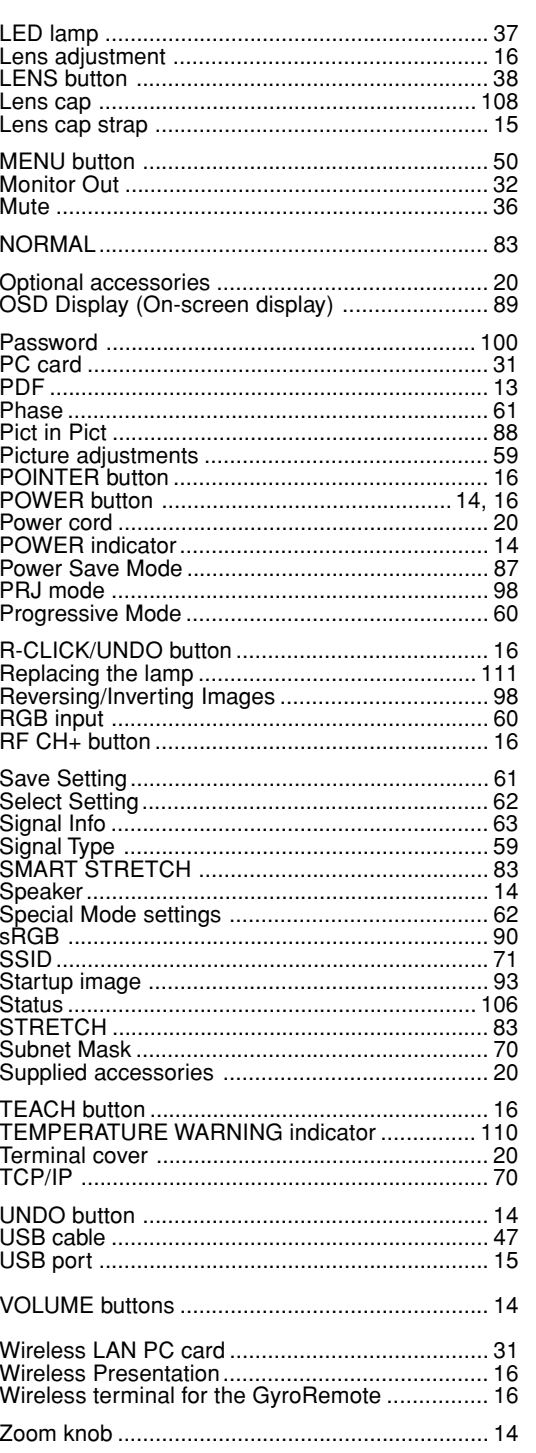

**6B**-125

Appendix

 $\overline{1}$ 

 $\boxed{\phantom{a}}$ 

 $\bigcirc$ 

. . .

 $\clubsuit$ 

# **SHARP SHARP CORPORATION**

◈

 $\mathbf{I}$ 

 $\overline{\bigoplus}$ 

 $\overrightarrow{\bigoplus}$